# **ISE to Vivado Design Suite Migration Guide**

**UG911 (v2018.2) UG911 (v2019.1) May 22, 2019**

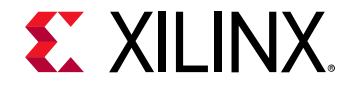

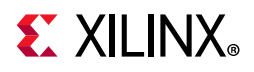

# <span id="page-1-0"></span>**Revision History**

05/22/2019: Released with Vivado® Design Suite 2019.1 without changes from 2018.2.

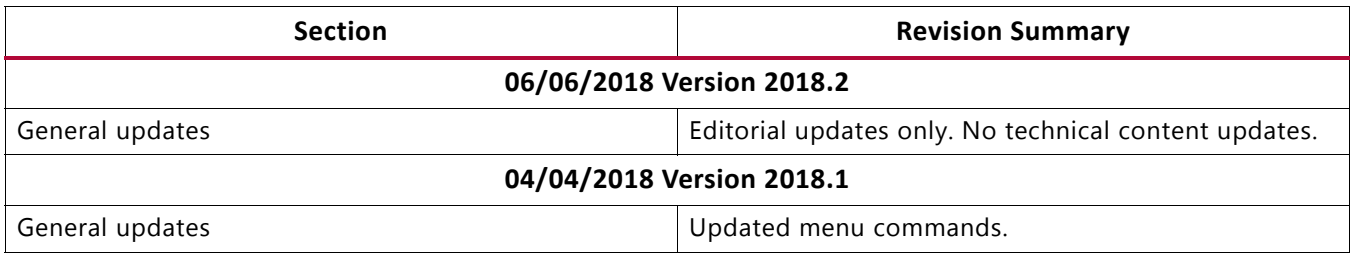

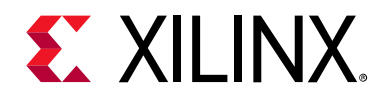

# Table of Contents

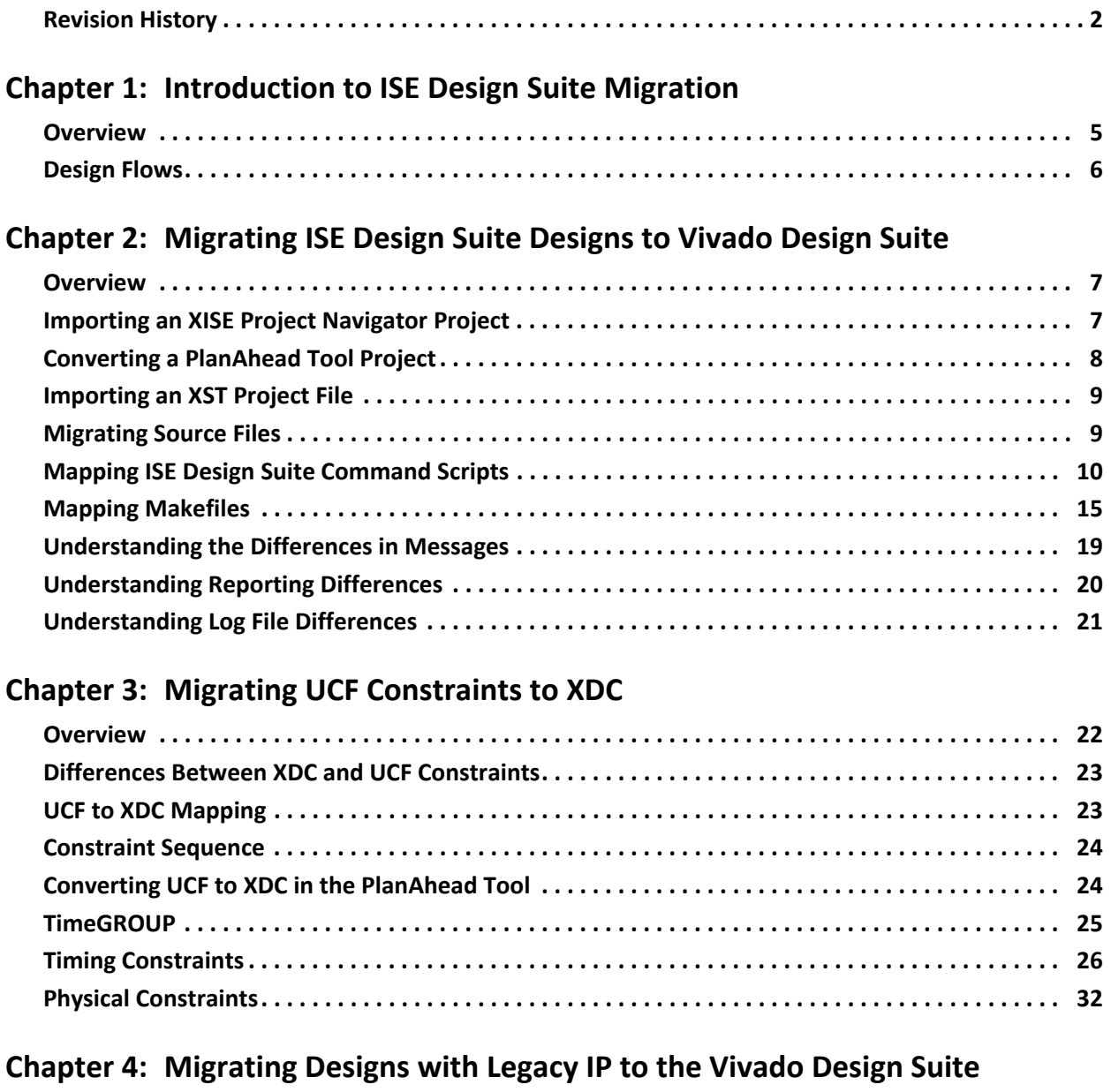

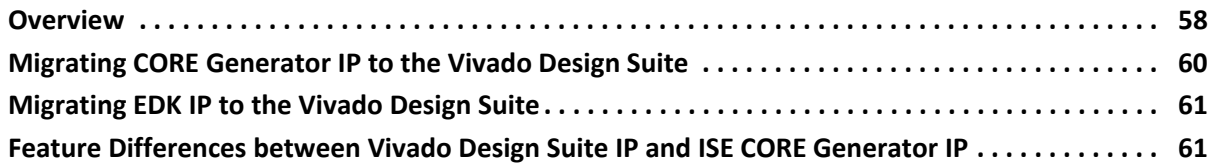

# $\sum$

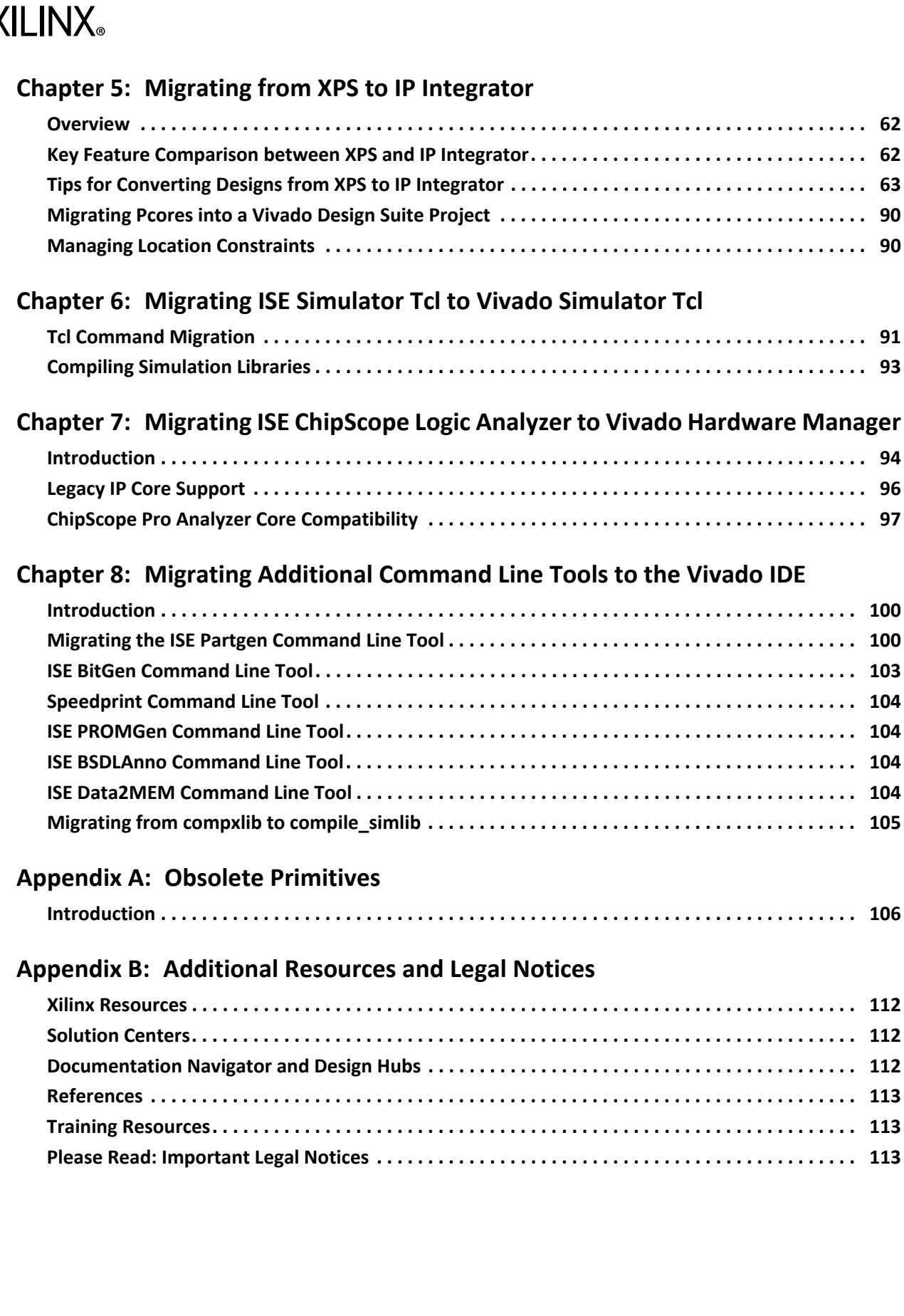

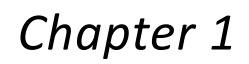

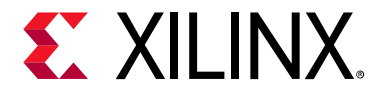

# <span id="page-4-0"></span>Introduction to ISE Design Suite Migration

# <span id="page-4-1"></span>**Overview**

The ISE<sup>®</sup> Design Suite is an industry-proven solution for all generations of Xilinx<sup>®</sup> devices, and extends the familiar design flow for projects targeting 7 series and Zyng®-7000 SoC (SoC) devices.

The Vivado<sup>®</sup> Design Suite supports the 7 series devices (including Virtex<sup>®</sup>-7, Kintex<sup>®</sup>-7, Artix®-7, UltraScale™ architectures, Zynq-7000 SoC devices, and the UltraFast™ methodology) and offers enhanced tool performance, especially on large or congested designs.

Because both the ISE Design Suite and the Vivado Design Suite support 7 series devices, you have time to migrate to the Vivado Design Suite.

The Vivado Design Suite provides reuse of all or part of a previous design through the ability to import projects and sources into a Vivado Design Suite project, and command mapping to Tcl scripts.

See the *Vivado Design Suite Tcl Command Reference Guide* (UG835) [\[Ref 4\]](#page-112-3) for more information about the Tcl commands and syntax.

On the Tcl Console command line in the Vivado Integrated Design Environment (IDE), you can also type the following for information about any Tcl command:

<command\_name> -help

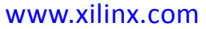

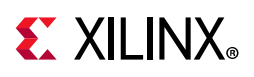

# <span id="page-5-0"></span>**Design Flows**

You can launch the Vivado Design Suite and run the tools using different methods depending on your preference. For example, you can choose a Tcl script-based compilation style method in which you manage sources and the design process yourself, also known as *Non-Project Mode*.

Alternatively, you can use a project-based method to automatically manage your design process and design data using projects and project states, also known as *Project Mode*. Either of these methods can be run using a Tcl scripted batch mode or run interactively in the Vivado IDE. For more information on the different design flow modes, see the *Vivado Design Suite User Guide: Design Flows Overview* (UG892) [\[Ref 1\].](#page-112-4)

This guide covers migration considerations and procedures for both design flow modes in the Vivado Design Suite.

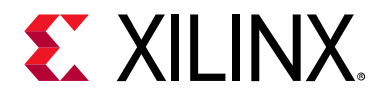

# *Chapter 2*

# <span id="page-6-0"></span>Migrating ISE Design Suite Designs to Vivado Design Suite

# <span id="page-6-1"></span>**Overview**

This chapter describes how to migrate ISE® Design Suite designs to the Vivado® Design Suite.

The Vivado Design Suite offers the same level of retargeting as the ISE Design Suite for Virtex-class devices. For Spartan-class devices, some manual migration is required.

# <span id="page-6-2"></span>**Importing an XISE Project Navigator Project**

You can use the Vivado Integrated Design Environment (IDE), which is the GUI, to import an XISE project file, as follows:

- 1. Select **File > Project > New**.
- 2. Select Project name and location.
- 3. In the New Project Wizard, select the **Imported Project** option.
- 4. Select **ISE** and choose the appropriate XISE file for import.

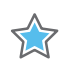

**IMPORTANT:** *Vivado Design Suite does not support older ISE Design Suite projects (.ise) files.*

After you have imported the project file:

- Review the Import XISE Summary report for important information about the imported project.
- Ensure the selected device meets your requirements, and if it does not, select a new device. If the ISE project does not have an equivalent supported device in Vivado, a default device is selected.
- Review the files in the Sources window to ensure all design files were imported properly.

If the design contains a User Constraints File (UCF), the file appears as an unsupported constraint file.

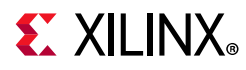

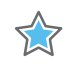

**IMPORTANT:** *The UCF must be converted to Xilinx® Design Constraints (XDC) format to apply any timing or physical constraints in the design. For more information, see [Chapter 3, Migrating UCF](#page-21-2)  [Constraints to XDC.](#page-21-2)* 

For more details on using the Vivado Design Suite interface for design creation, see the *Vivado Design Suite User Guide: System-Level Design Entry* (UG895) [\[Ref 2\].](#page-112-5)

For information on the next steps in design flow, see the *Vivado Design Suite User Guide: Design Flows Overview* (UG892) [\[Ref 1\].](#page-112-4)

For information on constraints, see the *Vivado Design Suite User Guide: Using Constraints* (UG903) [\[Ref 3\].](#page-112-6)

for information on Tcl commands, see *Vivado Design Suite Tcl Command Reference Guide* (UG835) [\[Ref 4\].](#page-112-3)

For information on design properties, see *Vivado Design Suite Properties Reference Guide* (UG912) [\[Ref 13\]](#page-112-7).

# <span id="page-7-0"></span>**Converting a PlanAhead Tool Project**

To convert a PlanAhead™ tool project to a Vivado IDE project, open the PlanAhead project file (PPR extension) in the Vivado IDE. When prompted, type in a new project name and location for the converted project.

The project conversion effects the following changes:

- Targets the Vivado Design Suite default 7 series device on projects with pre-7 series devices.
- Resets all runs. They are generated after implementing the design in the tool.
- Replaces run strategies with Vivado Design Suite default strategies.
- Moves UCF files to an Unsupported Constraints Folder because UCF constraints are not supported.

*Note:* Conversion of designs with Partitions is not supported.

*Note:* Zynq®-7000 SoC processor designs using XPS are not supported.

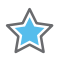

**IMPORTANT:** *The Vivado IP integrator is the replacement for Xilinx Platform Studio (XPS) for new embedded processor designs, including designs targeting Zynq devices and MicroBlaze™ processors. XPS is no longer integrated with the Vivado Design Suite. However, DCP and NGC files created without constraints in XPS are supported as source files in the Vivado Design Suite.*

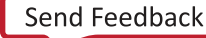

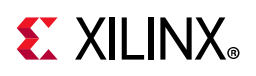

# <span id="page-8-0"></span>**Importing an XST Project File**

If you do not have an existing or up-to-date ISE<sup>®</sup> Project Navigator ( $x$ ise) project file or PlanAhead tool (.ppr) project file, you can use the Xilinx Synthesis Technology (XST) project file to import initial settings for a Vivado Design Suite project. To import an XST project file:

- 1. Select **File > Project > New**.
- 2. Select **Project name and location**.
- 3. In the New Project Wizard, select **Imported Project**.
- 4. Select **XST**, and select the appropriate project file with a.xst extension.

After you have imported the project file:

- Review the Import XST Summary Report for important information about the imported project.
- Ensure the selected device meets your requirements, and if it does not, select a new device. If the XST project does not have an equivalent supported device in the Vivado Design Suite, a default device is selected.
- Review the files in the Sources view to ensure all design files were imported properly.

For information on the next steps in design flow, see the *Vivado Design Suite User Guide: System-Level Design Entry* (UG895) [\[Ref 1\].](#page-112-4)

# <span id="page-8-1"></span>**Migrating Source Files**

When you import a project or convert a project into the Vivado IDE, as specified, you can also add all source files that are supported in Vivado Design Suite to the project.

- **IP**: You can migrate existing ISE Design Suite projects and IP to Vivado Design Suite projects and IP. The Vivado Design Suite can use ISE Design Suite IP during implementation. For more information, see [Chapter 4, Migrating Designs with Legacy](#page-57-2)  [IP to the Vivado Design Suite](#page-57-2).
- **Source files**: You can add all source files, with the exception of Schematic (SCH) and Architecture Wizard (XAW) source files, from an existing ISE Design Suite project to new project in the Vivado Design Suite. For example, you can add CORE Generator™ tool project files (.xco file extension) and netlist files (.ngc file extension) as design sources.

*Note:* The Vivado tools do not support the use of hierarchical NGC files.

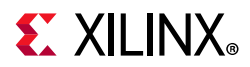

For UltraScale™ devices and later architectures, NGC format netlists are no longer supported. If your existing design contains NGC netlists, you must convert them to Electronic Data Interchange Format (EDIF) before targeting an UltraScale device. To convert an NGC netlist to EDIF, open Vivado Design Suite and type the following in the Tcl console:

exec ngc2edif <name>.ngc <name>.edf

Replace <name> with the name of the NGC netlist. When this command completes successfully, you can add the resulting EDIF file to the project in place of the NGC file.

• **Constraints**: User Constraint Format (UCF) files used for the design or IP must be converted to Xilinx Design Constraints (XDC) format for use with Vivado Design Suite. For more information about UCF to XDC migration, see [Chapter 3, Migrating UCF](#page-21-2)  [Constraints to XDC](#page-21-2) in this guide.

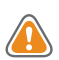

**CAUTION!** *Do not migrate from ISE® Design Suite and Vivado Design Suite in the middle of a current ISE Design Suite project because design constraints and scripts are not compatible between the environments.* 

# <span id="page-9-0"></span>**Mapping ISE Design Suite Command Scripts**

This section covers the Vivado Design Suite non-project design flow mode only, and is intended for those who plan to use Tcl scripting with the Vivado tools.

You can use Tcl scripts to migrate your ISE Design Suite scripts to implement your design. Similar to the ISE Design Suite, the compilation flow in the Vivado Design Suite translates the design, maps the translated design to device-specific elements, optimizes the design, places and routes the design, and then generates a BIT file for programming.

[Table 2-1](#page-9-1) shows the main differences between the two design flows.

| <b>ISE Design Suite</b>                                                          | <b>Vivado Design Suite</b>                                                                                         |
|----------------------------------------------------------------------------------|----------------------------------------------------------------------------------------------------|
| Separate command line applications                                               | Tcl commands in a shell.                                                                                           |
| XCF/NCF/UCF/PCF constraints                                                      | XDC timing and physical constraints                                                                                |
| Design constraints (timing or physical) only<br>applied at beginning of the flow | Constraints (timing or physical) can be applied,<br>changed, or removed at any point in the flow.                  |
| Multiple database files (NGC, NGD, NCD)<br>required                              | A single design database (checkpoint with a<br>. dcp extension) written out on-demand at any<br>point in the flow. |
| Reports generated by applications                                                | Reports generated on-demand at any point in<br>the flow, where applicable.                                         |

<span id="page-9-1"></span>*Table 2‐1:* **ISE Design Suite versus Vivado Design Suite Design Flow**

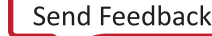

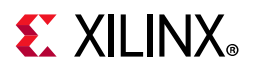

The table below shows the mapping of ISE Design Suite commands to corresponding Vivado Design Suite Tcl commands. You can run the Tcl commands using any of the following:

- In the Vivado IDE Tcl Console
- At the Tcl prompt (vivado -mode tcl)
- Through a batch script (vivado -mode batch -source my.tcl)

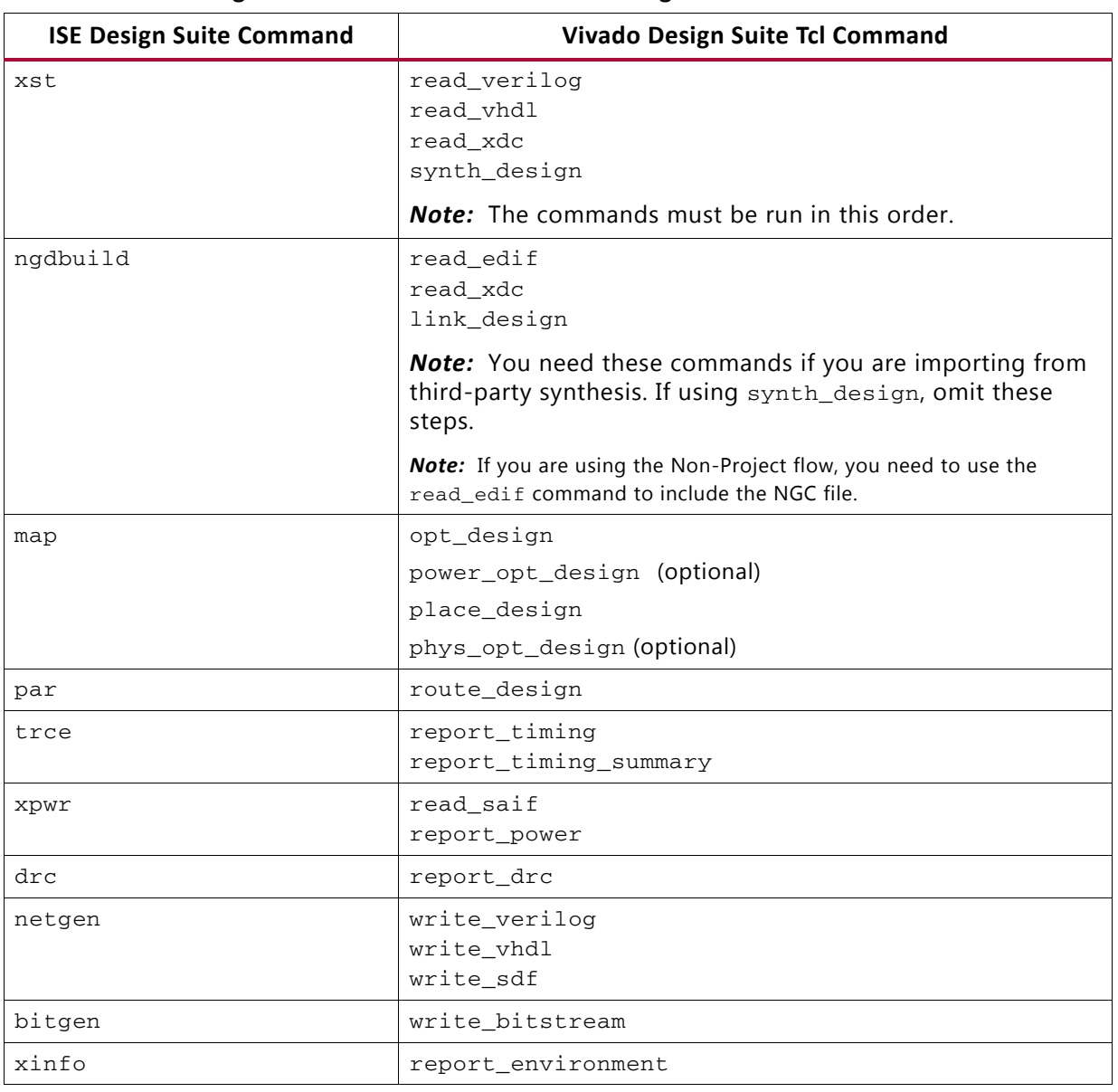

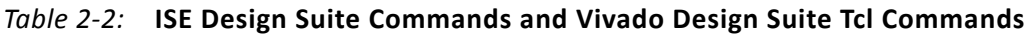

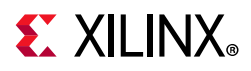

The ISE Design Suite and the Vivado Design Suite use different algorithms; consequently, a one-to-one mapping is not always possible between the two tool flows. [Table 2-3](#page-11-0) provides a mapping of frequently-used options between the two implementation flows.

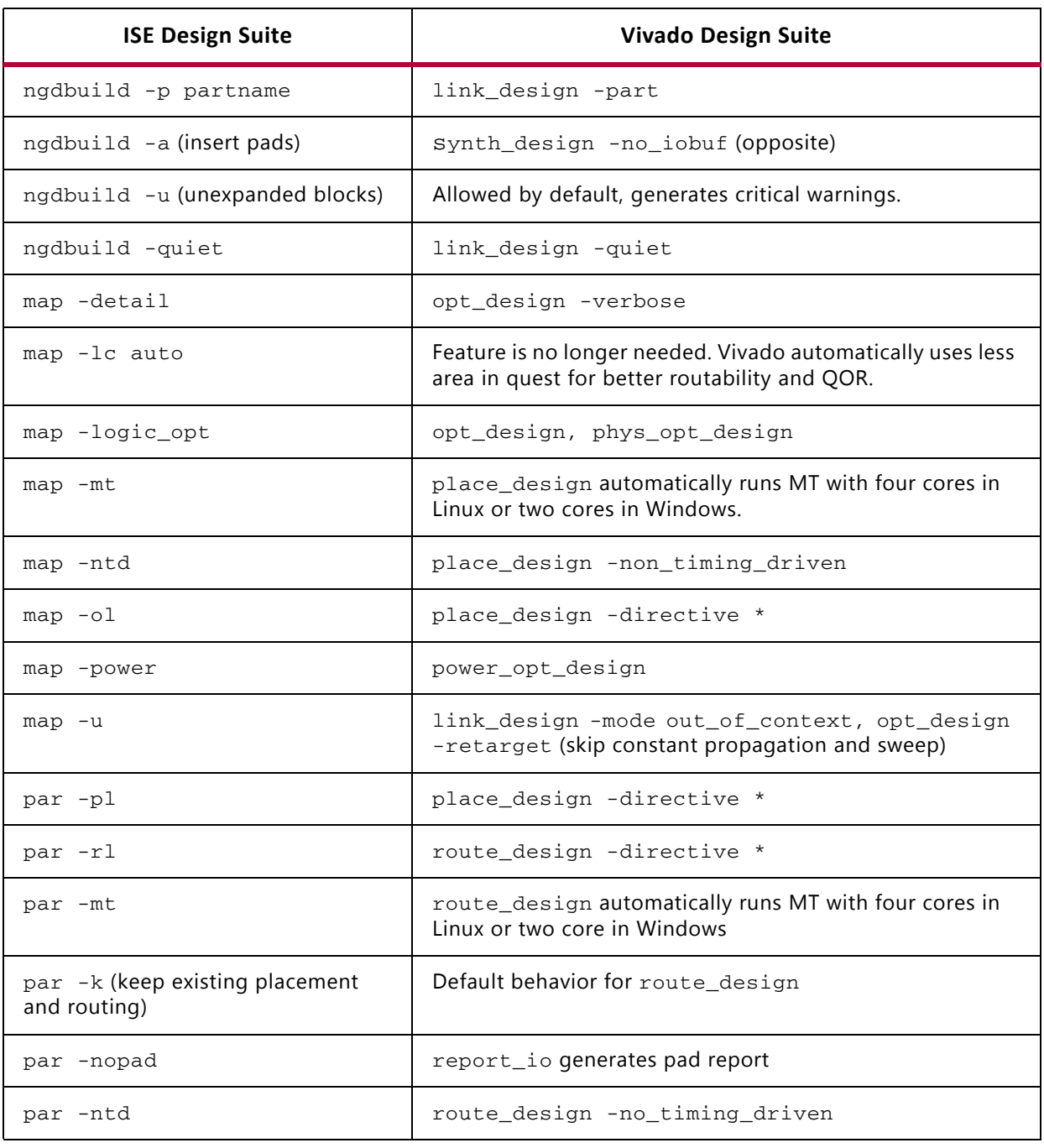

<span id="page-11-0"></span>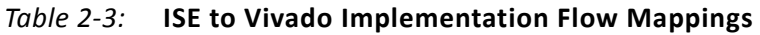

\* See the Tcl help for more information on the -directive option.

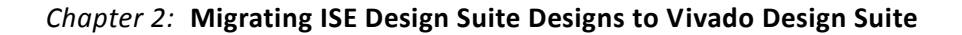

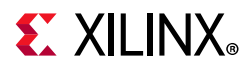

# **Retrieving Tcl Command Information**

For information about additional Tcl commands available to use for design implementation and analysis, refer to the *Vivado Design Suite Tcl Command Reference Guide* (UG835). To get help at the Tcl command prompt, type:

- help <command>
- <command> -help

For help with a category of Tcl commands, type:

- help (lists the categories)
- help -category <category>

*Note:* The interactive help has an auto-complete feature and is not case-sensitive, so the following categories are the same in Tcl: end, EndGroup. To save time, you can use all lowercase and auto-complete when getting help on commands or categories (for example, type end rather than endgroup).

## **Command Line Examples**

Following is an example of a typical ISE Design Suite command line run that can be put in a run.cmd file. This is followed by the same run using Vivado Design Suite Tcl commands that can be put into a run.tcl file.

### *Example 1: Mapping ISE Design Suite Commands to Vivado Design Suite Tcl Commands*

#### **ISE Design Suite Command Line**

```
xst -ifn design_top.xst
#-ifn (input file name with project settings and options)
ngdbuild -sd .. -dd . -p xc7v585tffg1157-2 -uc design_top.ucf design_top.ngd
#-sd (search directory), -dd (destination directory), -p (part), -uc (UCF
#file)
map -xe c -w -pr b -ol high -t 2 design_top_map.ncd design_top.pcf
#-xe c (extra effort), -w (overwrite existing file), -pr b (push registers
#into IOBs), -ol (overall effort), -t (placer cost table)
par -xe c -w -ol high -t 2 design_top_map.ncd design_top.ncd
#-xe c (extra effort), -w (overwrite existing file), -ol (overall effort), -t
#(placer cost table)
trce -u -e 10 design_top.ncd design_top.pcf
#-u (report uncovered paths), -e (generate error report)
bitgen -w design_top.ncd design_top.pcf
```
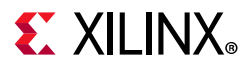

#### **Similar Vivado Design Suite Tcl Command**

```
set design_name design_top
#read inputs
read_verilog { $design_name.v source2.v source3.v }
read_vhdl -lib mylib { libsource1.vhdl libsource2.vhdl }
read_xdc $design_name.xdc
#run flow and save the database
synth_design -top $design_name -part xc7v585tffg1157-21
write_checkpoint -force ${design_name}_post_synth.dcp
opt_design
place_design
write_checkpoint -force ${design_name}_post_place.dcp
report_utilization -file post_place_util.txt
route_design
#Reports are not generated by default
report_timing_summary -file post_route_timing.txt
#Save the database after post route
write_checkpoint -force ${design_name}_post_route.dcp
#Check for DRC
report_drc -file post_route_drc.txt
# Write Bitstream
write_bitstream -force ${design_name}.bit
```
### *Example 2: Vivado Design Suite Tcl Commands for Third-Party Synthesis (starting from EDIF)*

```
set design_name design_top
#read inputs
read_edif { source1.edf source2.edf $design_name.edf }
read_xdc $design_name.xdc
link_design -part xc7v585tffg1157-2 -top $design_name
#Reports are not generated by default
report_timing_summary -file post_synth_timing_summ.txt
opt_design
place_design
write_checkpoint -force ${design_name}_post_place.dcp
report_utilization -file post_place_util.txt
route_design
#Reports are not generated by default
report_timing_summary -file post_route_timing.txt
#Save the database after post route
write_checkpoint -force ${design_name}_post_route.dcp
#Check for DRC
```
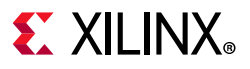

```
report_drc -file post_route_drc.txt
# Write Bitstream
write_bitstream -force ${design_name}.bit
```
# <span id="page-14-0"></span>**Mapping Makefiles**

A makefile is a text file that is referenced by the make command and controls how the make command compiles and links a program. The makefile consists of rules for when to carry out an action and contains information such as source-level and build-order dependencies. To determine the sequence of the compilation commands, the makefile checks the timestamps of dependent files. The following example shows how to write makefiles.

## **Example: Mapping an ISE Design Suite Makefile to a Vivado Design Suite Makefile**

### *Sample Makefile used in the ISE Design Suite*

```
DESIGN = test
DEVICE = xc7v585tffq1157-2UCF_FILE = ../Src/${DESIGN}.ucf
EDIF_FILE = ../Src/${DESIGN}.edf
# Make all runs to place & route
all : place_n_route
# bitstream : Creates device bitstream
bitstream : ./${DESIGN}.bit
# place_n_route: Stops after place and route for analysis prior to bitstream 
generation
place_n_route : ${DESIGN}.ncd
# translate: Stops after full design elaboration for analysis and floorplanning prior 
to place and route step
translate : ${DESIGN}.ngd
# Following executes the ISE run
${DESIGN}.bit : ${DESIGN}.ncd
bitgen -f ${DESIGN}.ut ${DESIGN}.ncd
${DESIGN}.ncd : ${DESIGN}_map.ncd
```
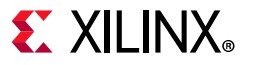

```
par -w -ol high ${DESIGN}_map.ncd ${DESIGN}.ncd ${DESIGN}.pcf
${DESIGN}_map.ncd : ${DESIGN}.ngd
map -w -ol high -o ${DESIGN}_map.ncd ${DESIGN}.ngd ${DESIGN}.pcf
${DESIGN}.ngd : ${EDIF_FILE} ${UCF_FILE}
ngdbuild -uc ${UCF_FILE} -p ${DEVICE} ${EDIF_FILE} ${DESIGN}.ngd
# Clean up all the files from the Vivado run
clean : 
rm -rf * .ncd * .nd * .bit * .mp * .map * .par * .bld * .pcf * .xm1 * .bgn * .html \ \ \ \ *.lst *.ngo *.xrpt *.unroutes *.xpi *.txt *.pad *.csv *.ngm xlnx_auto* \ 
             _xmsgs *.ptwx
# Tar and compress all the files
tar : 
tar -zcvf ${DESIGN}.tar.gz *.ncd *.ngd *.mrp *.map *.par *.bld *.pcf *.bgn \ 
                Makefile
```
### *Equivalent Makefile Used in the Vivado Design Suite*

```
DESIGN = test
DEVICE = xc7v585tffq1157-2XDC FILE = ../Src/${DESIGN}.xdc
EDIF_FILE = ../Src/${DESIGN}.edf
# Make all runs to place & route
all : place_n_route
# bitstream : Creates device bitstream
bitstream : ./${DESIGN}.bit
# place_n_route: Stops after place and route for analysis prior to bitstream 
generation
place_n_route : ./${DESIGN}_route.dcp
# translate: Stops after full design elaboration and initial optimization for 
analysis and floorplanning prior to place and route step
translate : ./${DESIGN}_opt.dcp
# Following calls Tcl files for each desired portion of the Vivado run
# Design checkpoint files and bit file used for dependency management
./${DESIGN}.bit : ./run_vivado_place_n_route.tcl ./${DESIGN}_route.dcp
```
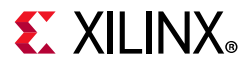

```
vivado -mode batch -source run_vivado_bitstream.tcl -tclargs ${DESIGN}
./${DESIGN}_route.dcp : ./run_vivado_place_n_route.tcl ./${DESIGN}_opt.dcp
vivado -mode batch -source run_vivado_place_n_route.tcl -tclargs \ 
              ${DESIGN}
./${DESIGN}_opt.dcp : ./run_vivado_opt.tcl ${EDIF_FILE} ${XDC_FILE}
vivado -mode batch -source run_vivado_opt.tcl -tclargs ${DESIGN} ${DEVICE} 
${EDIF_FILE} ${XDC_FILE}
# Clean up all the files from the Vivado run
clean : 
rm -f *.jou *.log *.rpt *.dcp *.bit *.xml *.html
# Tar and compress all the files
tar : 
tar -zcvf ${DESIGN}.tar.gz *.jou *.log *.rpt *.dcp *.tcl Makefile
```
## **Associated Tcl Files for the Vivado Design Suite Makefile**

### *run\_vivado\_opt.tcl*

```
# Gathering TCL Args
set DESIGN [lindex $argv 0]
set DEVICE [lindex $argv 1]
set EDIF_FILE [lindex $argv 2]
set XDC_FILE [lindex $argv 3]
# Reading EDIF/NGC file
read_edif ../Src/${DESIGN}.edf
# Linking Design
link_design -part ${DEVICE} -edif_top_file ../Src/${DESIGN}.edf
# Running Logic Optimization
opt_design
# Adding Constraints
read_xdc ${XDC_FILE}
# Saving Run
write_checkpoint -force ./${DESIGN}_opt.dcp
# Creating opt reports
report_utilization -file ${DESIGN}_utilization_opt.rpt
```
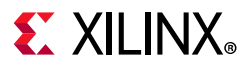

```
report_timing_summary -max_paths 10 -nworst 1 -input_pins
report_io -file ${DESIGN}_io_opt.rpt
report_clock_interaction -file ${DESIGN}_clock_interaction_opt.rpt
```
exit

### *run\_vivado\_place\_n\_route.tcl*

```
# Gathering TCL Arg
set DESIGN [lindex $argv 0]
read_checkpoint ./${DESIGN}_opt.dcp
link_design
# Placing Design
place_design
write_checkpoint -force ./${DESIGN}_place.dcp
# Routing Design
route_design
# Saving Run
write_checkpoint -force ./${DESIGN}_route.dcp
# Creating route reports
report timing summary -max paths 10 -nworst 1 -input pins
report_drc -file ${DESIGN}_drc_route.rpt
```
exit

### *run\_vivado\_bitstream.tcl*

```
# Gathering TCL Arg
set DESIGN [lindex $argv 0]
read_checkpoint ./${DESIGN}_route.dcp
# Create bitstream
write_bitstream -force ${DESIGN}.bit
```
exit

*Note:* This flow exits and re-enters Vivado tools for the defined steps in the makefile. While this allows greater run control from the make infrastructure, it is not the most efficient in execution time because you must exit and restart the software, and then reload the design for each defined step. Building this entire run in Tcl could be more efficient in runtime because the design can remain in memory from step to step if that is more desirable than having the makefile control the steps.

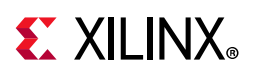

# <span id="page-18-0"></span>**Understanding the Differences in Messages**

The Vivado Design Suite uses the same ISE Design Suite concept of Info, Warning, and Error with unique identifying numbers for messages (for example, ngdbuild:604). Applications have messages with unique identifying numbers (HDL-189). Additionally, the Vivado Design Suite includes two new message types: Status and Critical Warning.

- Status provides information about the current tool process.
- Critical Warnings in Vivado Design Suite are equivalent to Errors in the ISE Design Suite, except the Vivado design process is not stopped. Critical Warnings in the design are upgraded to Error at the bitstream generation (write\_bitstream) stage, which stops the design process.

**RECOMMENDED:** *Resolve any Critical Warnings before moving forward with your design.* 

[Table 2-4](#page-18-1) shows the five message types in the Vivado Design Suite, indicates whether use intervention is required, and describes the message purpose.

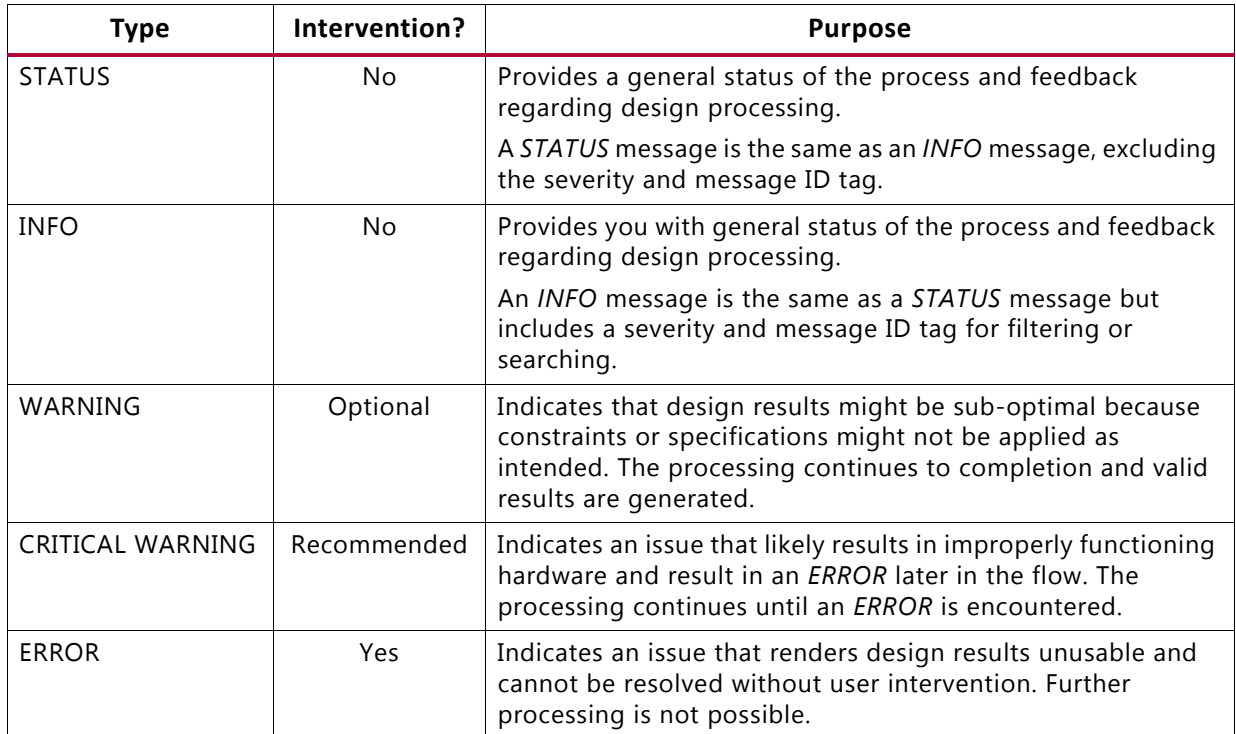

<span id="page-18-1"></span>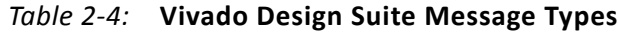

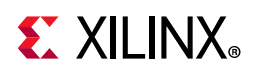

# <span id="page-19-0"></span>**Understanding Reporting Differences**

In the ISE Design Suite, reports are automatically generated when each application is run through the design flow. This includes but is not limited to the following:

- .syr for xst
- .bld for ngdbuild
- .mrp for map
- .par for par
- .twr for trce
- .pwr for xpwr

In the Vivado Design Suite, you can generate reports at any design stage. The benefits of on-demand report generation are:

- **Better runtime**: You can better manage runtime by generating reports only when needed.
- **More available reports**: At any point in the design flow, you can generate a report, making more reports available to you. For example, you can generate a utilization report for your design post-synthesis, post-optimization or post-route to see current information.

When you use Project Mode in the Vivado IDE, a fixed set of reports automatically generate that you can access from the Reports window.

When you use Non-Project Mode with Tcl commands or a script, you must add Tcl reporting commands to generate reports at stages where you require them while the design is in memory.

Specific report\_\* commands report different types of information, for example, utilization, timing, and DRC results. By default, the report output is sent to the tool transcript and the vivado. log file, but it can also be directed to a file. For a list of reports and their descriptions, type help -category report at the Tcl Command prompt.

**TIP:** *The xinfo command from ISE is replaced by the report\_enviroment Tcl command in Vivado.* 

[Table 2-5](#page-20-1) shows the relationship between ISE Design Suite report information and Vivado Design Suite reporting commands.

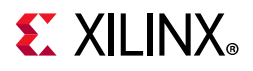

| <b>ISE Design Suite Information (Report)</b> | <b>Vivado Design Suite Command</b>              |
|----------------------------------------------|-------------------------------------------------|
| Utilization Information (.syr, .mrp, .par)   | report utilization,<br>report_clock_utilization |
| I/O Information $( .pad)$                    | report_io                                       |
| Timing Information (.par, .twr)              | report timing, report timing summary            |
| Power Information (.pwr)                     | report power                                    |

<span id="page-20-1"></span>*Table 2‐5:* **ISE Design Suite Reports and Vivado Design Suite Reports**

# <span id="page-20-0"></span>**Understanding Log File Differences**

The ISE Design Suite tools generate status and output information as a part of the individual command log files. For example, the output status and progress of the Map executable is placed into the map file where the output of PAR is placed in the par file.

The Vivado Design Suite uses a single log file to capture all tool commands and output. The file is named  $vivado.log by default, which you can change by using the *vivado -log*$ option. The Vivado Design Suite log file displays flow progress using phases. Each phase has a name and number and a single-line performance summary. Following is an example:

report\_timing: Time (s):  $cpu = 00:03:57$ ; elapsed =  $00:03:55$ . Memory (MB): peak = 6526.066 ; gain = 64.125

Where:

- ° cpu is total run time for all processors.
- ° elapsed is the actual time spent running the process.
- ° peak is the maximum memory usage up to that particular design step.
- ° gain is the incremental contribution of a design step to the peak memory usage. For example, report\_timing added 64.125 MB to the peak memory usage.

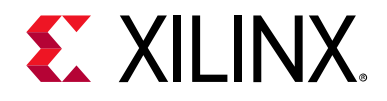

# *Chapter 3*

# <span id="page-21-2"></span><span id="page-21-0"></span>Migrating UCF Constraints to XDC

# <span id="page-21-1"></span>**Overview**

The Vivado® Integrated Design Environment (IDE) does not support the User Constraint File (UCF) constraints used in the ISE® Design Suite.

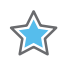

**IMPORTANT:** *You must migrate the designs with UCF constraints to the Xilinx® Design Constraint (XDC) format.*

- For information on XDC constraints, see the *Vivado Design Suite User Guide: Using Constraints* (UG903) [\[Ref 3\]](#page-112-6).
- For information on UCF constraints, see the *Constraints Guide* (UG625) [\[Ref 11\].](#page-112-8)
- For information on timing, see the *Vivado Design Suite User Guide: Design Analysis and Closure Techniques* (UG906) [\[Ref 7\]](#page-112-9).

As with UCF, XDC consists of:

- Timing constraints, for which XDC timing constraints are based on the Synopsys Design Constraint (SDC)
- Physical constraints

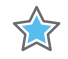

**IMPORTANT:** *The migration method described in [Converting UCF to XDC in the PlanAhead Tool](#page-23-1) is good for migrating physical constraints, such as I/Os; timing constraints are often better recreated from scratch.* 

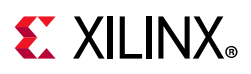

# <span id="page-22-0"></span>**Differences Between XDC and UCF Constraints**

The fundamental differences between XDC and UCF constraints are:

- XDC is a sequential language, with clear precedence rules.
- UCF constraints are typically applied to nets: XDC constraints are typically applied to pins, ports, and cell objects.
- UCF PERIOD constraints and XDC create\_clock command are not always equivalent and can lead to different timing results.
- UCF by default does not time between asynchronous clock groups, while in XDC, all clocks are considered related and timed unless otherwise constrained (set\_clock\_groups).
- In XDC, multiple clocks can exist on the same object.

# <span id="page-22-1"></span>**UCF to XDC Mapping**

For information, see the following guides:

- *Vivado Design Suite User Guide: Using Constraints* (UG903) [\[Ref 3\]](#page-112-6)
- *Vivado Design Suite Tcl Command Reference Guide* (UG835) [\[Ref 4\]](#page-112-3)
- *Vivado Design Suite Properties Reference Guide* (UG912) [\[Ref 13\]](#page-112-7)

[Table 3-1](#page-22-2) shows the main mapping between UCF constraints to XDC commands.

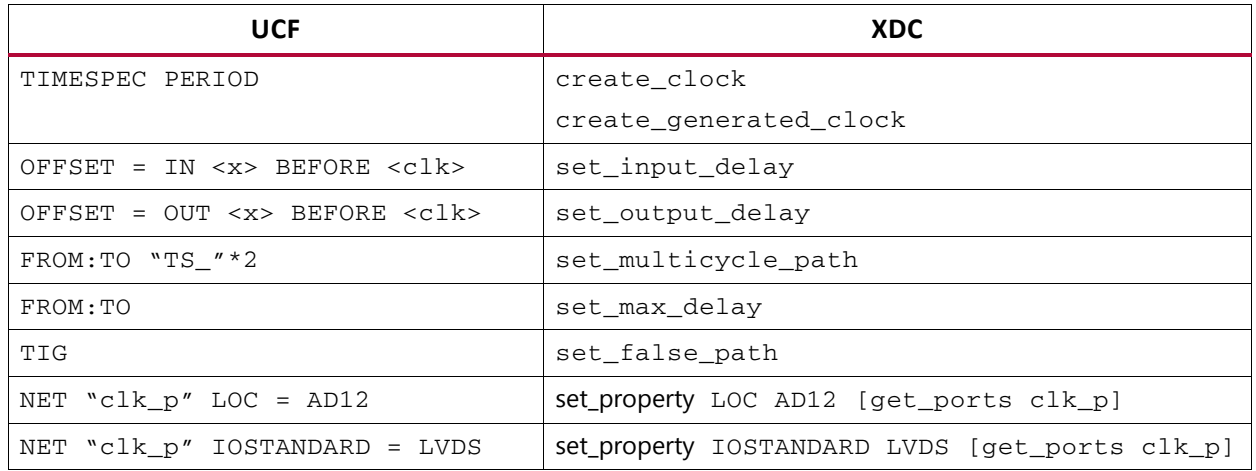

<span id="page-22-2"></span>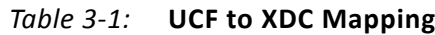

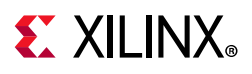

# <span id="page-23-0"></span>**Constraint Sequence**

Whether you use one or more XDC files for your design, Xilinx recommends that you organize your constraints in the following sequence:

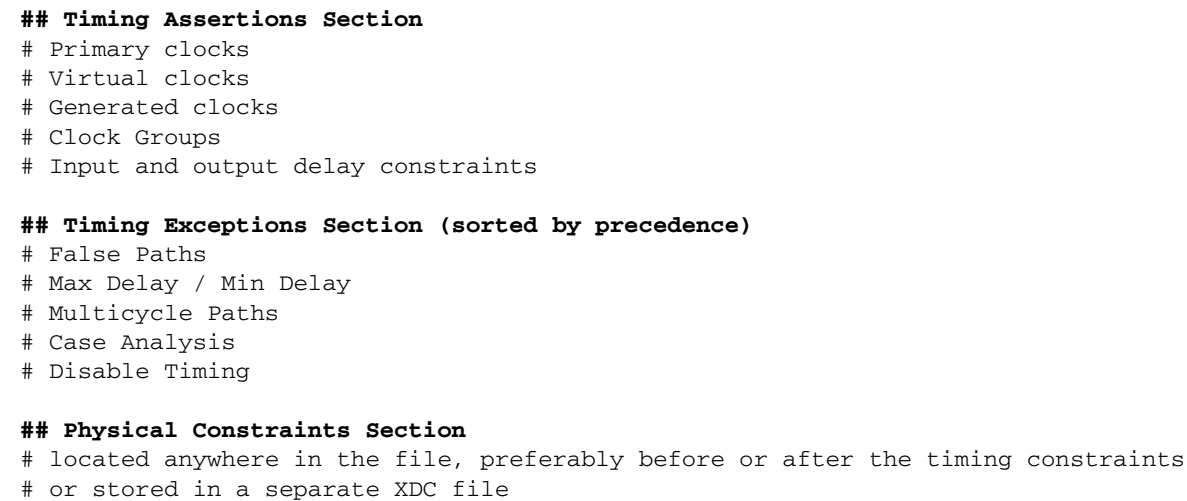

# <span id="page-23-1"></span>**Converting UCF to XDC in the PlanAhead Tool**

The PlanAhead™ tool assists in converting UCF constraints to XDC when you open an ISE Design Suite or PlanAhead tool project that contains UCF constraints.

When a design is loaded into the database, you use the write\_xdc command to convert a large percentage of the UCF constraints. You need to manually verify the output file and manually convert some constraints to XDC to ensure that all the design constraints are correct.

The Tcl command  $write\_xdc$  requires that a synthesized netlist be open with one or more UCF files loaded. From the PlanAhead tool, do the following:

- 1. Open your project that contains UCF constraints.
- 2. Click **Open Synthesized Design**.
- 3. In the Tcl Console, type:

write\_xdc <filename>.xdc

The write xdc command is not a file converter. The command writes out the constraints that were successfully applied to the design as an XDC file. The output XDC file contains:

- A comment with the file and line number from the UCF for each converted UCF.
- A comment for each conversion not done.

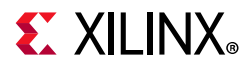

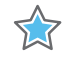

**IMPORTANT:** *Pay attention to Critical Warnings that indicate which constraints were not successfully converted.*

This conversion is only a starting point for migration to XDC-based constraints.

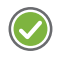

**RECOMMENDED:** *Create XDC timing constraints without using the conversion process, because fundamental differences between UCF and XDC make automation less than optimal.*

• Using the PlanAhead tool for converting UCF is best for physical constraints and basic timing constraints. Timing constraints for simple clock definitions and I/O delays typically translate well.

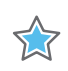

**IMPORTANT:** *Convert timing exceptions manually. Many do not translate and others can produce sub-optimal results.* 

- Fundamental differences between the timer in the Vivado IDE (XDC/SDC) and the timer in ISE Design Suite (UCF) make direct translation impossible. For that reason the UCF constraint must be re-evaluated and a new approach might be required with XDC. Conversion can be done with an elaborated RTL design; however, many objects referenced in a typical UCF do not exist at that stage and thus are not applied to the database.
- Only constraints that are successfully applied to the database can be written out as XDC. Consequently simple clock and I/O delay constraints typically can be translated from an elaborated RTL design.

# <span id="page-24-0"></span>**TimeGROUP**

You can use Tcl variables with timing exceptions to accomplish the same effect as an INST/TNM and a TIMESPEC. The following example illustrates the point.

UCF Example:

```
INST "DUT/BLOCK_A/data_reg[*]" TNM = "from_data_reg_0"; 
INST "DUT/BLOCK_A/addr_reg[*]" TNM = "from_data_reg_0"; 
INST "DUT/BLOCK_B/data_sync[*]" TNM = "to_data_reg_0"; 
INST "DUT/BLOCK_B/addr_sync[*]" TNM = "to_data_reg_0"; 
TIMESPEC "TS_MCP" = FROM "from_data_reg_0" TO "to_data_reg_0" TS_FSCLK * 3;
```
Tcl Equivalent:

```
set from_data_reg_0 [get_cells {DUT/BLOCK_A/data_reg[*]\ 
DUT/BLOCK_A/addr_reg[*]}]; 
set to_data_reg_0 [get_cells {DUT/BLOCK_B/data_sync[*]\ 
DUT/BLOCK_B/addr_sync[*]}]; 
set_multicycle_path -setup 3 -from $from_data_reg_0 -to $to_data_reg_0; 
set_multicycle_path -hold 2 -from $from_data_reg_0 -to $to_data_reg_0;
```
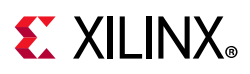

# <span id="page-25-0"></span>**Timing Constraints**

The following ISE Design Suite timing constraints can be represented as XDC timing constraints in the Vivado Design Suite. Each constraint description contains a UCF example and the equivalent XDC example.

UCF and XDC differ when creating clocks on a net that is not directly connected to the boundary of the design (such as port). In XDC, when defining a primary clock with create\_clock on a net the source point is the driving pin of the net.

The clock insertion delay before that point is ignored. This can be an issue when timing the clock with another related clock; the skew will not be accurate.

# **Using the create\_clock Tcl Command**

First, be aware of how the different start points of the create\_clock command affect timing accuracy.

### *In ISE*

In ISE, the following period constraints are equivalent:

NET "clk" TNM\_NET = sys\_clk; TIMESPEC TS\_sys\_clk = PERIOD "sys\_clk" 10 ns HIGH 50%; NET "clk IBUF BUFG" TNM\_NET = sys\_clk; TIMESPEC TS\_sys\_clk = PERIOD "sys\_clk" 10 ns HIGH 50%;

### *In the Vivado Design Suite*

In the Vivado Design Suite, the following create\_clock constraints differ.

- create\_clock -period 10.000 -name clk -waveform {0.000 5.000} [get\_ports clk]
- create\_clock -period 10.000 -name clk -waveform {0.000 5.000} [get\_pins clk\_IBUF\_BUFG\_inst/O]

The constraints differ because they use different start points to define the time zero that the Vivado IDE assigns when computing the clock latency and uncertainty for the slack equation. See the figure below.

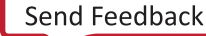

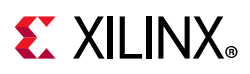

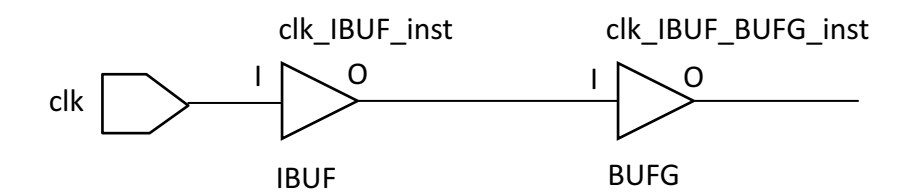

*Figure 3‐1:* **Clocking Structure Example from a Clock Pad through BUFG**

The Vivado IDE ignores all clock tree delays coming from cells located upstream from the point at which the primary clock is defined. If you define a primary clock on a pin in the middle of the design, only part of its latency is used for timing analysis. This can be an issue if this clock communicates with other related clocks in the design because the skew, and consequently the slack, value between the clocks can be inaccurate.

Use the create\_clock command where the clock trees originate not in the middle of the design (for example, input port or GT clock output pin). Create generated clocks in the middle of the design only.

# **Clock Constraints**

#### *Period*

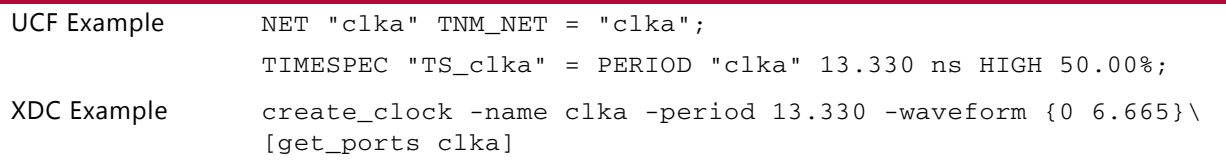

### *Period Constraints with Uneven Duty Cycle*

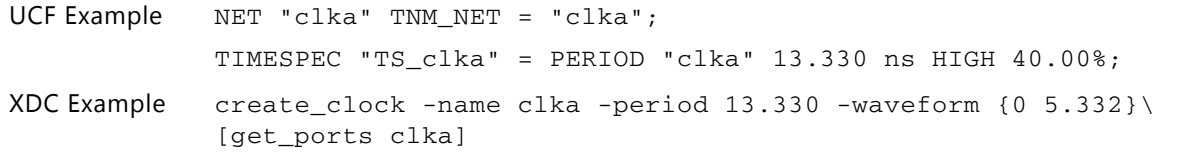

### *Generated Clocks Constraints*

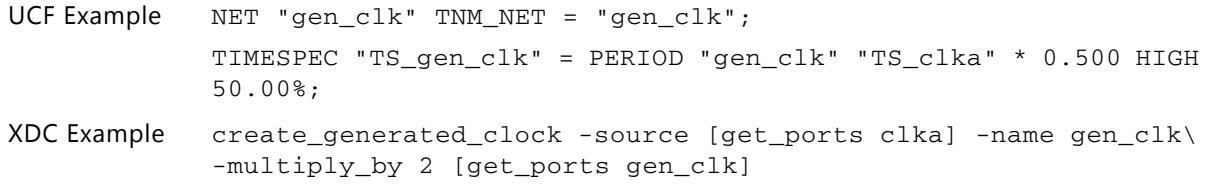

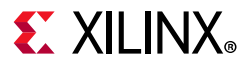

### *Period Constraints with LOW Keyword*

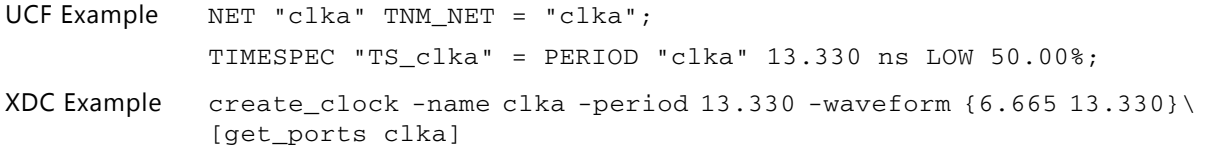

#### *Net PERIOD Constraints*

UCF Example NET "clk\_bufg" PERIOD = 10 ns; XDC Example create\_clock -name clk\_bufg -period 10 -waveform {0 5}\ [get\_pins clk\_bufg/O} *Note:* Unless there is specific reason to define the clock on bufg/0, define it at an upstream top-level port.

### *OFFSET IN*

#### **BEFORE**

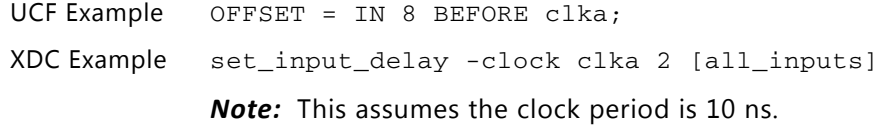

#### **AFTER**

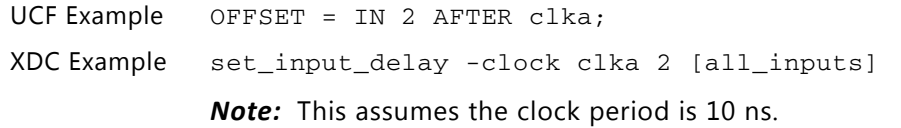

#### **BEFORE an Input Port Net**

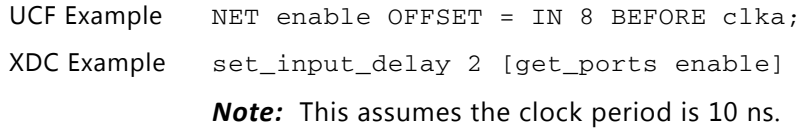

#### **BEFORE an Input Port Bus**

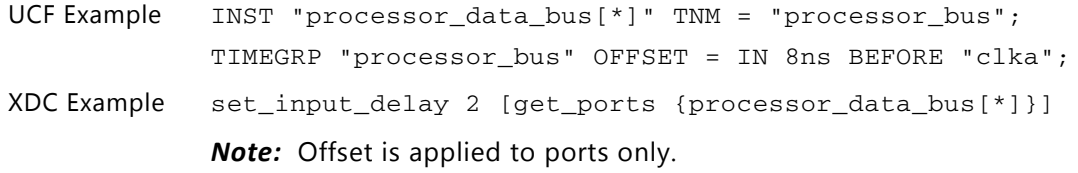

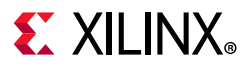

#### **To TIMEGROUP**

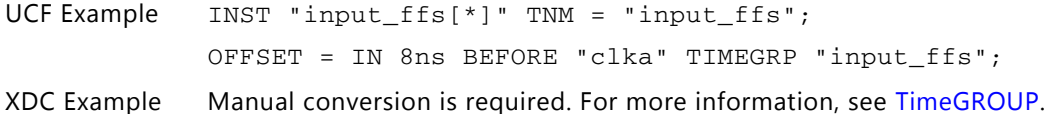

#### **FALLING/RISING Edge**

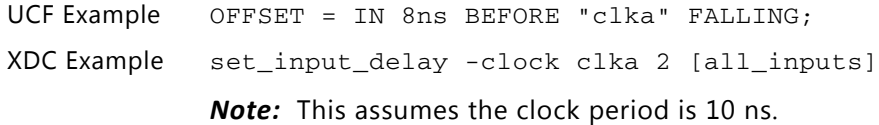

#### **LOW/HIGH Keyword**

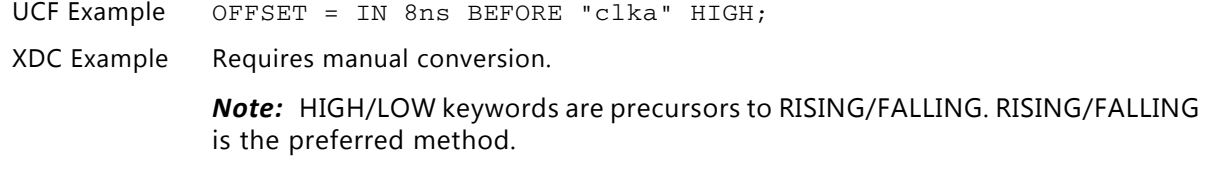

#### **VALID Keyword**

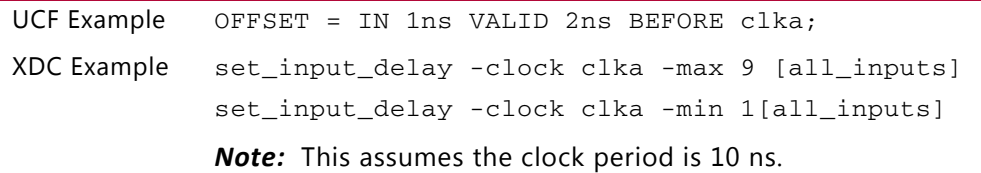

### *OFFSET OUT*

**RECOMMENDED:** *In the ISE Design Suite, OFFSET = OUT performs only maximum delay analysis. In the Vivado Design Suite, set\_output\_delay performs both maximum and minimum delay analysis. To constrain output ports in XDC files, Xilinx recommends using set\_output\_delay with the -max and -min options.*

#### **AFTER**

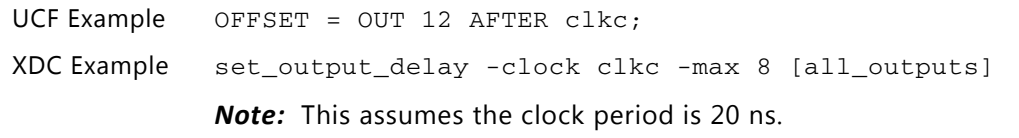

#### **BEFORE**

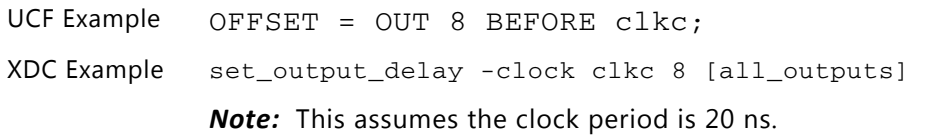

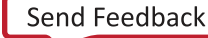

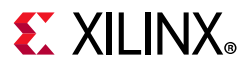

#### **Output Net**

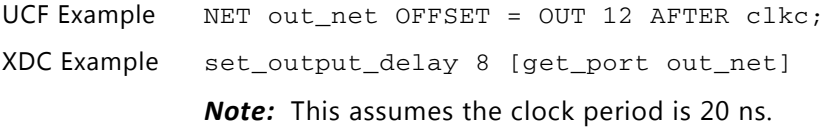

#### **Group of Outputs**

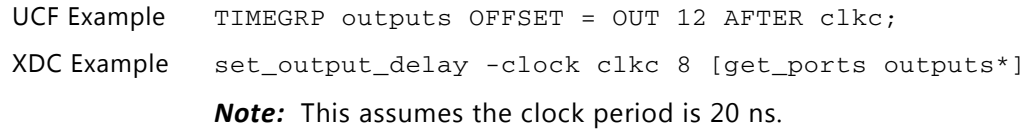

#### **From a TIMEGROUP**

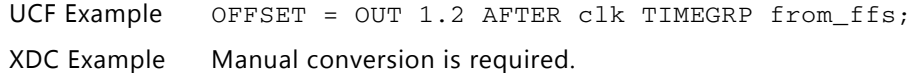

#### **FALLING/RISING Edges**

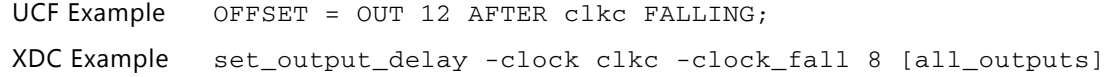

#### **LOW Keyword**

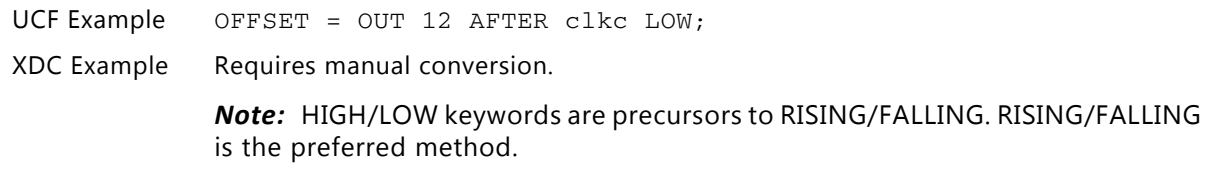

#### **REFERENCE\_PIN**

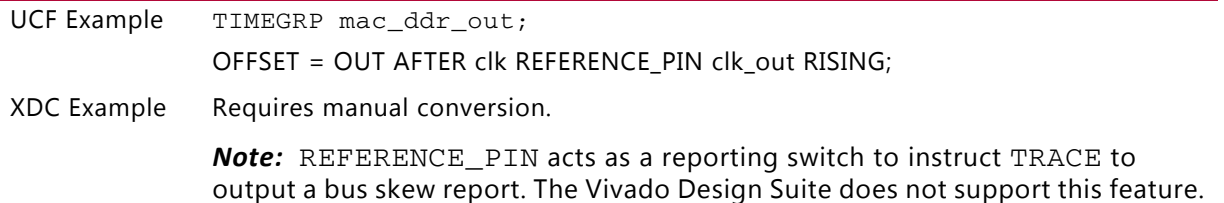

### **From:To Constraints**

Generally, UCF From:To constraints are converted to either set\_max\_delay or set\_min\_delay XDC constraints, with the -from, -to and -through design-dependent arguments.

The intent of UCF constraints is to use the equivalent XDC constraints. While most UCF constraints are net-based, XDC constraints must be constructed to ports and pins.

Helpful XDC commands for these constraints are: all\_fanout, get\_cells, and get\_pins as well as the -from, -to, and -through arguments.

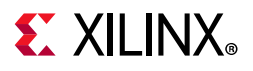

### *Assigning Timing Group to an Area Group*

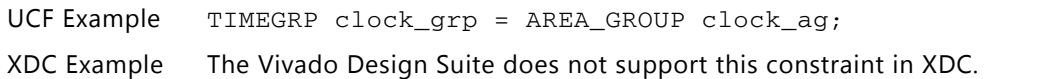

### *EXCEPT*

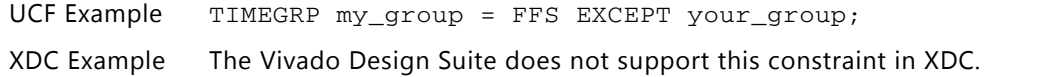

### *Between Groups*

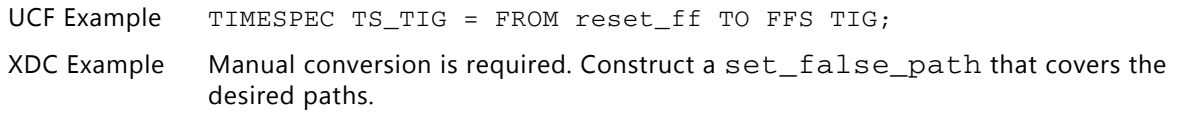

### *By Net*

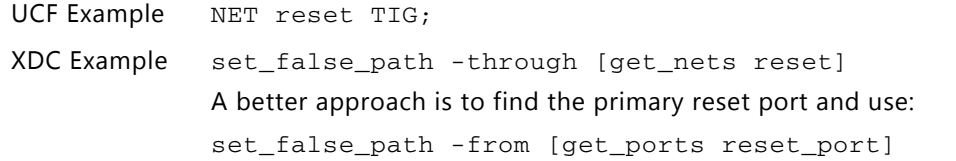

#### *By Instance*

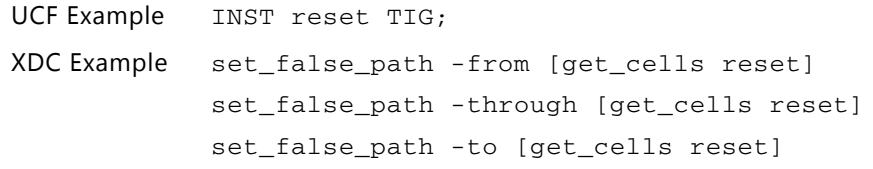

### *By Pin*

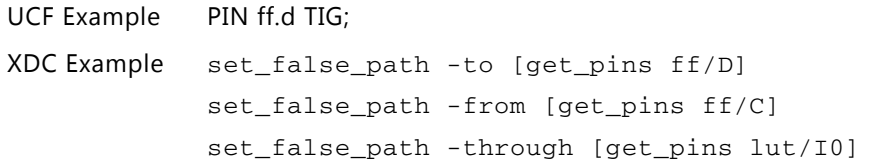

### *Specific Time Constraints*

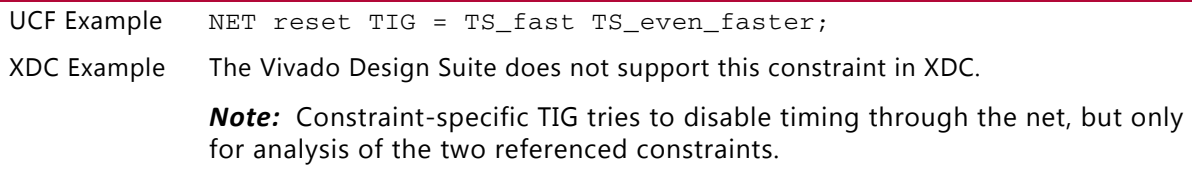

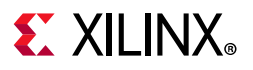

### *MAXSKEW*

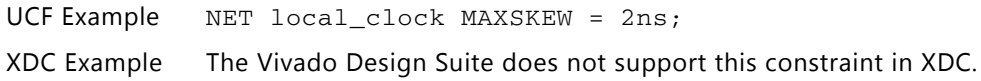

### *MAXDELAY*

UCF Example NET local\_clock MAXDELAY = 2ns;

XDC Example The Vivado Design Suite does not support this constraint in XDC. You can, however, use set\_max\_delay for specifying the timing requirement for a valid timing path (synchronous start point to synchronous Endpoint).

# <span id="page-31-0"></span>**Physical Constraints**

The following ISE Design Suite physical constraints can be represented as XDC constraints in the Vivado Design Suite. Each constraint description contains:

- Target object type
- Constraint value type
- UCF example
- Equivalent XDC example

For information, see the following guides:

- *Vivado Design Suite User Guide: Using Constraints* (UG903) [\[Ref 3\]](#page-112-6)
- *Vivado Design Suite Tcl Command Reference Guide* (UG835) [\[Ref 4\]](#page-112-3)
- *Vivado Design Suite Properties Reference Guide* (UG912) [\[Ref 13\]](#page-112-7)

## **Placement-Related Constraints**

### *AREA\_GROUP*

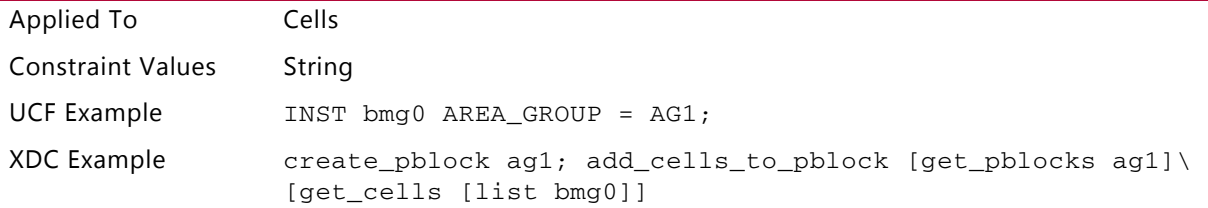

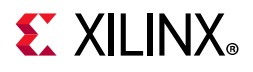

### *AREA\_GROUP RANGE*

#### **SLICE**

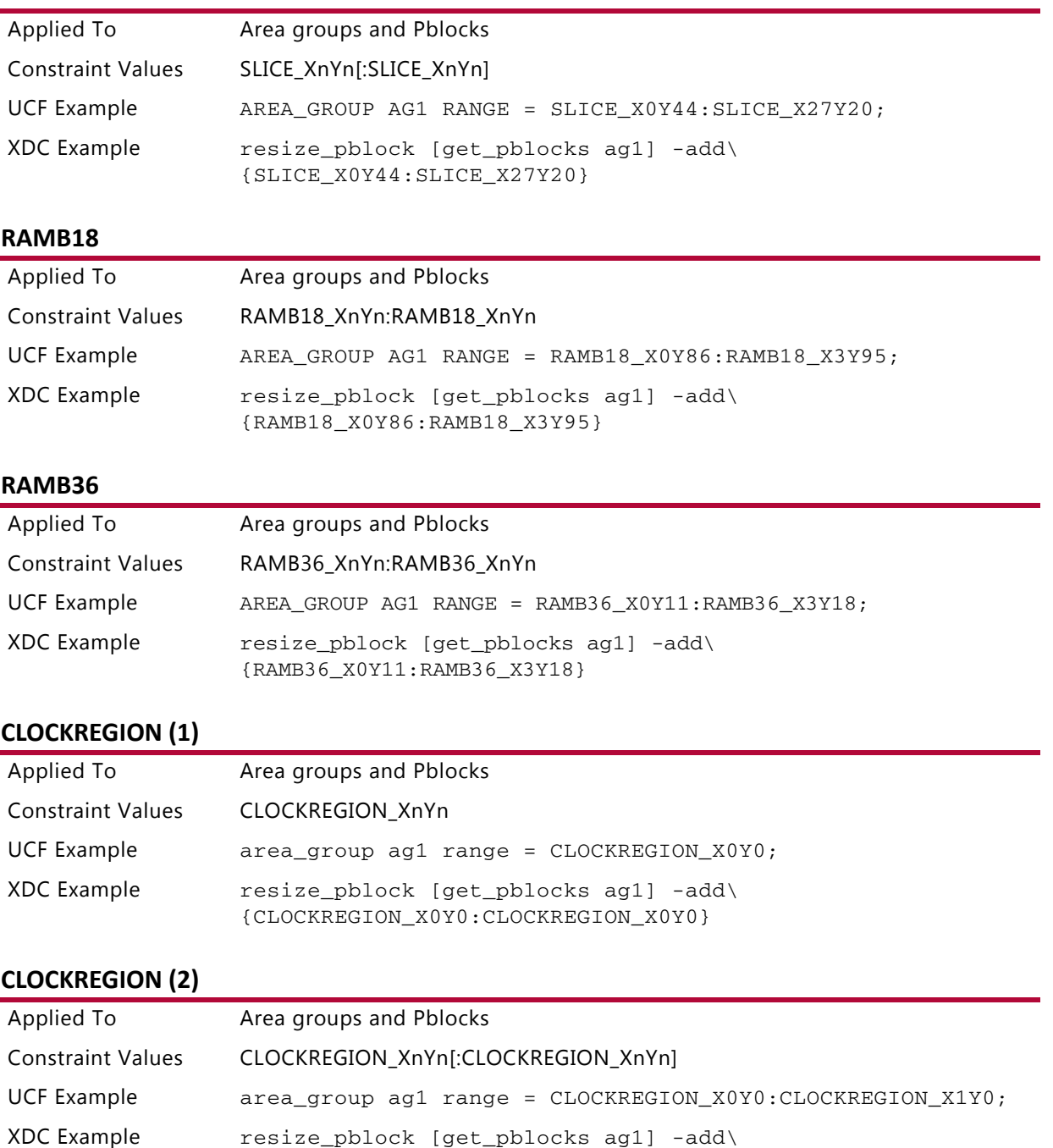

{CLOCKREGION\_X0Y0:CLOCKREGION\_X0Y0}

# **EXILINX**

### **CLOCKREGION (3)**

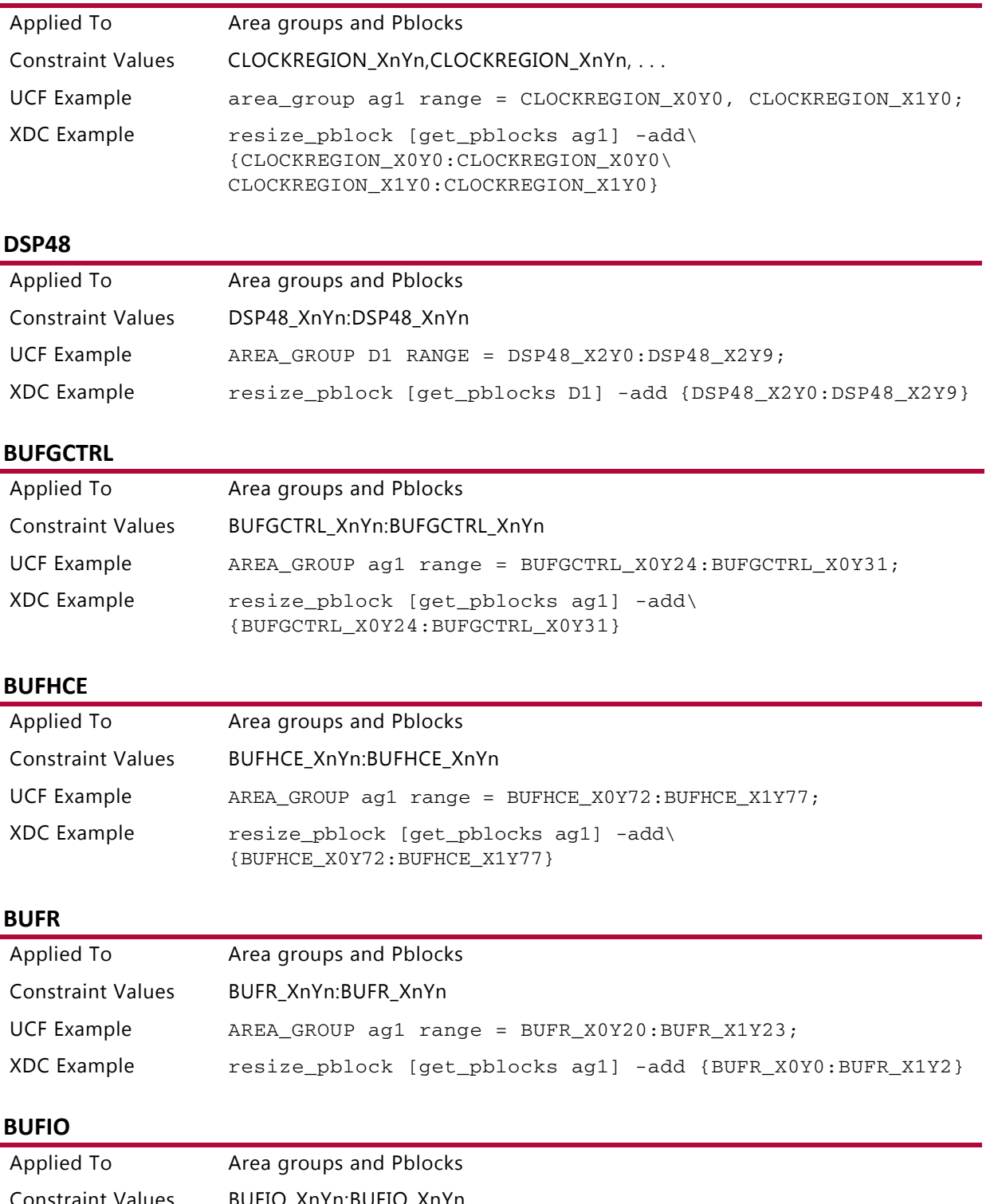

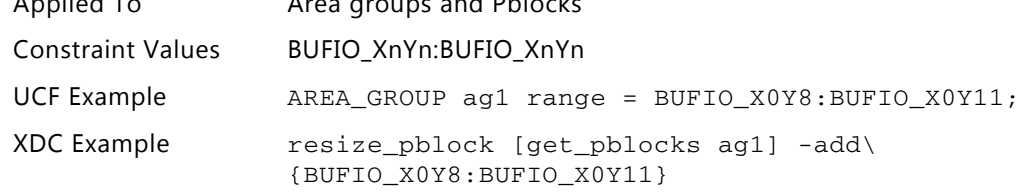

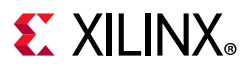

#### **IOB Range**

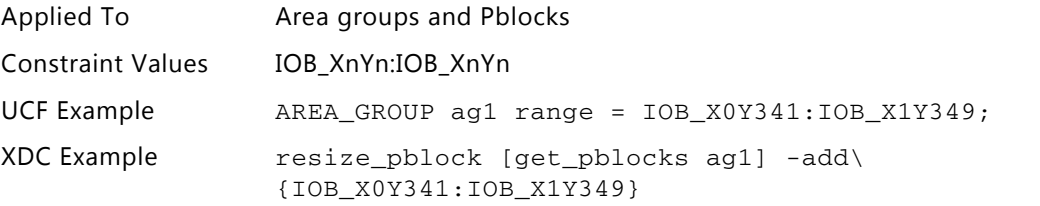

#### **IN\_FIFO**

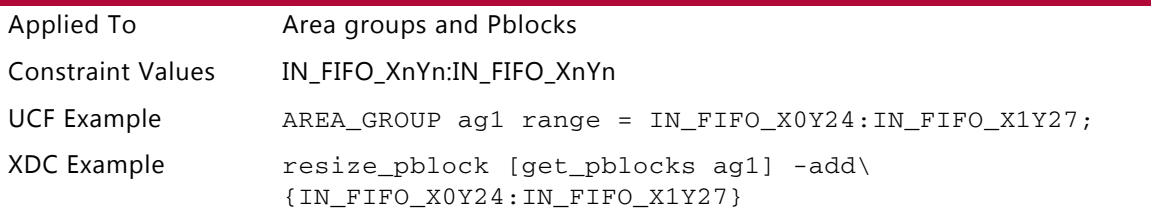

### **OUT\_FIFO**

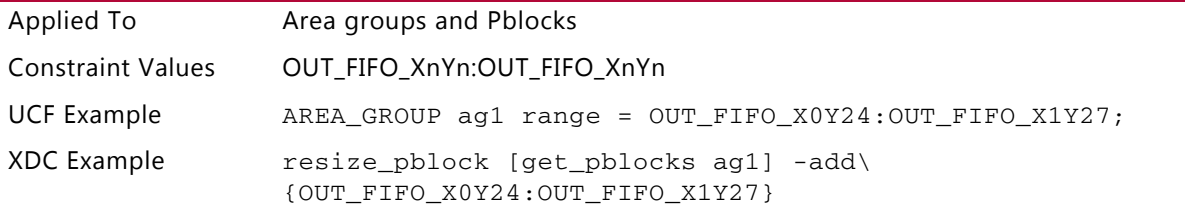

#### **ILOGIC**

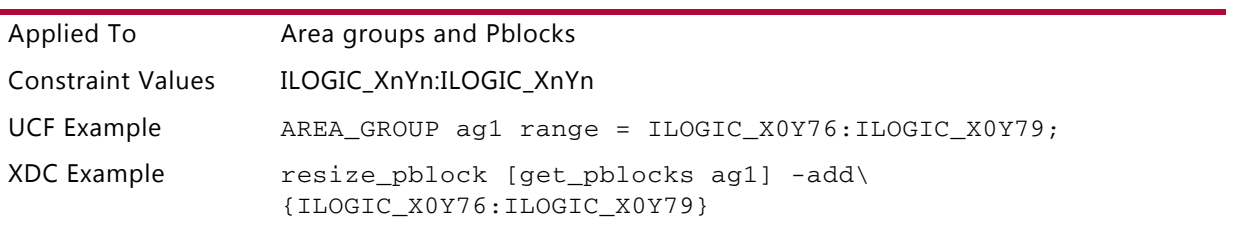

#### **OLOGIC**

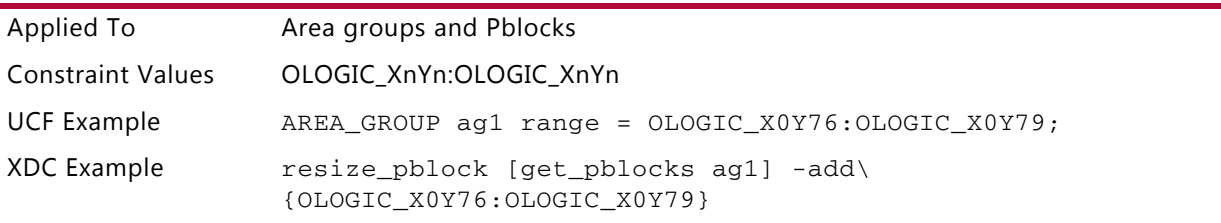

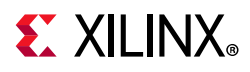

### *LOC*

#### **IOB**

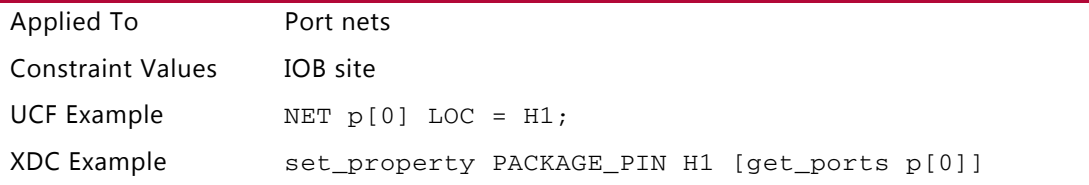

**TIP:** *To assign pins in the Vivado Design Suite, use the* PACKAGE\_PIN *port property, and not the* LOC *property, which is used for cells.*

#### **SLICE (1)**

 $\bigcirc$ 

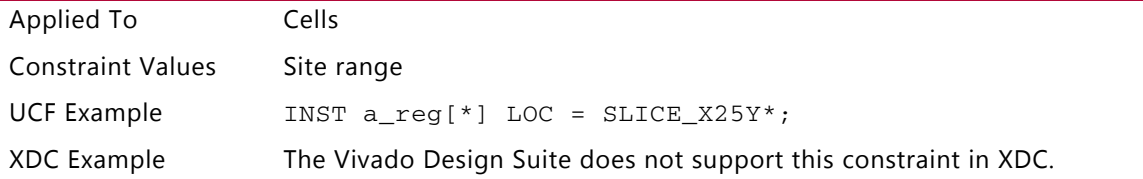

#### **SLICE (2)**

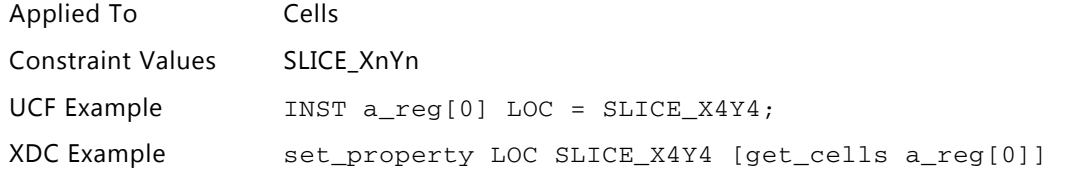

#### **RAMB18**

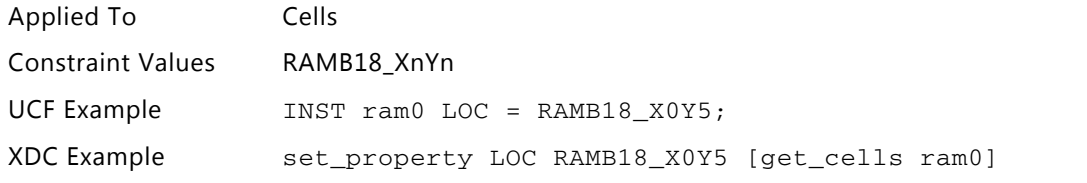

#### **RAMB36**

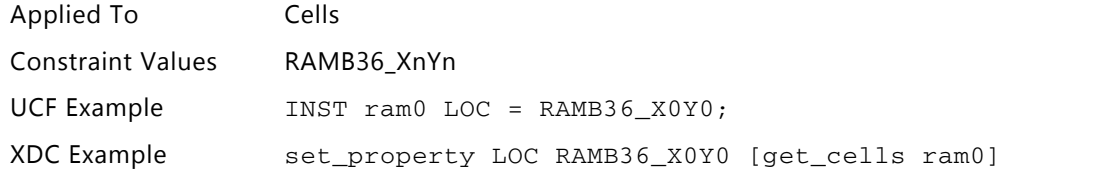

#### **DSP48**

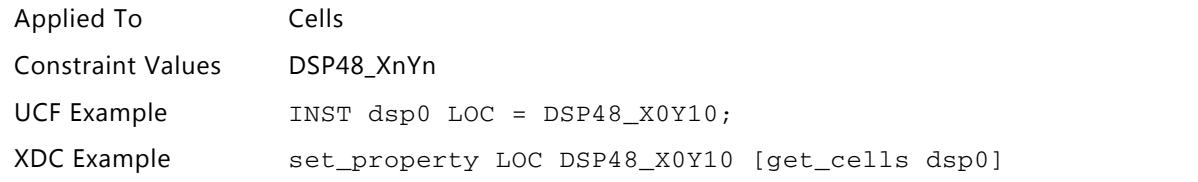
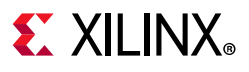

### **BUFGCTRL**

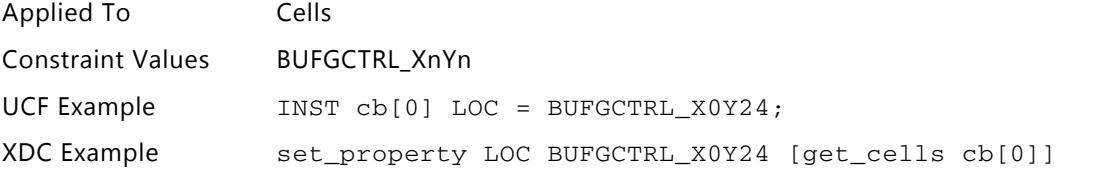

### **BUFHCE**

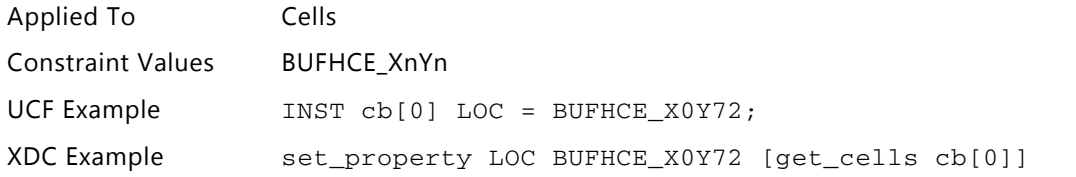

#### **BUFR**

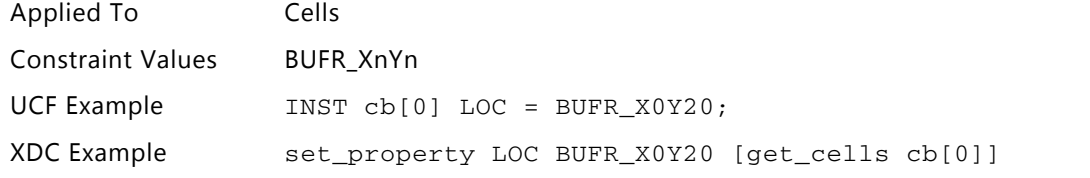

### **BUFIO**

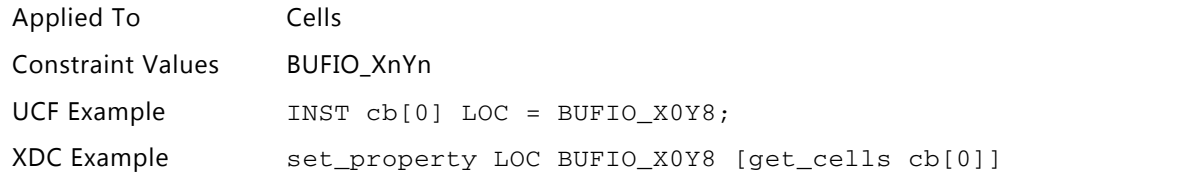

### *KEEP\_HIERARCHY*

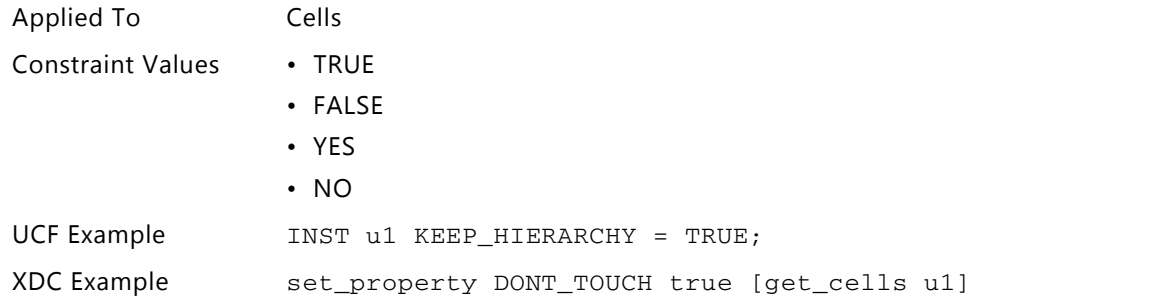

### **IOB**

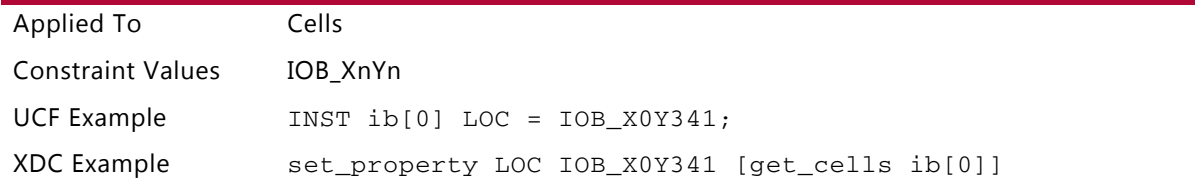

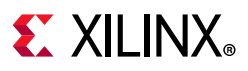

### **IN\_FIFO**

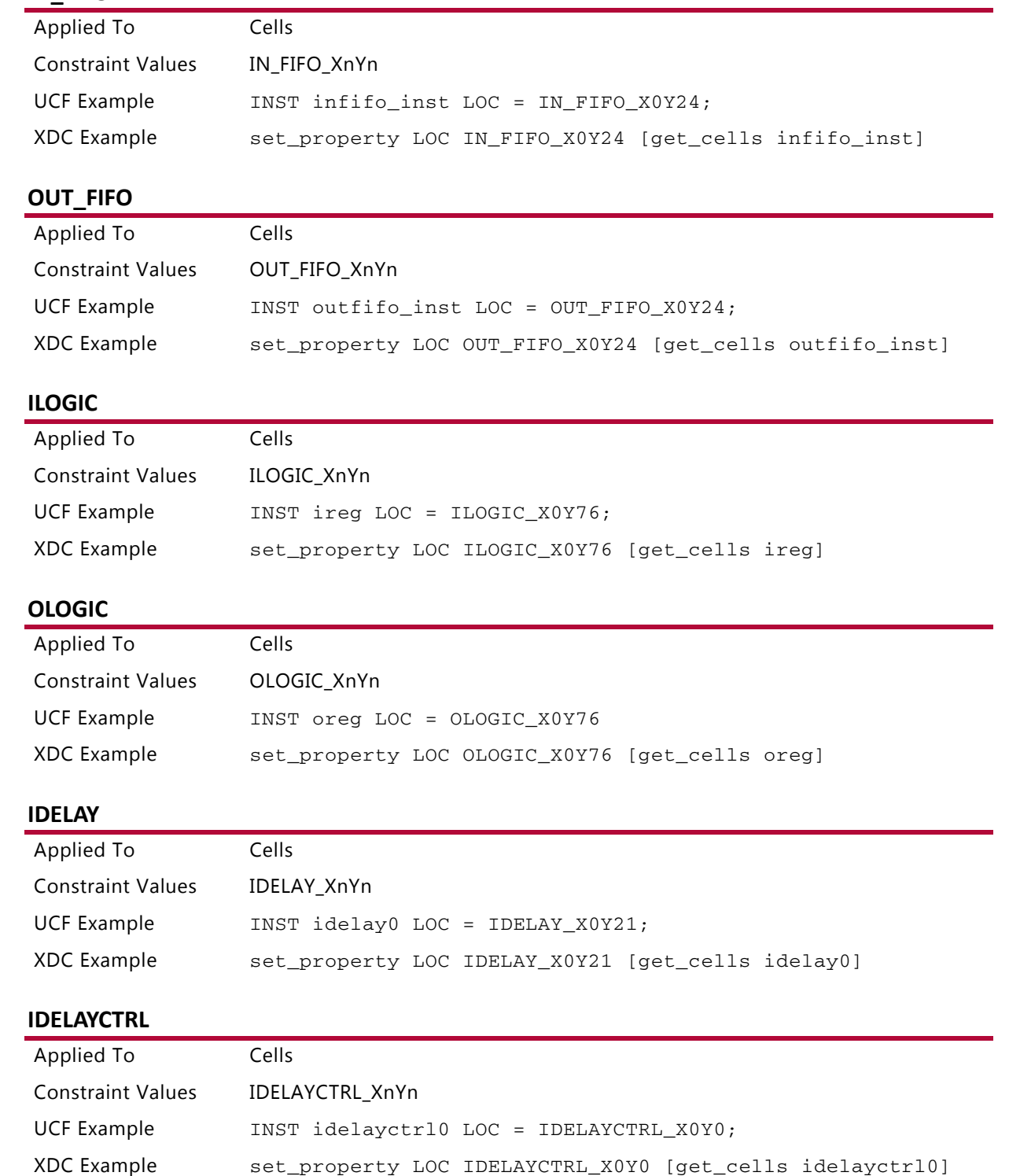

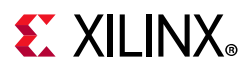

### *BEL*

### **A5LUT, B5LUT, C5LUT, D5LUT**

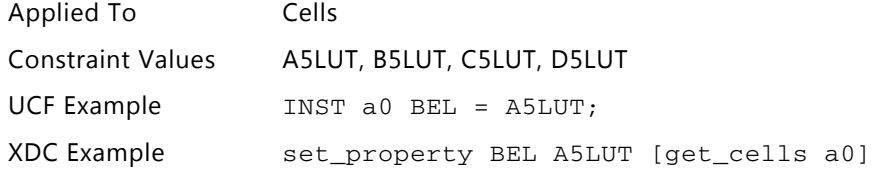

### **A6LUT, B6LUT, C6LUT, D6LUT**

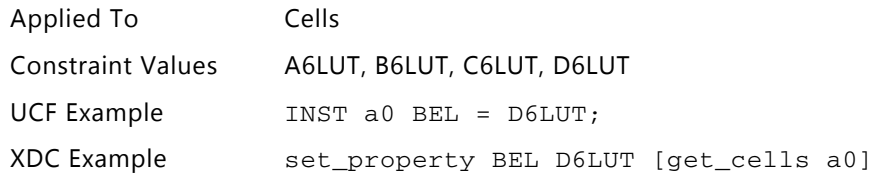

### **AFF, BFF, CFF, DFF**

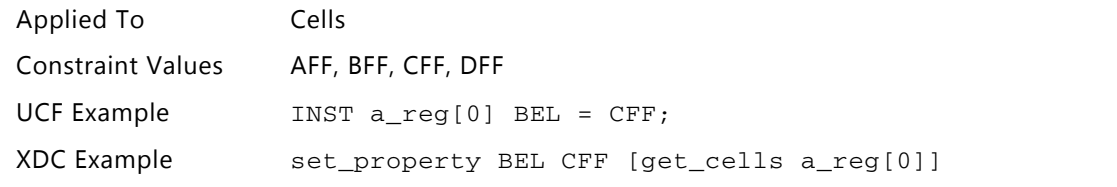

### **A5FF, B5FF, C5FF, D5FF**

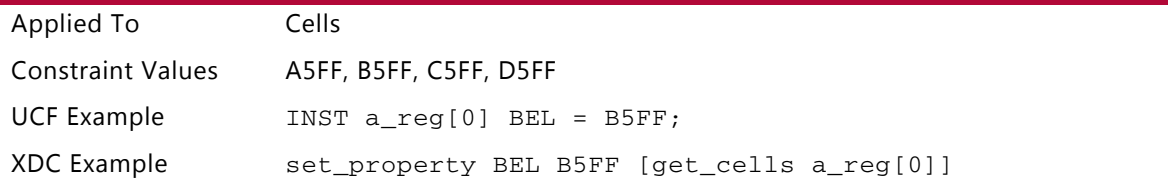

#### **F7AMUX, F7BMUX**

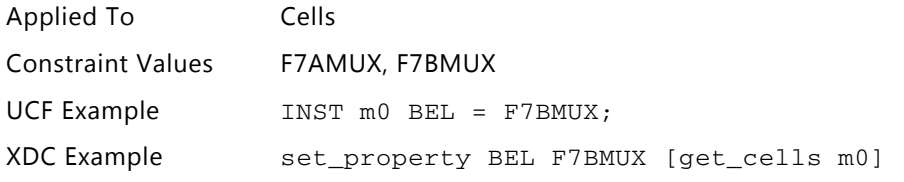

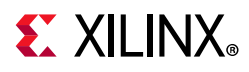

### *IOB*

### **TRUE**

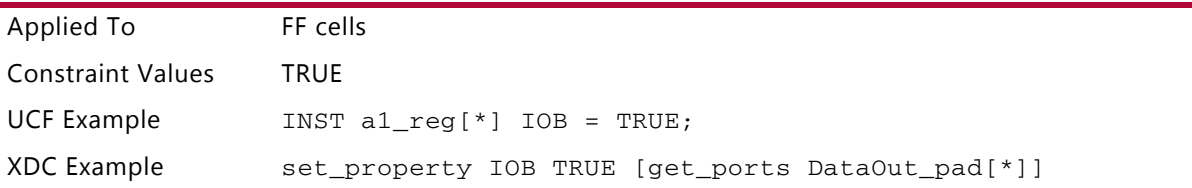

### **TIP:**

 $\bigcirc$ 

*XDC example 1, above, puts the property on the port itself and causes the flop that drives the IO buffer to be placed inside the pad.*

### **FALSE**

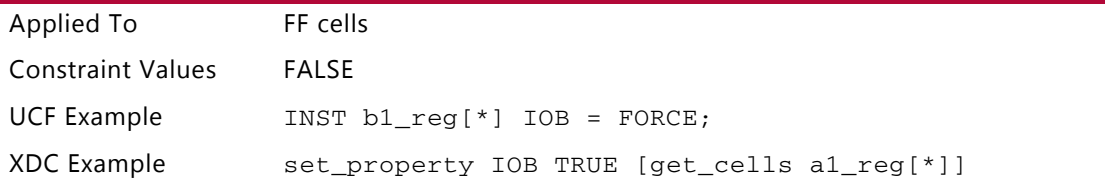

### **FORCE**

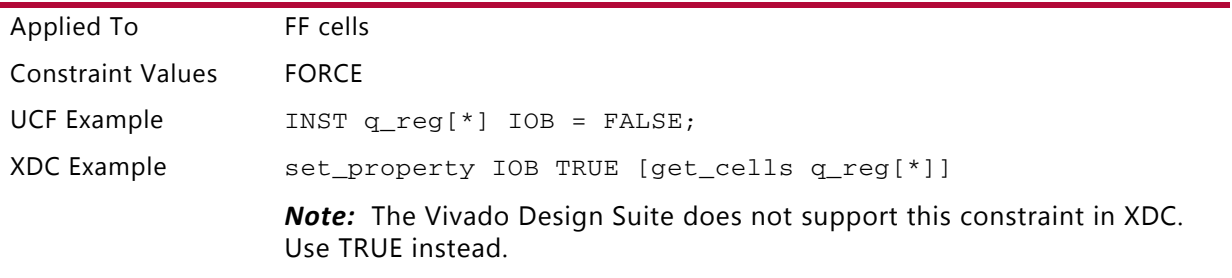

### **H\_SET**

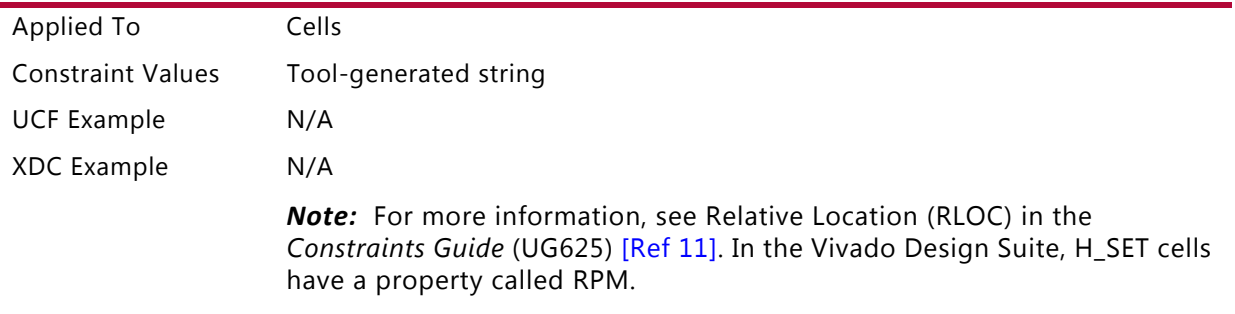

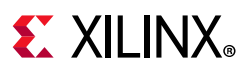

### **U\_SET**

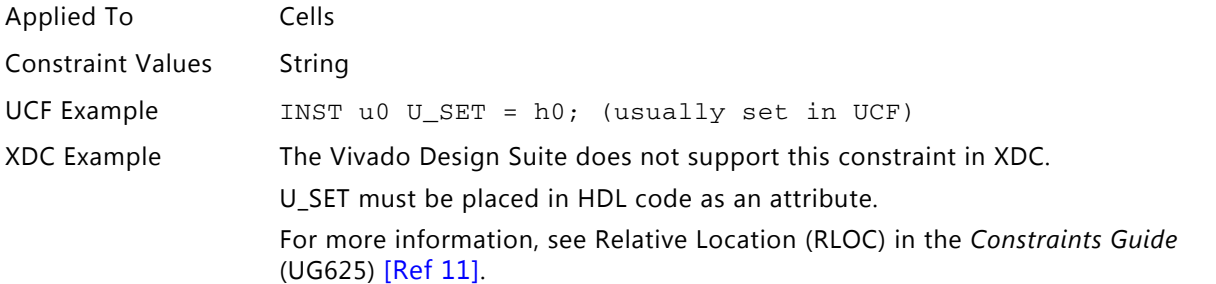

#### **RLOC**

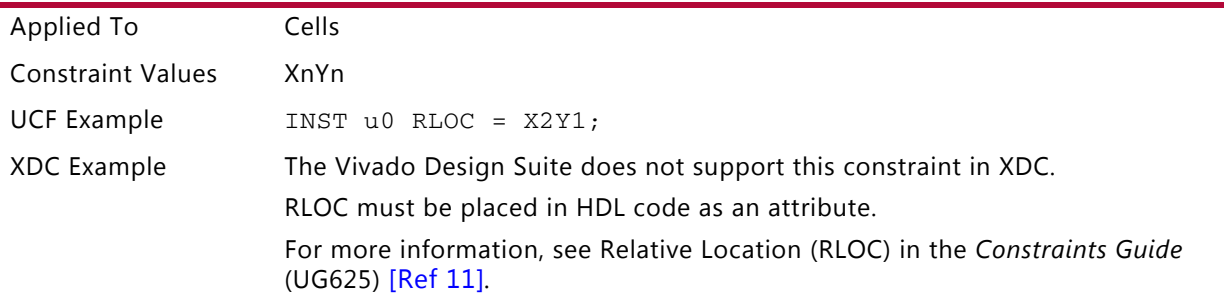

### **RLOC\_ORIGIN**

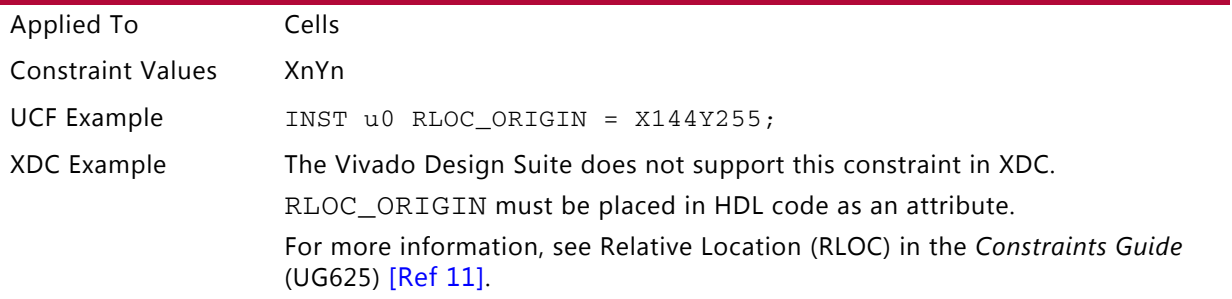

### **RPM\_GRID**

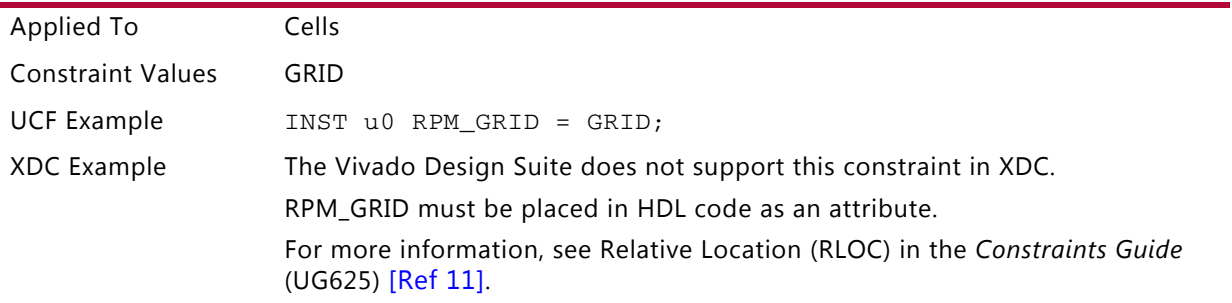

### **USE\_RLOC**

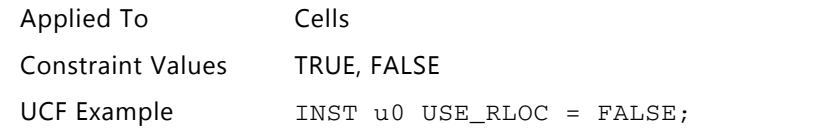

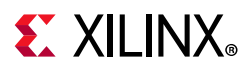

### **USE\_RLOC**

XDC Example The Vivado Design Suite does not support this constraint in XDC.

### **RLOC\_RANGE**

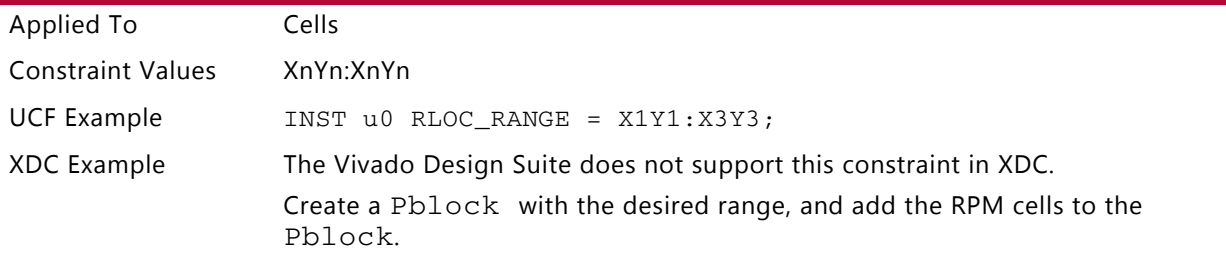

#### **BLKNM**

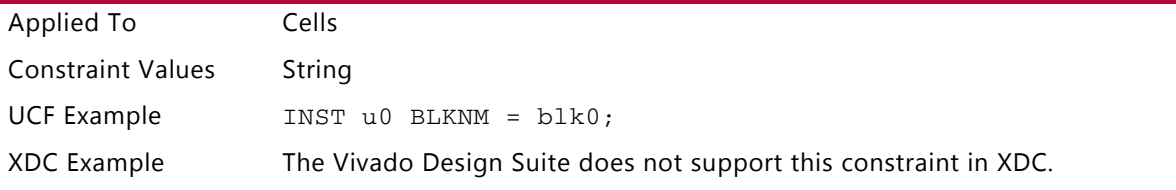

### **HBLKNM**

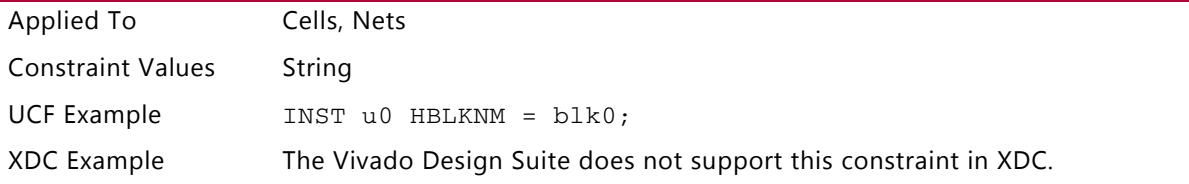

### **XBLKNM**

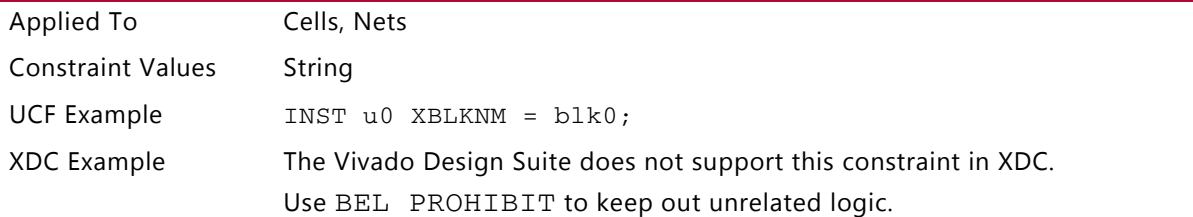

### **HLUTNM**

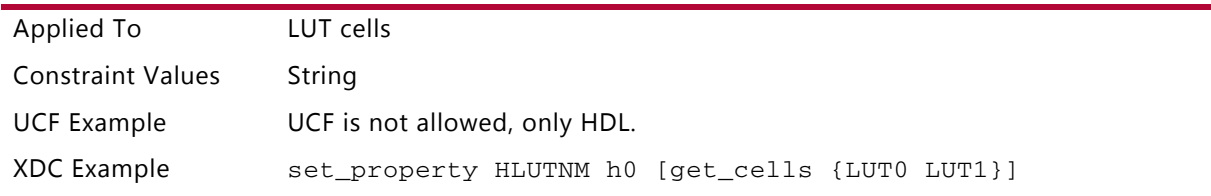

### **LUTNM**

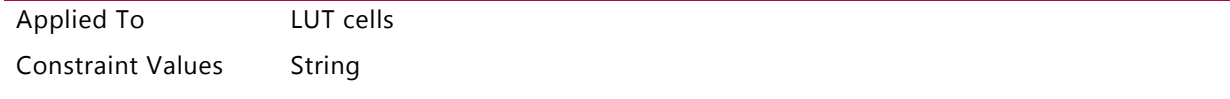

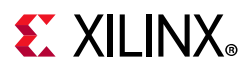

### **LUTNM**

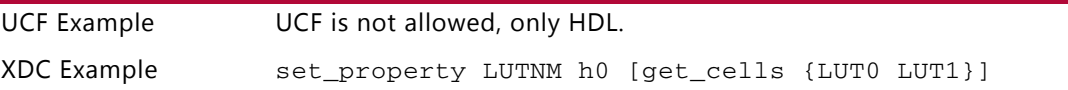

### **USE\_LUTNM**

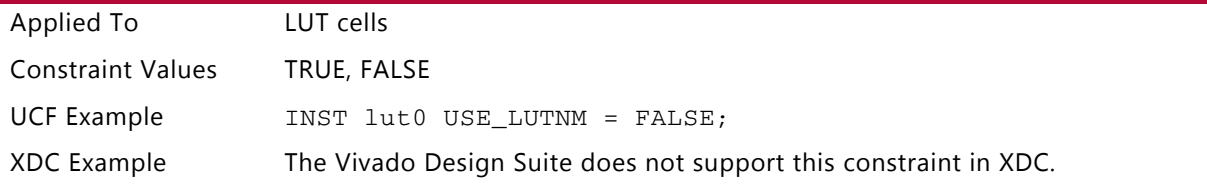

### *CLOCK\_DEDICATED\_ROUTE*

### **TRUE(1)**

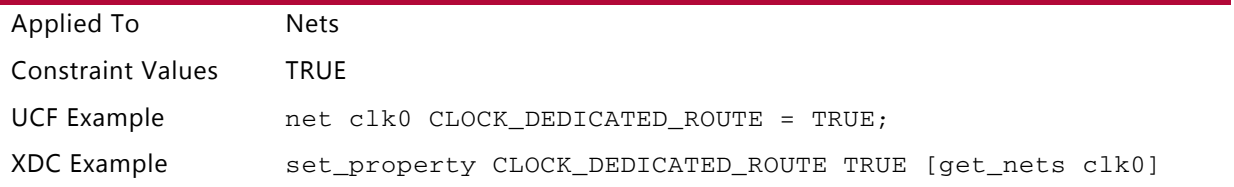

### **TRUE(2)**

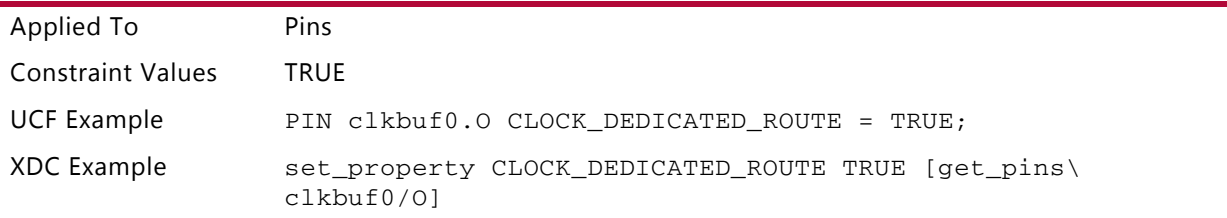

### **FALSE(1)**

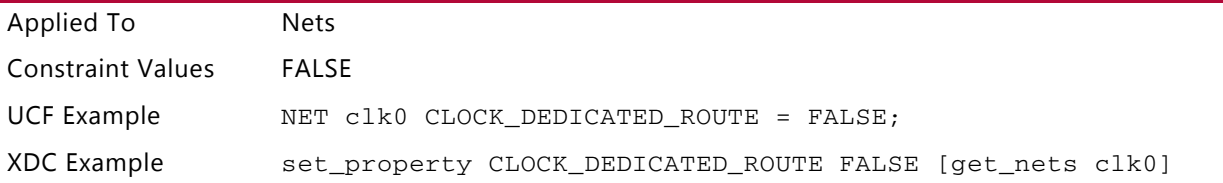

### **FALSE(2)**

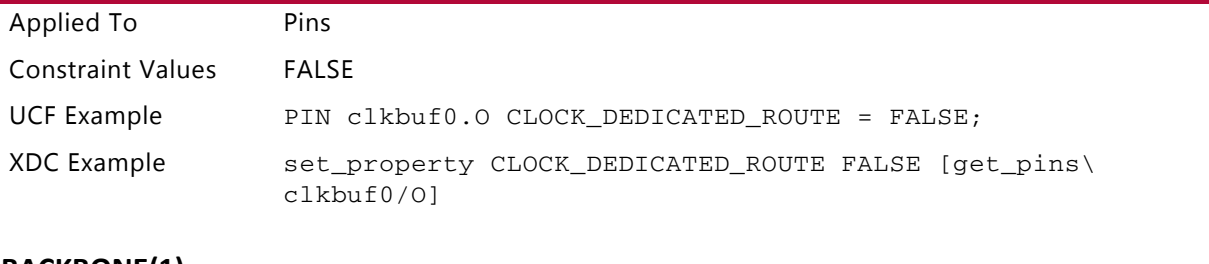

### **BACKBONE(1)**

Applied To Nets

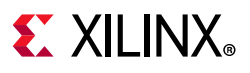

### **BACKBONE(1)**

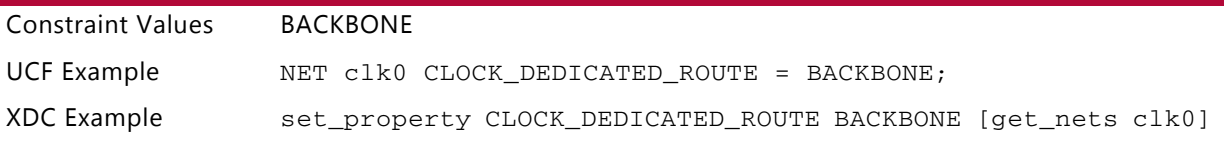

### **BACKBONE(2)**

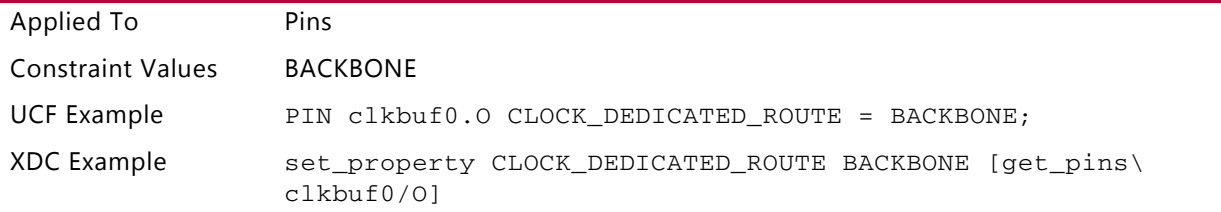

## **I/O-Related Constraints**

#### **IODELAY\_GROUP**

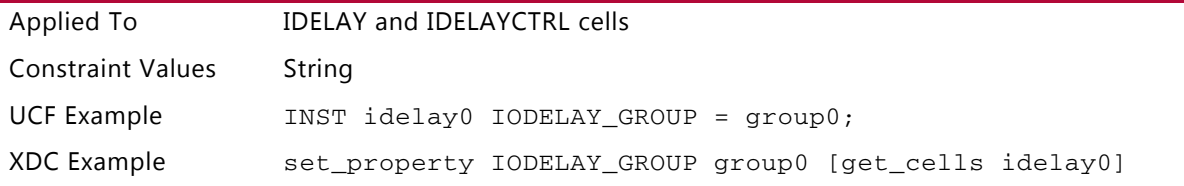

### **DCI\_VALUE**

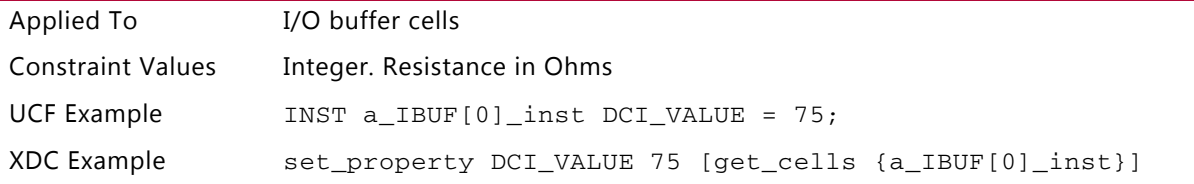

#### **DIFF\_TERM**

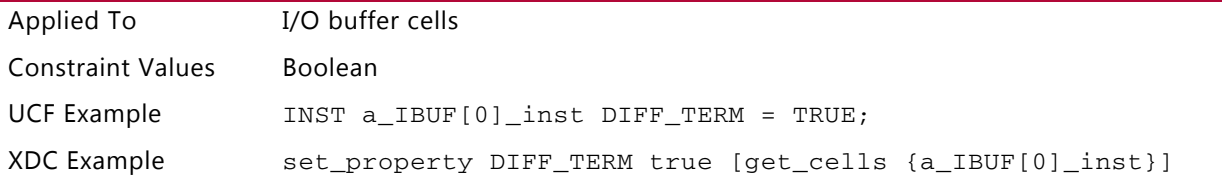

### **DRIVE**

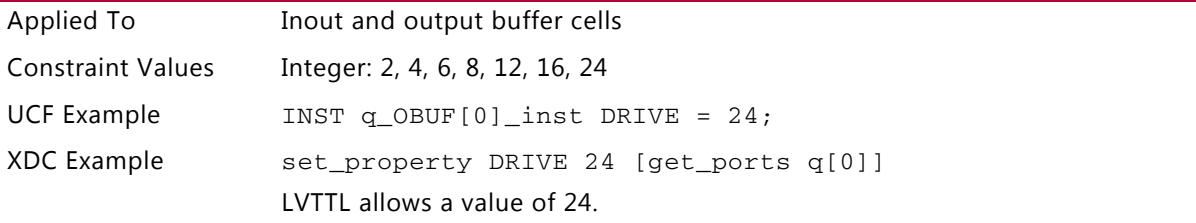

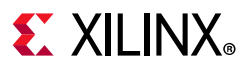

### **IOSTANDARD**

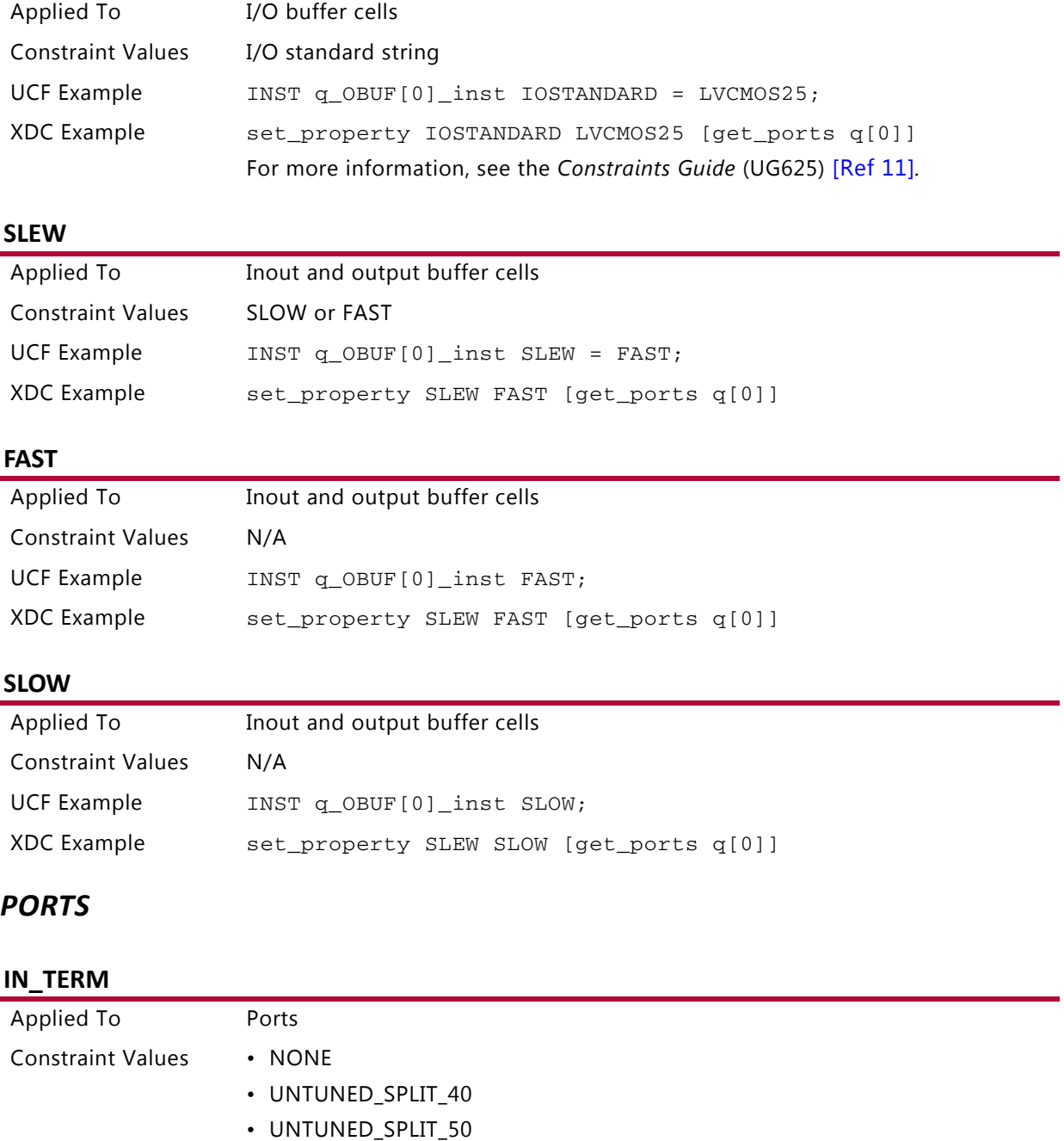

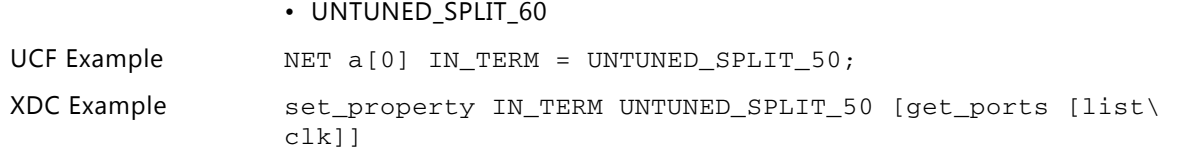

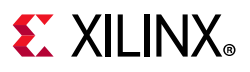

### **OUT\_TERM**

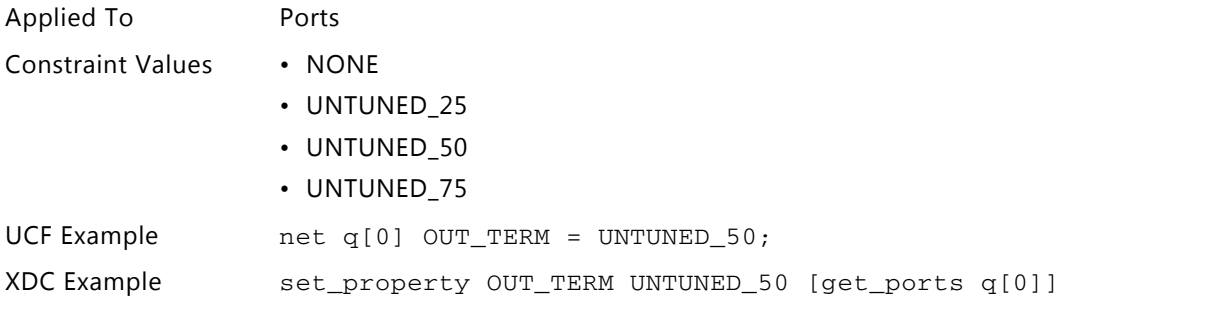

### **IOBDELAY**

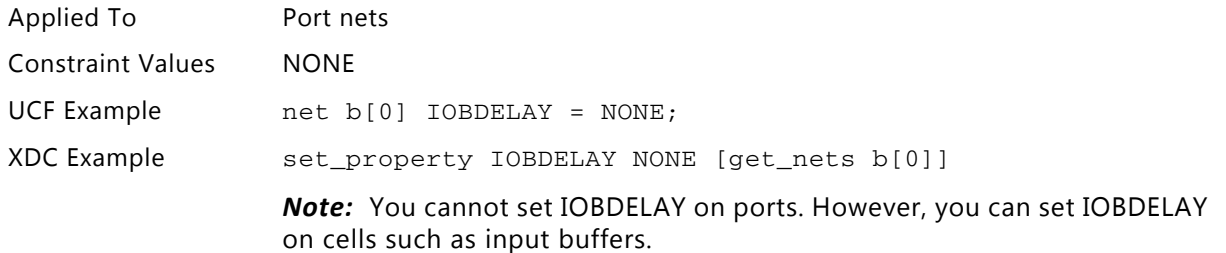

### **BOTH**

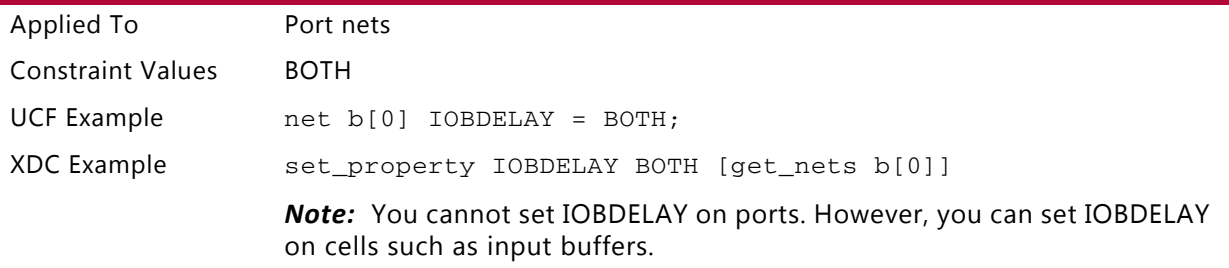

#### **IBUF**

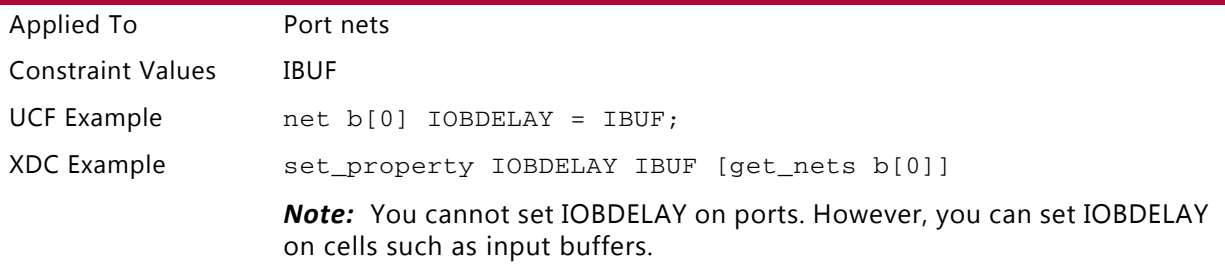

### **IFD**

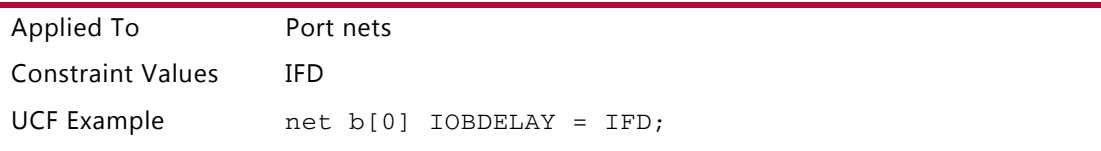

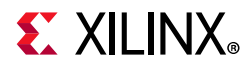

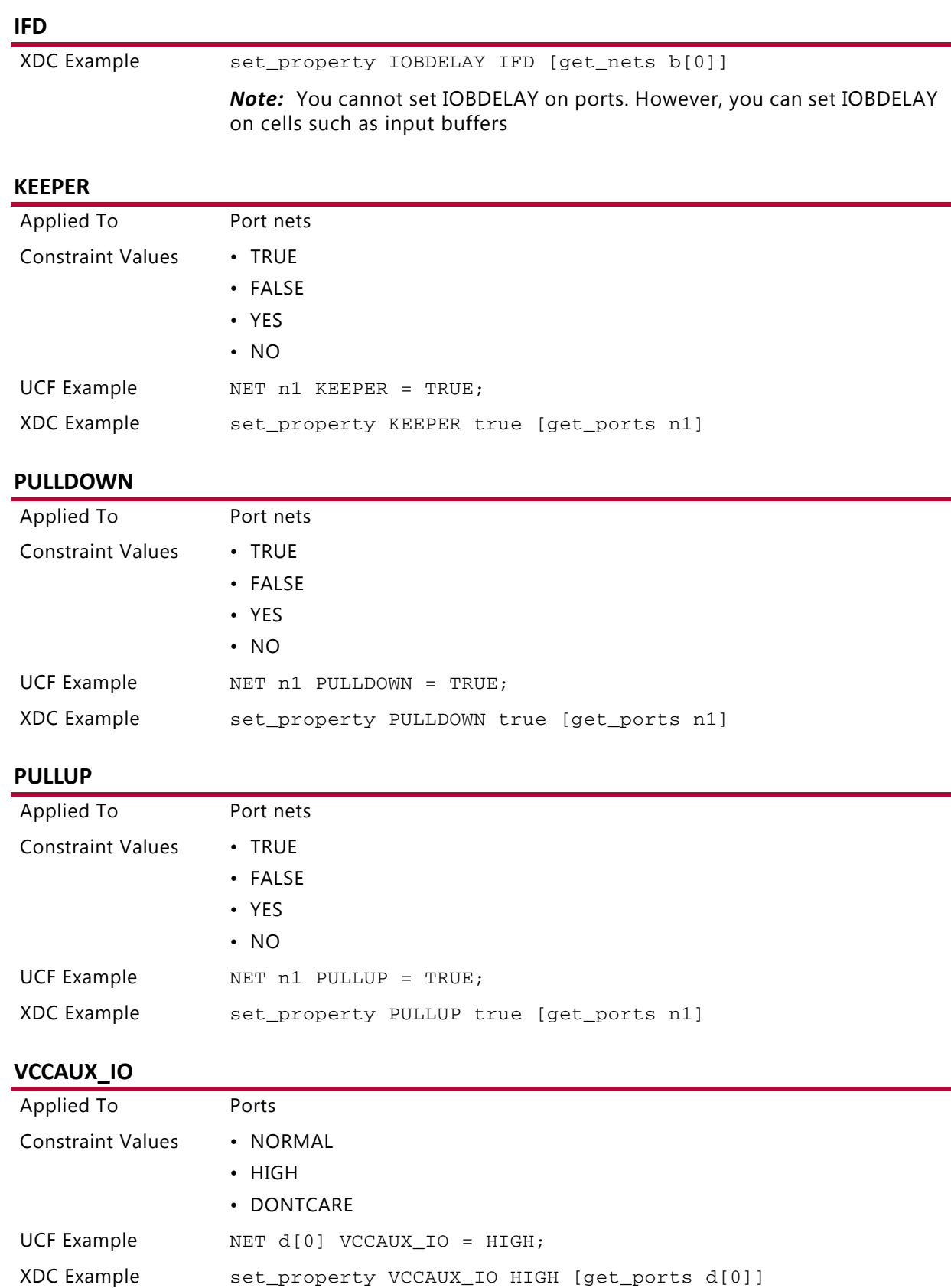

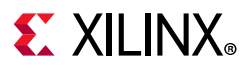

## **Miscellaneous Net-Related Constraints**

#### **KEEP**

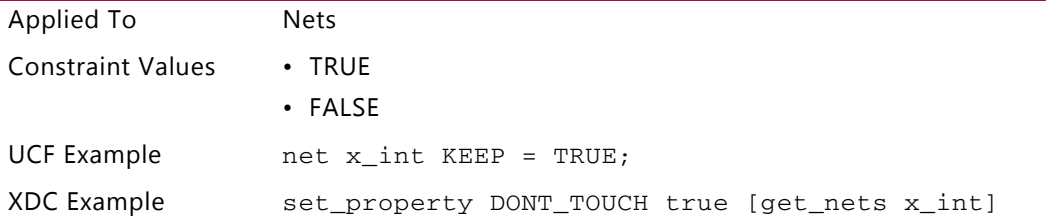

### **SAVE NET FLAG**

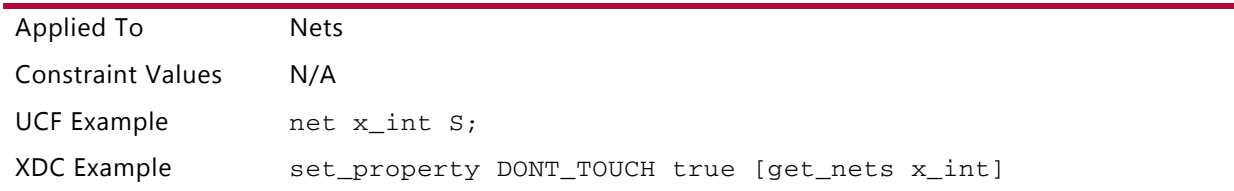

### **LOCK\_PINS**

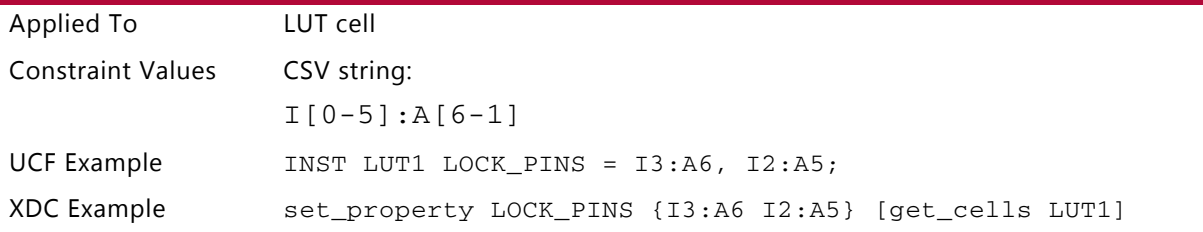

### **ROUTE**

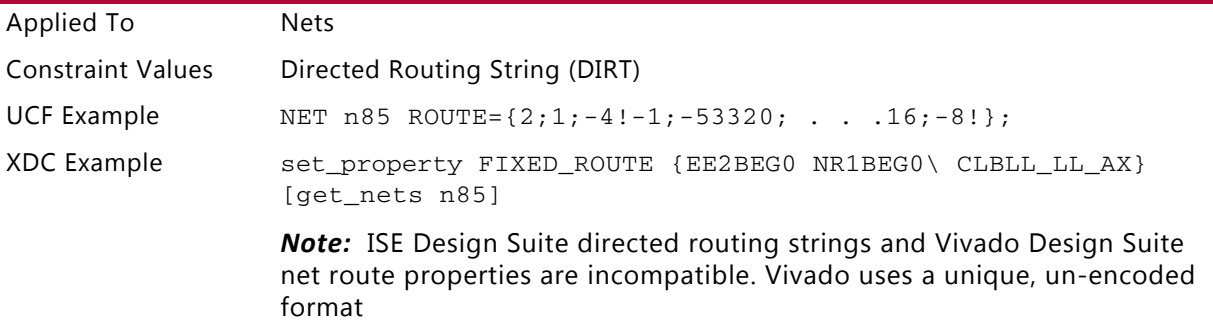

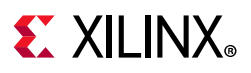

## **Configuration-Related Constraints**

### *CONFIG PROHIBIT*

### **Pin site**

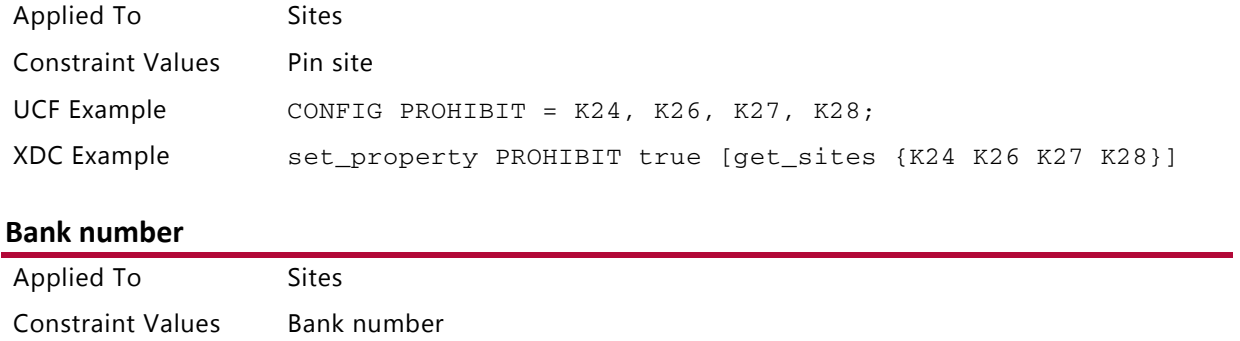

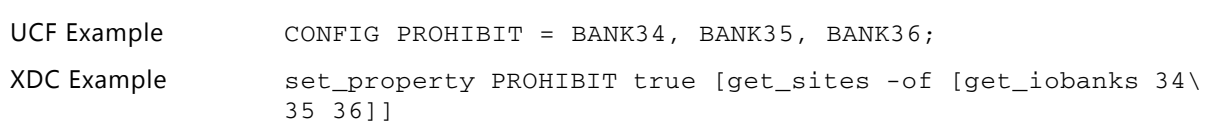

### **RAM(1)**

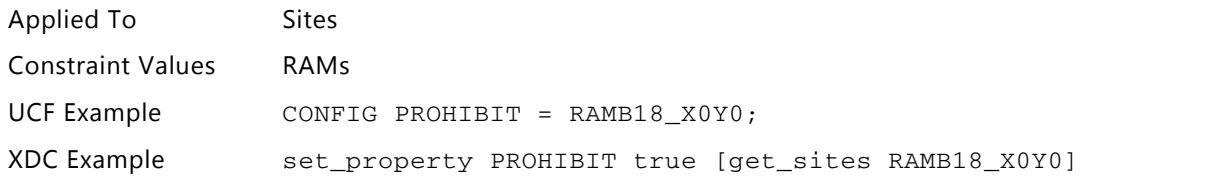

### **RAM(2)**

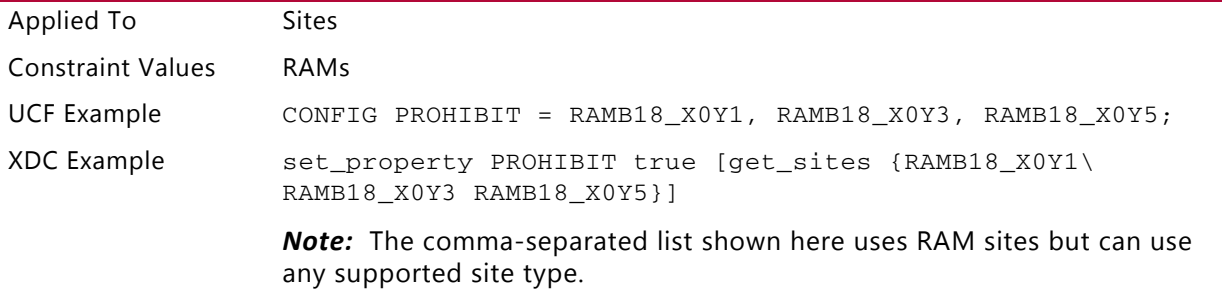

### **RAM(3)**

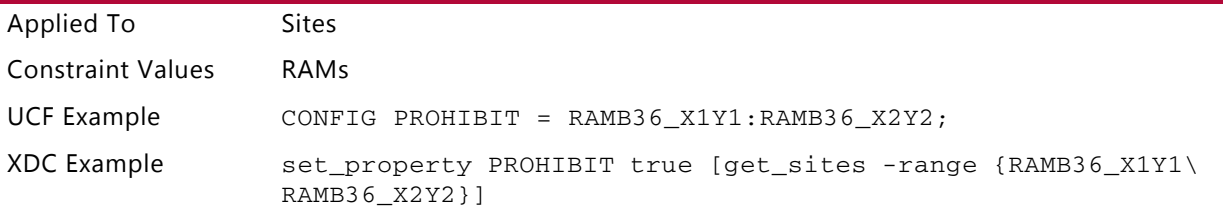

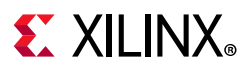

### **RAM(4)**

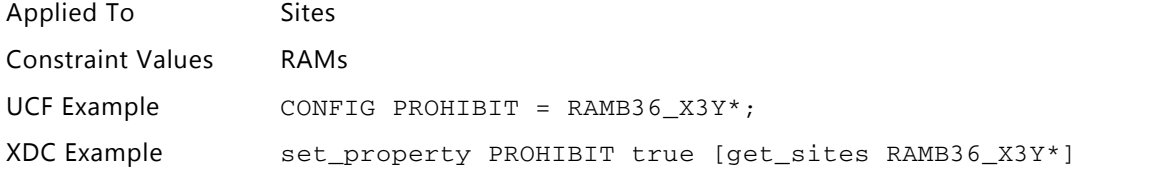

### **DSP48**

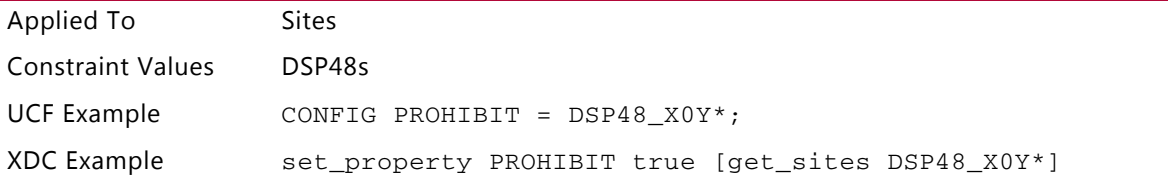

### **SLICE**

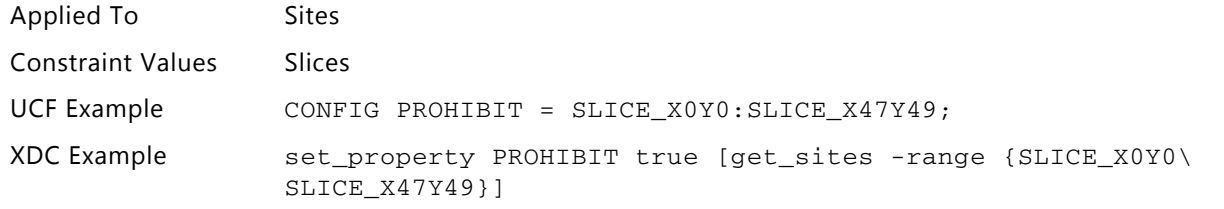

### **ILOGIC**

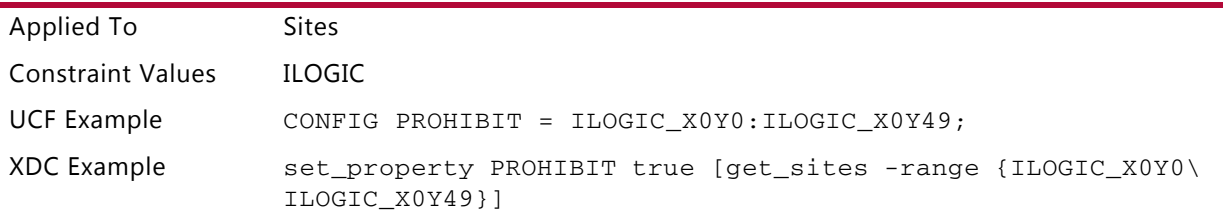

## **OLOGIC**

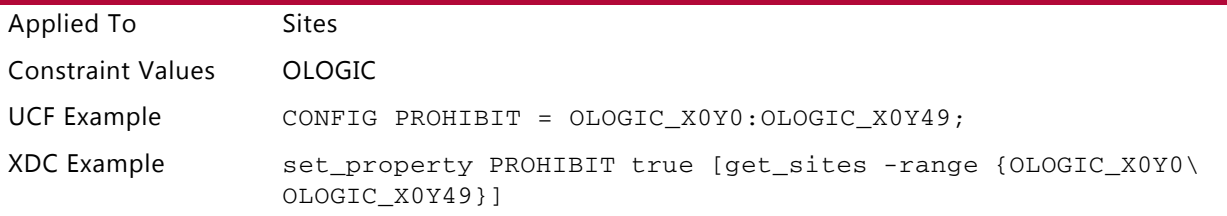

### **BUFGCTRL**

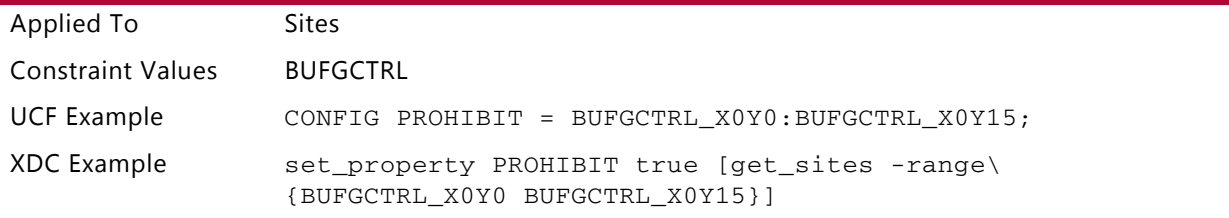

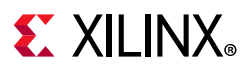

### **BUFR**

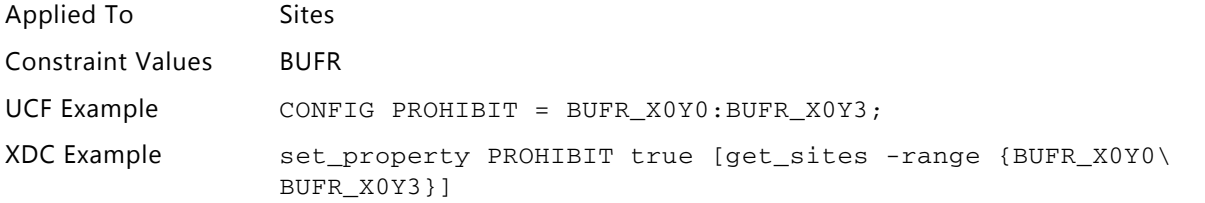

### **BUFIO**

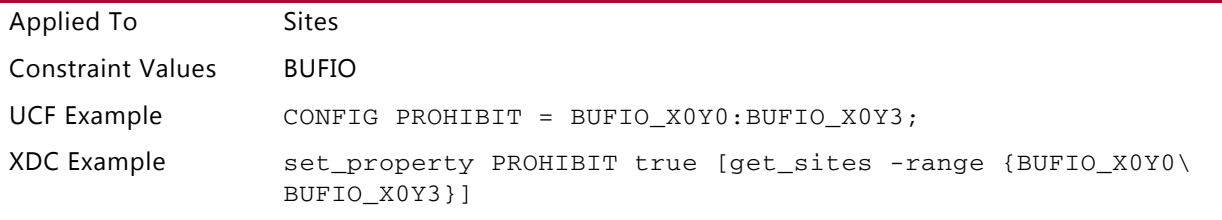

### **BUFHCE**

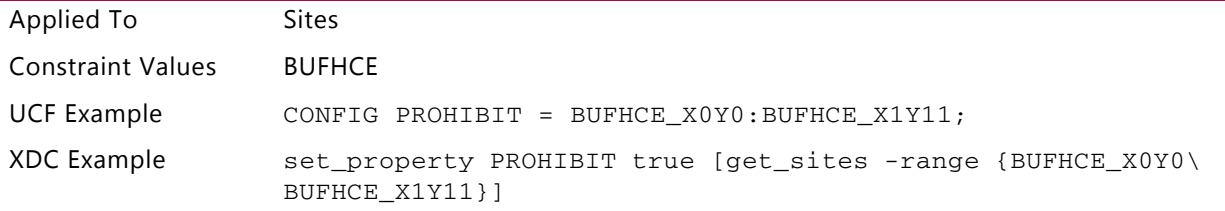

### **Voltage**

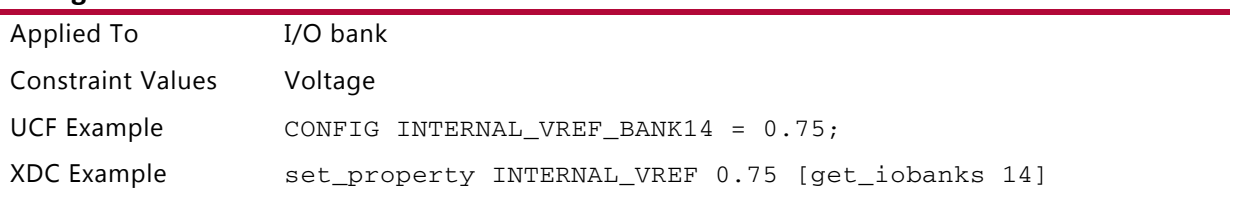

#### **NONE**

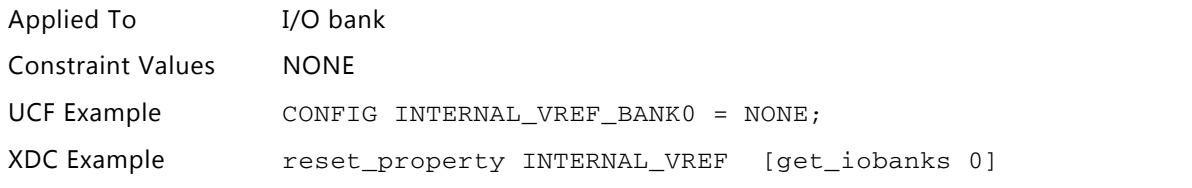

### **CONFIG DCI\_CASCADE**

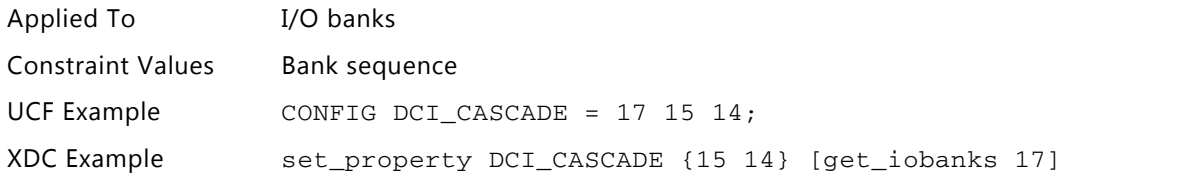

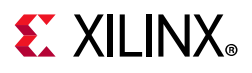

### *CONFIG CONFIG\_MODE*

### **M\_SERIAL**

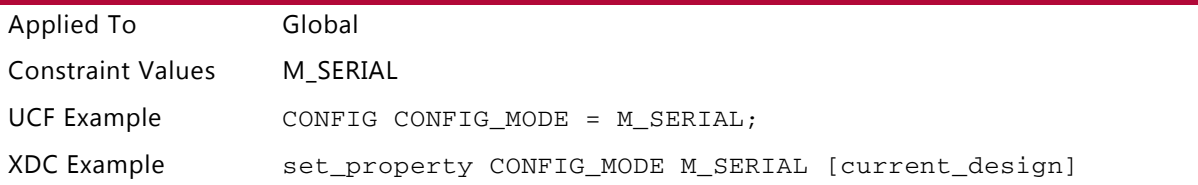

### **S\_SERIAL**

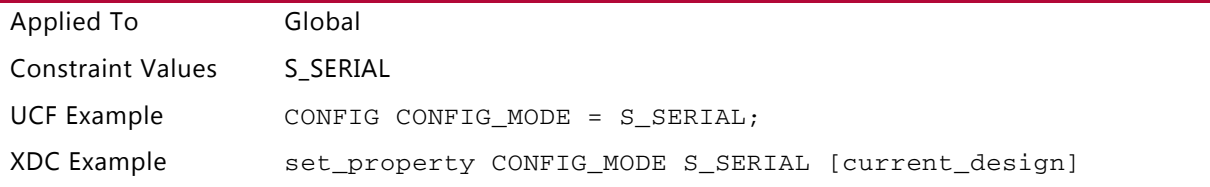

### **B\_SCAN**

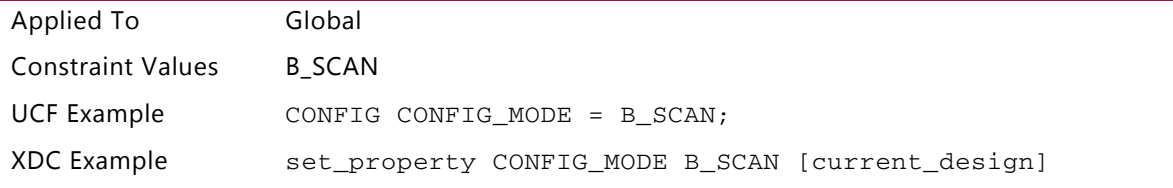

### **B\_SCAN+READBACK**

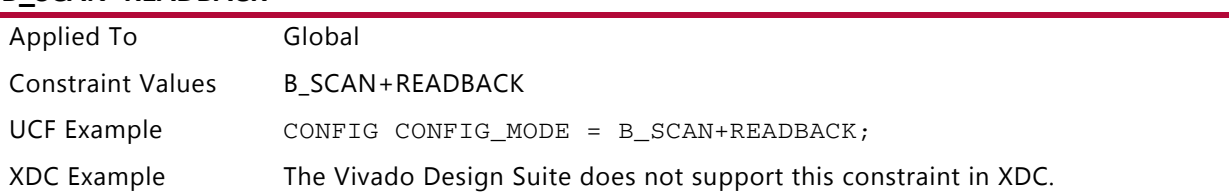

### **M\_SELECTMAP**

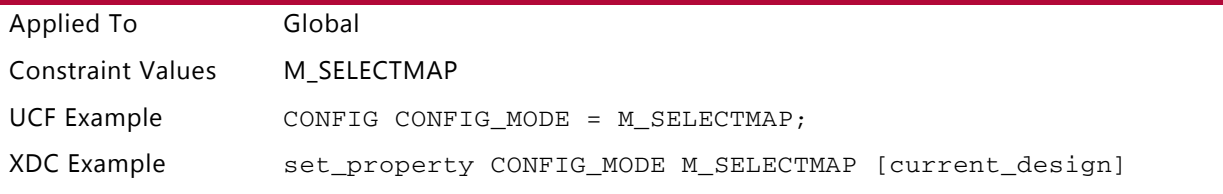

#### **M\_SELECTMAP+READBACK**

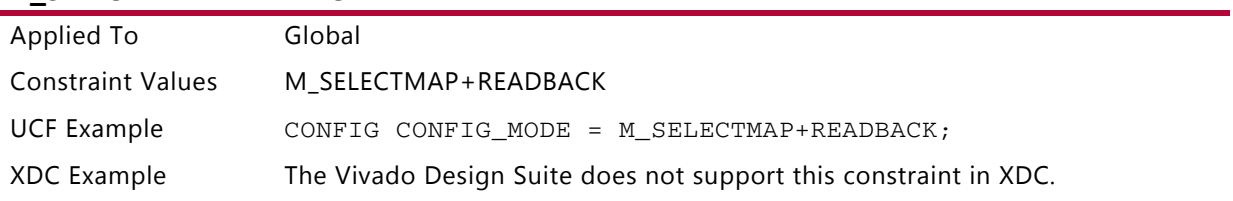

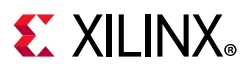

### **S\_SELECTMAP**

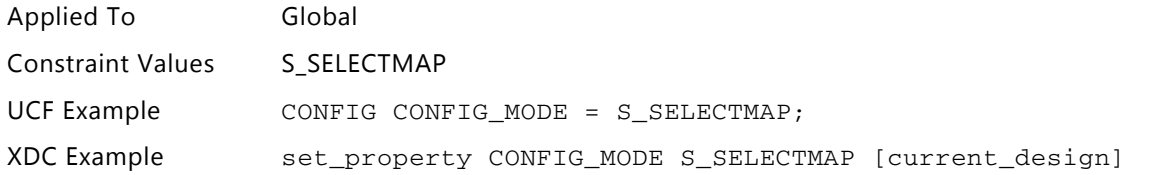

### **S\_SELECTMAP+READBACK**

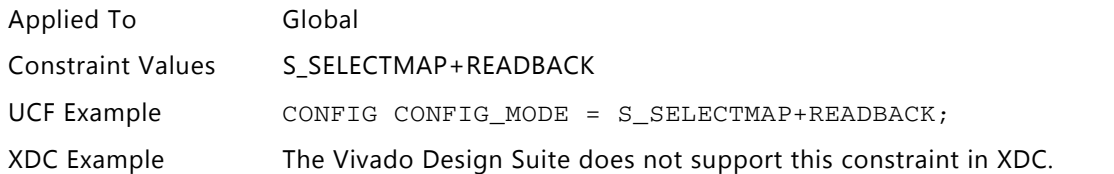

### **S\_SELECTMAP16**

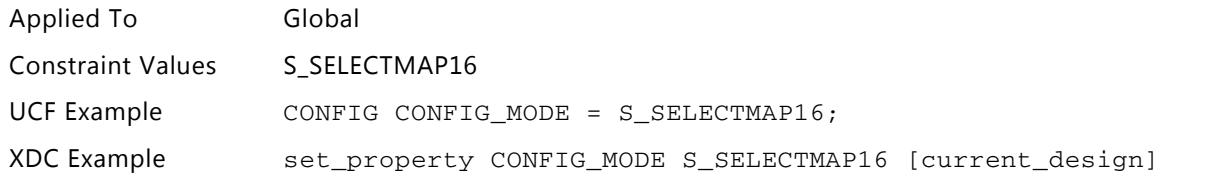

### **S\_SELECTMAP16+READBACK**

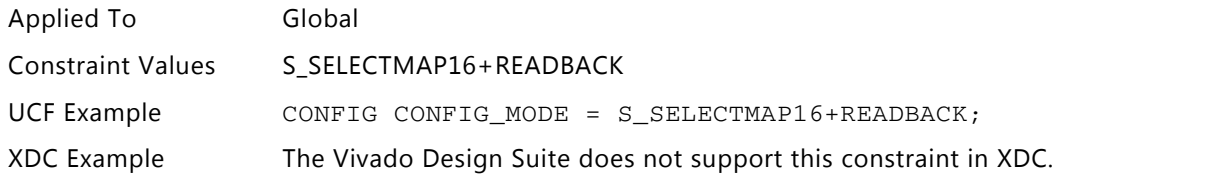

### **S\_SELECTMAP32**

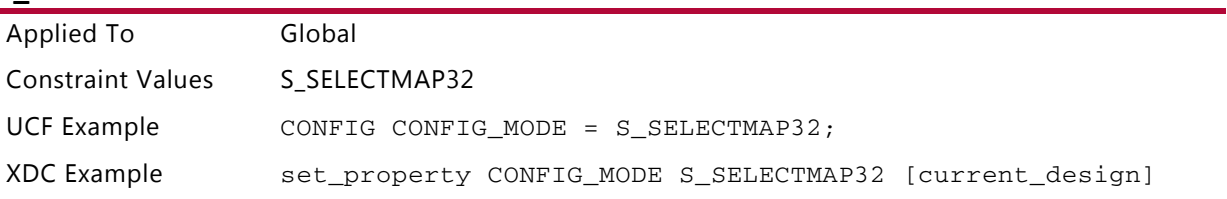

### **S\_SELECTMAP32+READBACK**

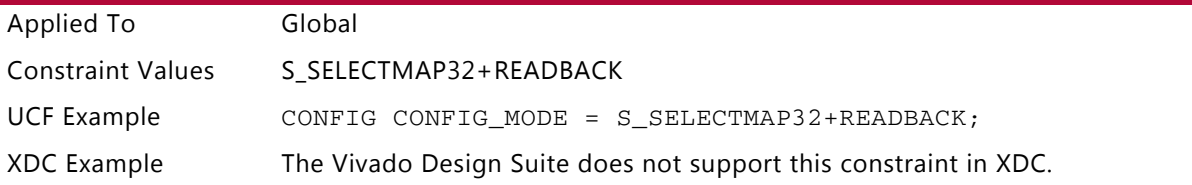

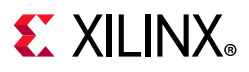

## **SPIx1**

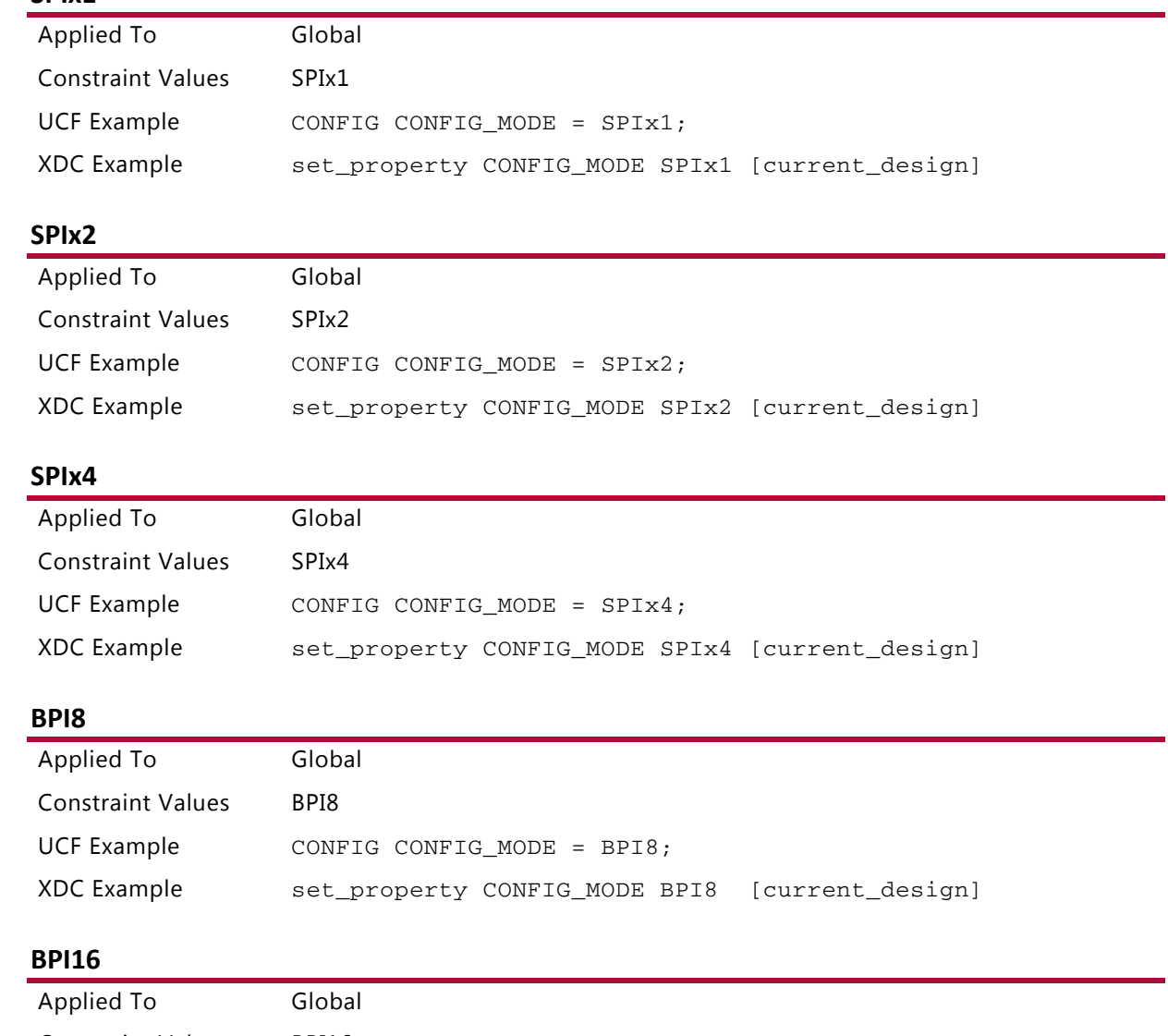

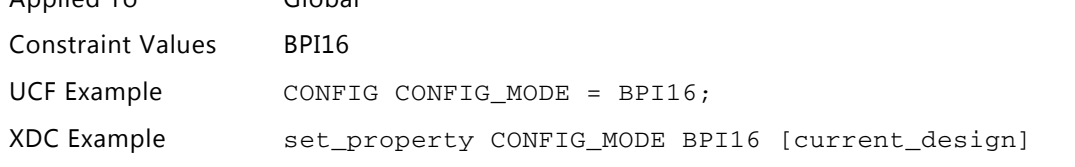

### *CONFIG POST\_CRC Commands*

### **ENABLE**

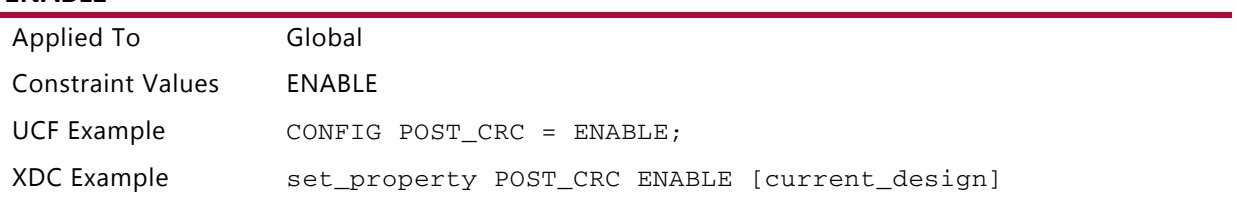

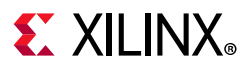

### **DISABLE**

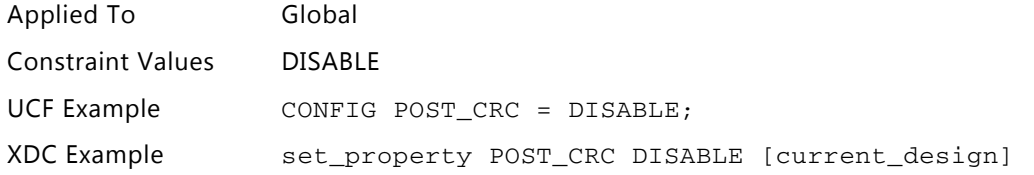

### *CONFIG POST\_CRC\_ACTION Commands*

### **HALT**

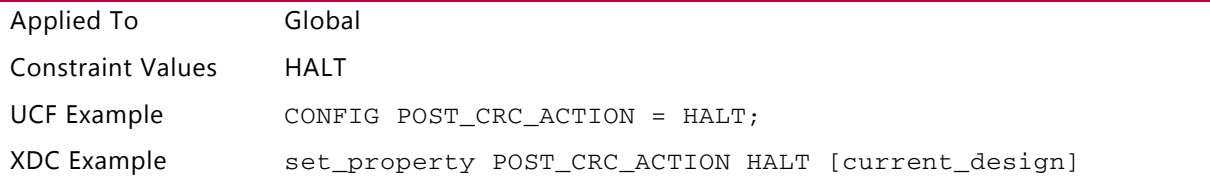

### **CONTINUE**

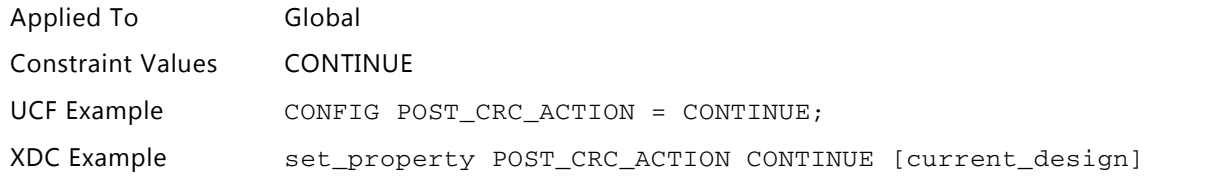

### **CORRECT\_AND\_CONTINUE**

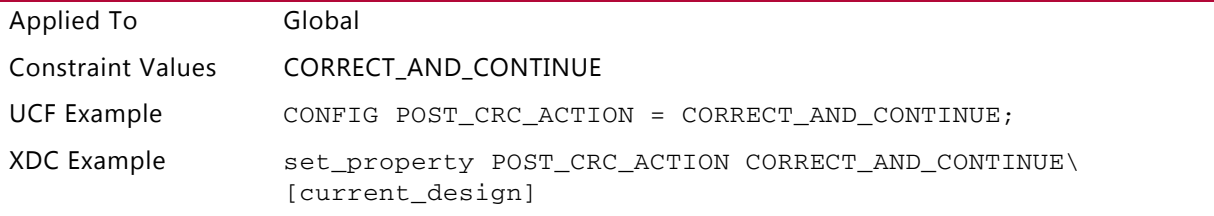

#### **CORRECT\_AND\_HALT**

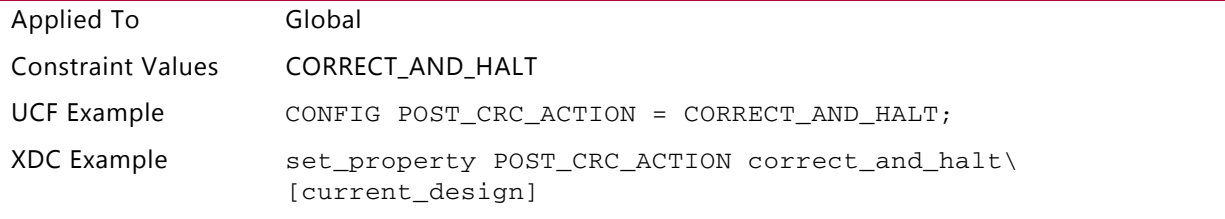

#### **CONFIG POST\_CRC\_FREQ**

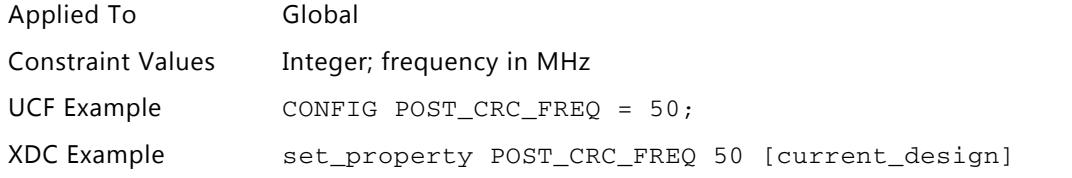

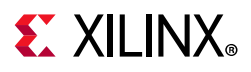

### *CONFIG POST\_CRC\_INIT\_FLAG*

### **ENABLE**

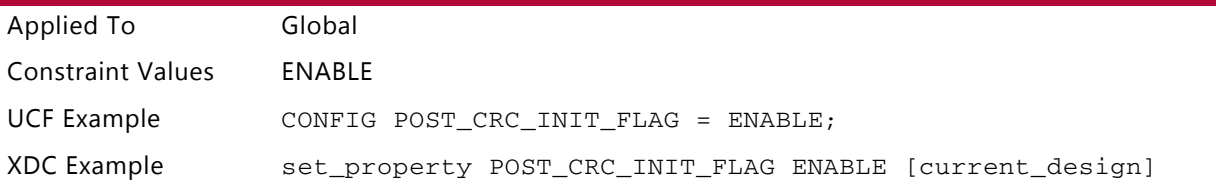

### **DISABLE**

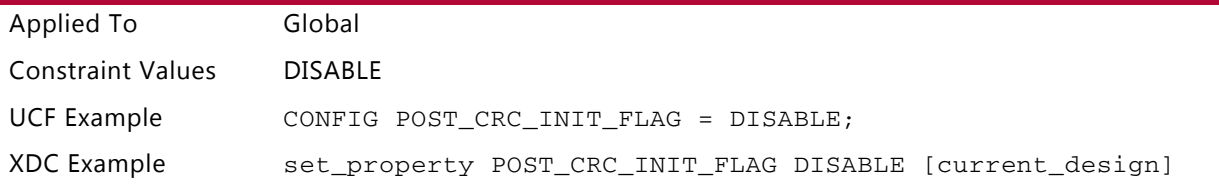

### *CONFIG POST\_CRC\_SOURCE*

### **FIRST\_READBACK**

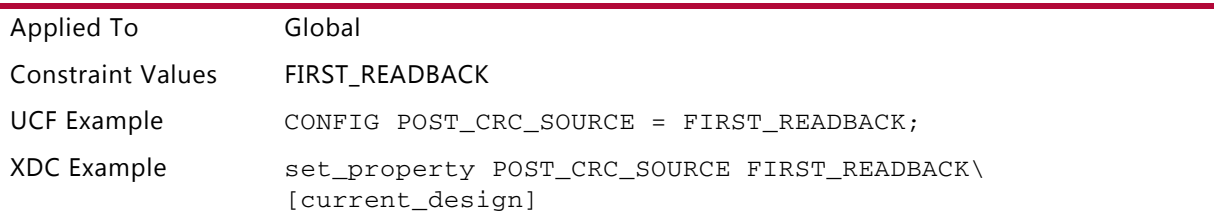

### **PRE\_COMPUTED**

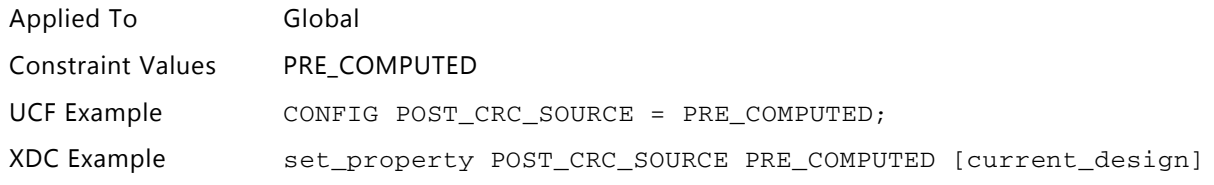

### *DEFAULT Commands*

*Note:* DEFAULT is not supported. I/O ports must be individually configured.

### **DEFAULT FLOAT**

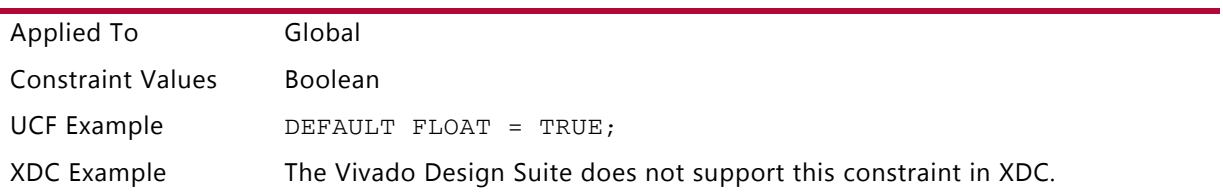

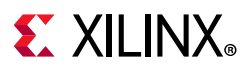

### **DEFAULT KEEPER**

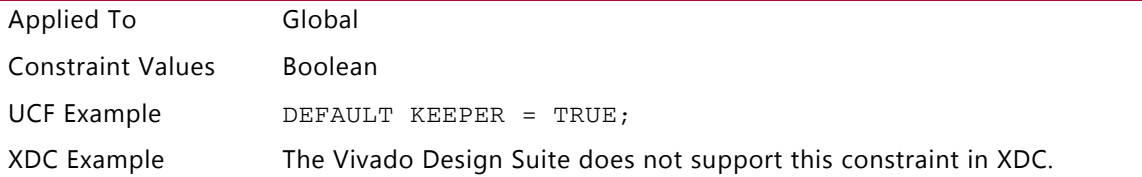

### **DEFAULT PULLDOWN**

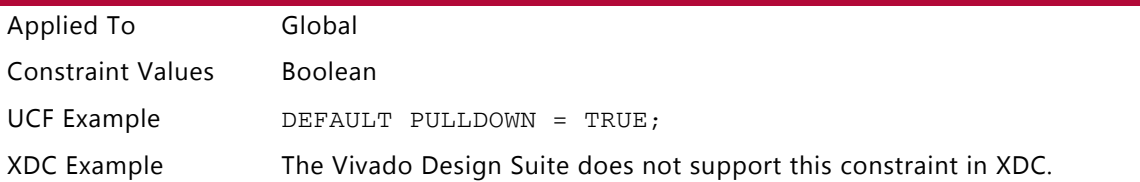

### **DEFAULT PULLUP**

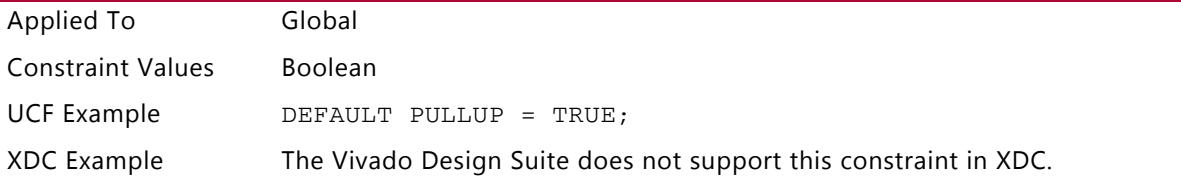

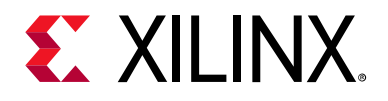

*Chapter 4*

# Migrating Designs with Legacy IP to the Vivado Design Suite

## **Overview**

Vivado<sup>®</sup> Design Suite lets you migrate IP designs from the CORE Generator<sup>™</sup> tool. You can also migrate IP to the latest version in the Vivado Design Suite.

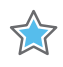

**IMPORTANT:** *The Vivado Integrated Development Environment (IDE) requires that IP, instantiation, and port names are all lowercase. Rename any uppercase or mixed-case filenames to lowercase.*

You can reuse IP in the Vivado Design Suite from the following sources:

- ISE<sup>®</sup> Design Suite project using CORE Generator IP
- PlanAhead™ tool project using CORE Generator IP
- IP from a CORE Generator project
- IP from the Vivado IDE **ADD IP** option (.xci files)
- IP from the Embedded Development Kit (EDK) using the Create and Package New IP Wizard.

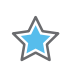

**IMPORTANT:** *Before migrating your design to Vivado Design Suite, make sure that your design uses the latest version of available IP.*

When migrating a project with IP (either an older Vivado project, an ISE Design Suite  $x$ ise project) or adding IP stored externally (either from Core Generator or Vivado) into Vivado, the IP can be in one of the following states:

- IP is current. The IP can be re-customized and output products can be generated.
- IP is locked because the version cannot be found in the catalog and there is an upgrade path available. If you do not wish to upgrade then there are two possible scenarios:
	- If the output products were present when adding/importing they are available and can be used by the Vivado tools.

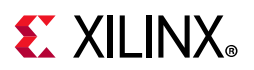

You cannot re-customize or generate any additional output products. If the output products required for synthesis (RTL) or implementation (NGC) are present you can proceed.

*Note:* Simulation targets are required for behavioral simulation.

- ° If the output products are not present you cannot regenerate them in the Vivado Design Suite. You must either go back to the version of the software in which you created the IP and generate them, or upgrade to the latest version because there is an upgrade path.
- IP is locked because the version cannot be found in the catalog and there is no upgrade path available. There are two possible scenarios:
	- If the output products were present when adding/importing, they are available and can be used by the Vivado Design Suite. You cannot re-customize or generate any additional output products. If the output products required for synthesis (RTL) or implementation (netlist) are present you can proceed.

*Note:* Simulation targets are required for behavioral simulation.

• If the output products are not present you cannot regenerate them. Either go back to the version of the software you used to create the IP and generate them, or recreate the IP using currently available IP in the Vivado Design Suite. This might require interface and design changes.

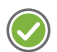

**RECOMMENDED:** *When working with IP, keep the IP in a remote location outside of a project. This makes IP more portable and easier to maintain. When customizing IP, generate the output products. This would be an NGC for CORE Generator and the synthesis, simulation, test bench, example, and possible other products for Vivado. This allows you to have a usable IP for synthesis and/or implementation even if the IP is removed or if the IP requires an update in the Vivado tools before re-customizing or generation can be done.*

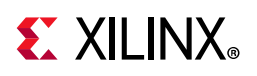

## **Migrating CORE Generator IP to the Vivado Design Suite**

Migrate CORE Generator IP to Vivado Design Suite IP in two steps:

- 1. Migrate a design using CORE Generator IP
- 2. Migrate IP to the latest version

## **Step 1: Migrating Design Using CORE Generator IP Sources**

You can migrate a project with IP to Vivado Design Suite. To do so, you can do one of the following:

- Import an ISE Design Suite project into Vivado Design Suite project (see Importing [an XISE Project Navigator Project\)](#page-6-0)
- Convert PlanAhead tool project to Vivado Design Suite project (see Converting a [PlanAhead Tool Project\)](#page-7-0)
- Add the IP core source files ( $\text{xco}$  files) from a CORE Generator project to a Vivado Design Suite project

## **Step 2: Migrating IP to Latest Version**

Use the latest version of IP in your design. To migrate IP, update your current IP as follows:

- 1. In the Sources window, click the **IP Sources** tab.
- 2. Right-click on an IP core source.
- 3. Select **Upgrade IP** from the right-click menu.

*Note:* You can re-customize IP after you upgrade the IP to the latest version.

XX

**IMPORTANT:** *For IP that is no longer available in the IP catalog, you can continue to reuse existing IP netlists and sources (such as NGC netlist or simulation files) with Vivado synthesis and implementation flows.*

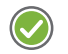

**RECOMMENDED:** *You can also use the Reports > Report IP Status option to get a report of all the IP in your project with upgrade recommendations and quick access to the IP change logs. After reviewing the IP Status Report, you can select the IP to upgrade in the report.*

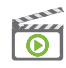

**VIDEO:** *For more information, see the* [Vivado Design Suite QuickTake Video: Managing Vivado IP](https://www.xilinx.com/cgi-bin/docs/ndoc?t=video;d=hardware/managing-vivado-ip-version-upgrades.html)  [Version Upgrades](https://www.xilinx.com/cgi-bin/docs/ndoc?t=video;d=hardware/managing-vivado-ip-version-upgrades.html)*.*

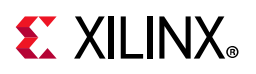

## **Migrating EDK IP to the Vivado Design Suite**

You can convert an XPS processor core, or Pcore, to a Vivado Design Suite native IP for use in the IP integrator.

To do so, you must manually run the **Tools > Create and Package New IP**. This process creates an IP-XACT definition file, component.xml, using the Package IP wizard. You can complete this through the **Manage IP** flow, working directly with the Pcore, or within your design project.

## **Feature Differences between Vivado Design Suite IP and ISE CORE Generator IP**

IP delivered with the Vivado® Design Suite have the following characteristics over IP delivered in the ISE® Design Suite CORE™ Generator tool:

- Are accessible in a single unified IP Catalog
- Uses the new Xilinx® Design Constraints (XDC file) for physical and timing constraints which are applied automatically
- Generates a Xilinx Constraints Interface (XCI) file, various output products and by default a synthesis Design Checkpoint (DCP file).
	- The DCP contains a netlist for the IP and when referencing the XCI the netlist any constraints generated for the IP are used during implementation.
	- The DCP can be used directly, similar to an NGC, as it contains both the netlist and resolved constraints, but it is not recommended.
	- ° If an IP delivers BMM, ELF, Tcl script, or certain other files, they are not contained in the DCP. Using the XCI ensures all output products, including a synthesized netlist, are used.
- Places each IP (XCI file) in a separate directory (see the documentation on the Managed IP Flow and In Project Flow in the *Vivado Design Suite User Guide: Designing with IP* (UG896) [\[Ref 6\].](#page-112-1)
- No longer uses the XilinxCoreLib for simulation (unless using older IP) as each IP delivers its own simulation sources as an output product

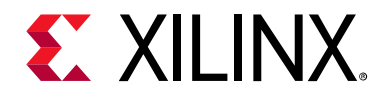

## *Chapter 5*

# Migrating from XPS to IP Integrator

## **Overview**

The Vivado<sup>®</sup> Design Suite IP integrator lets you stitch together a design containing Xilinx<sup>®</sup> IP or your custom IP in a relatively short time, working in a GUI environment.

Just as in Xilinx Platform Studio, you can quickly create an embedded processor design (using, for example, a Zyng<sup>®</sup> -7000 device or a MicroBlaze<sup>™</sup> processor), along with peripherals, in IP integrator. You can migrate the following types design types to IP integrator:

- Zynq platform processor-based designs
- Microblaze processor-based designs
- Custom IP created in ISE® or PlanAhead™ software

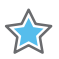

**IMPORTANT:** *The Vivado IP integrator is the replacement for Xilinx Platform Studio (XPS) for new embedded processor designs, including designs targeting Zynq devices and MicroBlaze™ processors. XPS is no longer integrated with the Vivado Design Suite. However, DCP and NGC files created without constraints in XPS are supported as source files in the Vivado Design Suite.*

## **Key Feature Comparison between XPS and IP Integrator**

Xilinx Platform Studio (XPS) and IP integrator are system-level tools that enable easier design creation using Xilinx IP or custom IP. The primary differences between these tool flows are highlighted in [Table 5-1](#page-62-0).

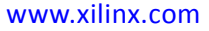

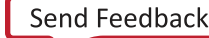

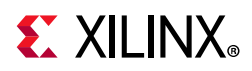

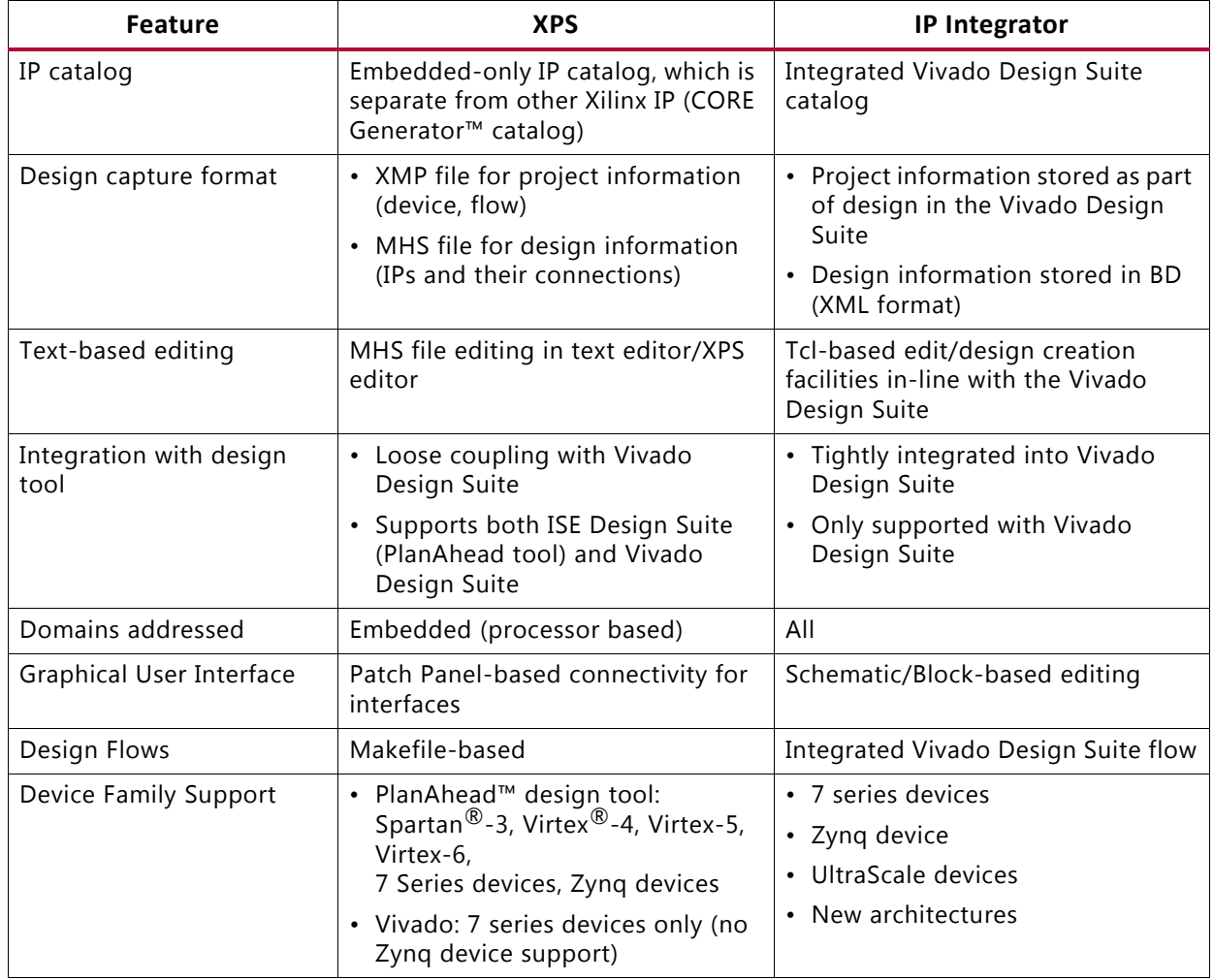

<span id="page-62-0"></span>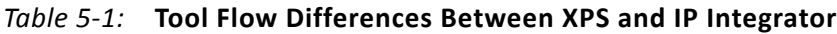

## **Tips for Converting Designs from XPS to IP Integrator**

Xilinx does not provide an automated method for converting XPS designs to IP integrator. You must therefore create designs with IP integrator from scratch, referring to the XPS design.

The key tasks to perform in the system-level tool are as follows:

- [IP Instantiation](#page-63-0)
- [IP Customization](#page-63-1)
- [Design Connectivity](#page-64-0)
- [Address Mapping](#page-65-0)

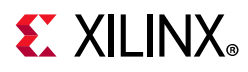

- [Clock and Resets](#page-66-0)
- [Interconnect Configuration](#page-66-1)
- [Setting up for Debug](#page-66-2)
- [Association of ELF Files](#page-67-0)
- [Migrating Zynq-7000 SoC-Based Designs](#page-67-1)
- [Migrating a MicroBlaze Processor-Based Design](#page-77-0)

## <span id="page-63-0"></span>**IP Instantiation**

Most of the 7 series IP from the XPS catalog map directly to another IP in the Vivado IDE IP catalog. For each IP in XPS, you must instantiate an equivalent IP in the IP integrator canvas.

### *Tcl Command for XPS IP Instantiation*

You can also accomplish XPS IP instantiation into the IP integrator by using the create\_bd\_cell Tcl command with the appropriate options.

Some IP from the ISE Design Suite IP catalog were modified to suit the embedded design needs and delivered in the XPS IP catalog. With unification of the IP catalogs, certain IP transitions require additional attention.

- 1. AXI 7 series DDRx to MIG
- 2. Block RAM to Block Memory Generator
- 3. Clock Generator to Clocking Wizard
- 4. AXI Interconnect is used to interconnect the IP and processor
- 5. Debug IP: Most of the Debug IP are available in the Vivado Design Suite tools, just as in XPS. The available debug IP are:
	- ° AXI Performance Monitor
	- ° Vivado Integrated Logic Analyzer (ILA)
	- ° Virtual I/O
	- ° MicroBlaze Debug Module

### <span id="page-63-1"></span>**IP Customization**

While attempts have been made to have similar parameter names for embedded IP as were available in XPS, you are encouraged to look at the data sheets for Vivado Design Suite IP to ensure proper customization. [Figure 5-1,](#page-64-1) shows a snippet of an MHS file with parameter specifications. [Figure 5-2](#page-64-2) highlights appropriate instantiation options.

<span id="page-64-1"></span>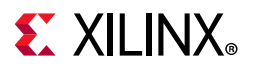

```
BEGIN microblaze
PARAMETER INSTANCE = microblaze_0
PARAMETER HW_UER = 8.50.a
PARAMETER C_INTERCONNECT = 2
PARAMETER C_USE_BARREL = 1
PARAMETER C_USE_FPU = 0
PARAMETER C_DEBUG_ENABLED = 1
PARAMETER C_ICACHE_BASEADDR = 0xa8000000
PARAMETER C_ICACHE_HIGHADDR = 0xafffffff
PARAMETER C_USE_ICACHE = 1
PARAMETER C_CACHE_BYTE_SIZE = 8192
PARAMETER C_ICACHE_ALWAYS_USED = 1
PARAMETER C_DCACHE_BASEADDR = 0xa8000000
PARAMETER C DCACHE HIGHADDR = 0xafffffff
 PARAMETER C USE DCACHE = 1
PARAMETER C_DCACHE_BYTE_SIZE = 8192
PARAMETER C_DCACHE_ALWAYS_USED = 1
```
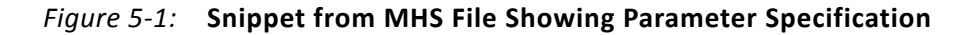

<span id="page-64-2"></span># Create instance: nicroblaze 0, and set properties set <mark>microblaze</mark>\_0 [ create\_bd\_cell -type ip -vlnv xilinx.com:ip:<mark>microblaze</mark>:9.2 <mark>microblaze</mark>\_0 ] set\_property -dict [ list CONFIG.C\_DEBUG\_ENABLED {1} CONFIG.C\_D\_AXI {1} CONFIG.C\_D\_LMB {1} CONFIG. C\_FAULT\_TOLERANT {8} CONFIG.C\_I\_LMB {1} CONFIG.C\_USE\_INTERRUPT {8} ] \$<mark>Microblaze</mark> 0

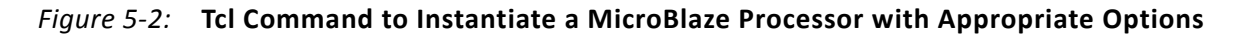

### <span id="page-64-0"></span>**Design Connectivity**

<span id="page-64-3"></span>The IP integrator offers Designer Assistance to help you through the process of connecting up the design. [Figure 5-3](#page-64-3) shows an example from MHS, and [Figure 5-4](#page-65-1) shows the design assistance available in the IP integrator.

```
BUS_INTERFACE ILMB = microblaze_0_ilmb
BUS_INTERFACE DLMB = microblaze_0_dlmb
BUS_INTERFACE M_AXI_DP = axi4lite_0
BUS INTERFACE MAXIDC = axi4 0
BUS_INTERFACE M_AXI_IC = axi4_0
BUS_INTERFACE DEBUG = microblaze_0_debug
BUS_INTERFACE INTERRUPT = microblaze_0_interrupt
PORT MB_RESET = proc_sys_reset_0_MB_Reset
PORT CLK = clk_100_0000MHzPLLE0
```
*Figure 5‐3:* **Code Snippet from MHS File Showing Interface and Port Connectivity**

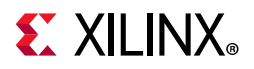

<span id="page-65-1"></span>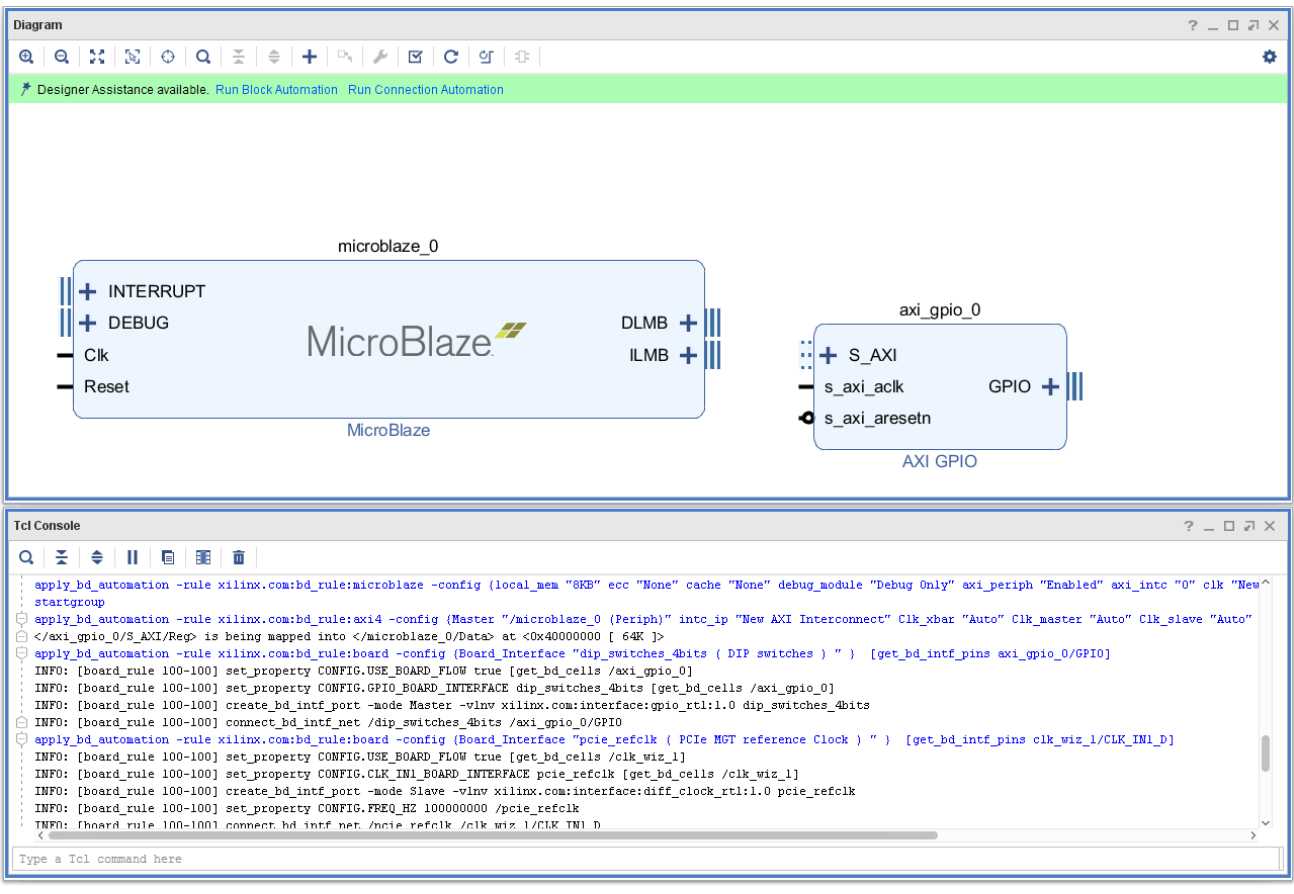

*Figure 5‐4:* **Designer Assistance Available in GUI and the Corresponding Tcl Commands**

## <span id="page-65-0"></span>**Address Mapping**

<span id="page-65-2"></span>In XPS, every slave had the same address, regardless of the Master accessing the Slave IP. The IP integrator provides support for master-based addressing. As a result, the same slave can have two different addresses as seen by two different masters. [Figure 5-5](#page-65-2) and [Figure 5-6](#page-65-3) illustrate this addressing change from MHS to IP integrator.

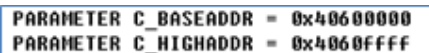

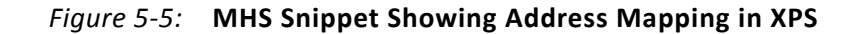

<span id="page-65-3"></span># Create address segments<br>create\_bd\_addr\_seg -range @x10000 -offset @x40000000 [get\_bd\_addr\_spaces microblaze\_0/Data] [get\_bd\_addr\_segs axi\_gpio\_0/<br>s\_axi/Reg] SEG\_axi\_gpio\_0\_Reg<br>create\_bd\_addr\_seg -range @x10000 -offset @x

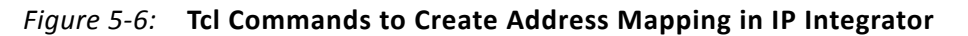

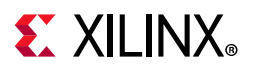

## <span id="page-66-0"></span>**Clock and Resets**

XPS provides a central clocking mechanism through use of the Clock Generator IP. The clock generator recognizes the clock requirements for all IP and generates the desired MMCM/PLL configurations as part of the IP.

In the IP integrator, use the clocking\_wizard for clock configuration.

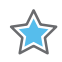

**IMPORTANT:** *You must enter the desired frequency as part of the clocking wizard IP. The properties of the generated clocks (such as frequency and phase) are propagated from the Clocking IP to the individual IP through use of the parameter propagation methods implemented by the IP.*

See the following documents for more information:

- *Vivado Design Suite User Guide: Embedded Processor Hardware Design* (UG898) [\[Ref 9\]](#page-112-2)
- *Vivado Design Suite User Guide: Designing IP Subsystems Using IP Integrator* (UG994) [\[Ref 10\]](#page-112-5)
- *Vivado Design Suite User Guide: Designing with IP* (UG896) [\[Ref 6\]](#page-112-1)

## <span id="page-66-1"></span>**Interconnect Configuration**

The LogiCORE™ IP Advanced eXtensible Interface (AXI) Interconnect core connects one or more AXI memory-mapped master devices to one or more memory-mapped slave devices.

## <span id="page-66-2"></span>**Setting up for Debug**

You can mark a signal for debug by selecting a net in the block design, right-clicking, and selecting **Mark Debug** in the IP integrator. This preserves the nets marked for debug by putting the appropriate net-preserving attributes in the generated HDL code. Then the design can be synthesized, and debug core(s) can be inserted in the synthesized netlist. An ILA can also be instantiated in the Block Design and AXI interfaces or individual I/O ports can be hooked up to the ILA for monitoring later.

Zynq-7000 platform processor-based and MicroBlaze processor-based designs also support cross-trigger functionality. This essentially means that the processors have the ability to trigger and be triggered by the Vivado Integrated Logic Analyzer.

Refer to the following documents for more information:

- *Vivado Design Suite Tutorial: Embedded Processor Hardware Design* (UG940) [\[Ref 8\]](#page-112-3)
- *Vivado Design Suite User Guide: Programming and Debugging* (UG908) [\[Ref 5\]](#page-112-4)

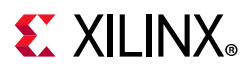

## <span id="page-67-0"></span>**Association of ELF Files**

In a microprocessor-based design (such as a MicroBlaze processor design or Zynq-7000 device design containing a MicroBlaze processor), an ELF file generated in SDK (or in another software development tool) can be imported and associated with a block design in Vivado. You can then program the bitstream along with the ELF file from Vivado and run it on target hardware. The process is same between XPS and the IP integrator.

See the *Vivado Design Suite User Guide: Designing IP Subsystems Using IP Integrator* (UG994) [\[Ref 10\]](#page-112-5) for more information.

## <span id="page-67-1"></span>**Migrating Zynq-7000 SoC-Based Designs**

The Vivado IDE uses the IP integrator tool for embedded development. A variety of IP are available in the Vivado IDE IP catalog to accommodate complex designs. You can also add custom IP to the IP catalog.

You can migrate a Zynq-7000 platform processor-based design into the Vivado Design Suite using the following steps.

- 1. Generate the system infrastructure.
	- a. Create a Vivado project with the desired board or programmable device.
	- b. In the Flow Navigator, click **IP Integrator** and select **Create Block Design**.
	- c. Enter the Design name: **design\_1**. This generates the block design.
- 2. Add the ZYNQ7 processing system and import the XML file from the XPS design.
	- a. In the block diagram, right-click anywhere and select **Add IP** to open the IP Catalog.
	- b. In the IP catalog, double-click **ZYNQ7 Processing System.** This instantiates a processing\_system7\_0 instance on the block design.
	- c. Double-click the **processing\_system7\_0** instance.
	- d. At the top of the **Re-customize IP** dialog box, click **Import XPS Settings**.
	- e. Click **browse** and select the directory of the XML file that was used for XPS.
	- f. Click **OK**.

**TIP:** *Typically the XML file is located in the* <XPS\_Project>/data/ps7\_system\_prj.xml*. The XML file stores information dealing with Zynq device Peripherals, MIO settings, DDR settings, and clocking including fabric clocks. You must enable AXI and other interfaces for Zynq devices manually.*

- 3. Open the MHS file and look at the processing\_system7 instance parameters and ports.
	- a. In the Page Navigator, select the **PS-PL Configuration**.

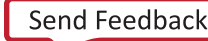

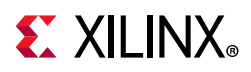

b. Do a search in the MHS file and set the following options based on the options listed in [Table 5-2](#page-68-0).

| <b>Parameter or Port</b> | <b>Exists</b>                                            | <b>Does Not Exist</b>                                      |
|--------------------------|----------------------------------------------------------|------------------------------------------------------------|
| $C_USE_M_AXT_GPO = 1$    | GP Master AXI Interface/M AXI<br>GP0 Interface: Selected | GP Master AXI Interface/M AXI<br>GP0 Interface: Unselected |
| C USE M AXI GP1 = $1$    | GP Master AXI Interface/M AXI<br>GP1 Interface: Selected | GP Master AXI Interface/M AXI<br>GP1 Interface: Unselected |
| $C_USE_S_AXT_GPO = 1$    | GP Slave AXI Interface/S AXI GP0<br>Interface: Selected  | GP Slave AXI Interface/S AXI GP0<br>Interface: Unselected  |
| $C_USE_S_AXI_GP1 = 1$    | GP Slave AXI Interface/S AXI GP1<br>Interface: Selected  | GP Slave AXI Interface/S AXI GP1<br>Interface: Unselected  |
| $C_USE_S_AXT_HP0 = 1$    | HP Slave AXI Interface/S AXI HP0<br>Interface: Selected  | HP Slave AXI Interface/S AXI HP0<br>Interface: Unselected  |
| $C_USE_S_AXT_HP1 = 1$    | HP Slave AXI Interface/S AXI HP1<br>Interface: Selected  | HP Slave AXI Interface/S AXI HP1<br>Interface: Unselected  |
| $C_USE_S_AXT_HP2 = 1$    | HP Slave AXI Interface/S AXI HP2<br>Interface: Selected  | HP Slave AXI Interface/S AXI HP2<br>Interface: Unselected  |
| $C_USE_S_AXT_HP3 = 1$    | HP Slave AXI Interface/S AXI HP3<br>Interface: Selected  | HP Slave AXI Interface/S AXI HP3<br>Interface: Unselected  |
| $C_USE_S_AXT_ACP = 1$    | ACP Slave AXI Interface/S AXI ACP<br>Interface: Selected | ACP Slave AXI Interface/S AXI ACP<br>Interface: Unselected |
| FCLK_CLKTRIG0_N          | General/Enable Clock                                     | General/Enable Clock                                       |
|                          | Triggers/FLCK_CLKTRIG0:                                  | Triggers/FLCK_CLKTRIG0:                                    |
|                          | <b>Selected</b>                                          | <b>Unselected</b>                                          |
| FCLK_CLKTRIG1_N          | General/Enable Clock                                     | General/Enable Clock                                       |
|                          | Triggers/FLCK_CLKTRIG1:                                  | Triggers/FLCK_CLKTRIG1:                                    |
|                          | <b>Selected</b>                                          | <b>Unselected</b>                                          |
| FCLK_CLKTRIG2_N          | General/Enable Clock<br>Triggers/FLCK_CLKTRIG2:          | General/Enable Clock<br>Triggers/FLCK_CLKTRIG2:            |
|                          | <b>Selected</b>                                          | <b>Unselected</b>                                          |
| FCLK_CLKTRIG3_N          | General/Enable Clock                                     | General/Enable Clock                                       |
|                          | Triggers/FLCK_CLKTRIG3:                                  | Triggers/FLCK_CLKTRIG3:                                    |
|                          | <b>Selected</b>                                          | <b>Unselected</b>                                          |
| FCLK RESET0 N            | General/Enable Clock<br>Resets/FCLK_RESET0_N:            | General/Enable Clock<br>Resets/FCLK_RESET0_N:              |
|                          | <b>Selected</b>                                          | <b>Unselected</b>                                          |
| FCLK RESET1 N            | General/Enable Clock                                     | General/Enable Clock                                       |
|                          | Resets/FCLK RESET1 N:                                    | Resets/FCLK_RESET1_N:                                      |
|                          | <b>Selected</b>                                          | <b>Unselected</b>                                          |

<span id="page-68-0"></span>*Table 5‐2:* **PS/PL Configuration Options Settings**

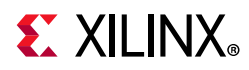

4. In the Page Navigator, select **Clock Configuration**. Search the MHS file and set the following options based on the selections in [Table 5-3.](#page-69-0)

The **Requested Frequencies** are set automatically based upon the imported XML file.

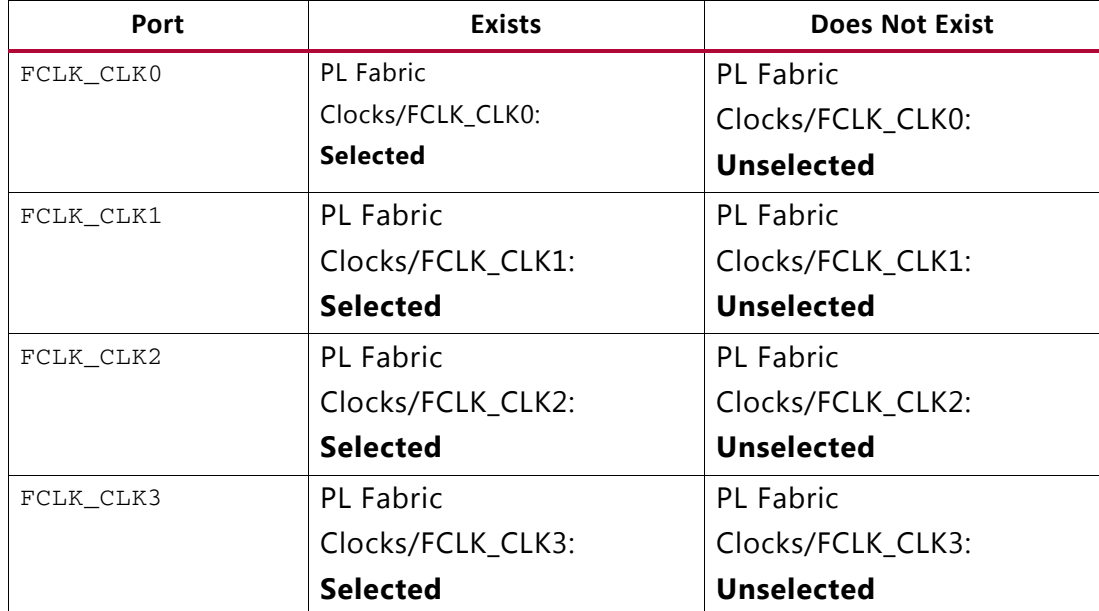

<span id="page-69-0"></span>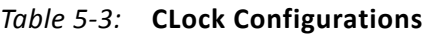

- 5. If interrupts are used:
	- a. In the Page Navigator, select **Interrupts**.
	- b. Check **Fabric Interrupts** and select the interrupts used by the Zynq device. With BSB designs,  $IRQ_F2P[15:0]$  under PL-PS Interrupts Ports were used. Check **IRQ\_F2P[15:0]** under PL-PS Interrupt Ports.
- 6. In the Re-customize IP dialog box, click **OK** to save the imported settings.

### *ZYNQ7 Processing System Block Automation*

- 1. Click **Run Block Automation** for /processing\_system7\_0. This makes the proper external connections for the top level of the design.
- 2. Click **Apply Board Preset** to match the board, if applicable.
- 3. Click **OK**.

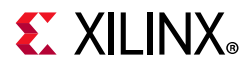

### *Connect Fabric Clocks to processing\_system7 instance*

Open the MHS in a text editor to determine if AXI interfaces clocks were connected for Design Automation to function properly. A search for these clocks in the MHS includes:

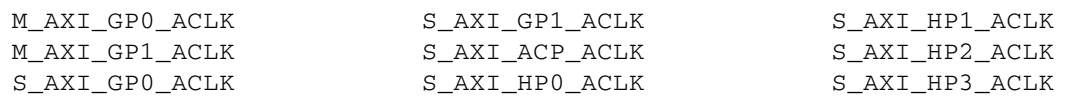

Typically, these clocks are connected to FCLK\_CLK(0-3) on the processing\_system7 instance. If not, you must connect them to the external  $c1k$  port or  $c1k_wiz$  in the design that matches the configuration in the MHS. Connect these clocks based on connections in the MHS file.

In addition, if DMA Controller Peripheral request interface is included in the processing\_system7 instance in the MHS, connect the following clocks, if applicable: DMA0\_ACLK, DMA1\_ACLK, DMA2\_ACLK, DMA3\_ACLK.

Typically these clocks are connected to FCLK\_CLK(0-3) on the processing\_system7 instance. If not, you must connect these clocks to the external  $c1k$  port or  $c1k_w$ iz in the design that matches the configuration in the MHS.

### *Adding IP to the Base Design and Design Automation*

This section covers adding AXI IP to the design. Design Automation provides (1) connections to Proc Sys Reset IP for reset capability and (2) proper clocks to the IP AXI Interface and to the generated AXI Interconnect instance. With the ZYNQ7 Processing System Block, there can be up to 9 AXI3 Interfaces (2xAXI3 Master interfaces/6xAXI3 Slave interfaces).

### **Adding AXI Slave IPs (AXI4-Lite and AXI4) Example**

Add the equivalent IP to the block diagram. The following are example steps for AXI GPIO:

- 1. Right-click anywhere in the block diagram and select **Add IP**.
- 2. Search for and double-click **AXI GPIO** to add the IP.
- 3. Double-click the instance  $(axi_gpio_0)$  to configure the IP.
- 4. Open the MHS and match the settings as closely as possible; parameters could have been added, modified, or removed.
- 5. If possible, select **Generate Board based IO Constraints** to set parameters based upon the board.
- 6. Click **OK**.

**Note:** Parameter verification is discussed in the section Verifying Parameters between XPS and [IP Integrator Designs for AXI Masters and Slaves in a Zynq Platform Processor-Based Design.](#page-76-0)

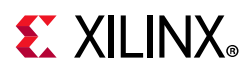

- 7. In the MHS, in the AXI slave instance section, find the BUS INTERFACE S AXI line. Note that S AXI could have a slightly different name.
- 8. Based on the right side of the equation on that line (BUS\_INTERFACE S\_AXI = AXI\_INTERCONNECT\_GP0\_MASTER in this case AXI\_INTERCONNECT\_GP0\_MASTER), do a search and trace back into the processing system 7 instance.

Consider, for example, BUS\_INTERFACE M\_AXI\_GP0 = AXI\_INTERCONNECT\_GP0\_MASTER.

This AXI Slave interface is connected to the M\_AXI\_GP0 interface. AXI Slave interfaces for Zyng devices can be connected to M\_AXI\_GP0, M\_AXI\_GP1, depending on the connection in the MHS.

9. Run **Connection Automation** on the AXI Slave interface(s) on the IP. Consider, for example, the  $/axi\_gpio_0/S_AXI$  interface. For the  $/axi_gpio_0/S_AXI$ interface, the interface connection should be for the Master: /processing\_system7\_0/M\_AXI\_GP0.

### 10. Select **OK**.

This creates or modifies the processing system7 0 axi periph instance.

For other clocks and resets, and for other internal or external signals, the method for making connections is similar to the method used in XPS designs. If possible, use the Connection Automation on external interfaces such as the  $/axi$  gpio  $0/GPIO$  interface.

### **Adding AXI Master IP (AXI4-Lite and AXI4) Example**

Add the equivalent IP to the block diagram. The following are example steps for AXI Central Direct Memory Access (CDMA):

- 1. Right-click anywhere in the block diagram and select **Add IP**.
- 2. Search for and double-click **AXI Central Direct Memory Access**.

The AXI Masters (SG engine and AXI4 Data Master) on the IP is connected only in this section.

- 3. Double-click the instance (axi\_cdma\_0) to configure the IP.
- 4. Open the MHS and match the settings as closely as possible; parameters could have been added, modified or removed.
- 5. Click **OK**.

**Note:** Parameter verification is discussed in the section Verifying Parameters between XPS and [IP Integrator Designs for AXI Masters and Slaves in a Zynq Platform Processor-Based Design.](#page-76-0)

6. In the MHS, in the AXI Master instance section  $(axi_cdma_0$  instance), find the BUS INTERFACE M AXI = AXI INTERCONNECT HP0 SLAVE line.
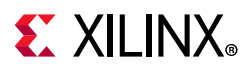

**Note:** M\_AXI could have a slightly different name.

7. Based upon the right side of the equation on that line (BUS INTERFACE M AXI = AXI\_INTERCONNECT\_HP0\_SLAVE, in this case, AXI\_INTERCONNECT\_HP0\_SLAVE) do a search and trace back into the processing system 7 instance.

For example, BUS\_INTERFACE S\_AXI\_HP0 = AXI\_INTERCONNECT\_HP0\_SLAVE.

This AXI Master interface is connected to the S\_AXI\_HP0 interface.

AXI Master interfaces for the Zynq-7000 device are connected to S\_AXI\_GP0, S\_AXI\_GP1, S\_AXI\_HP0, S\_AXI\_HP1, S\_AXI\_HP2, S\_AXI\_HP3, S\_AXI\_ACP, depending on the connection in the MHS.

8. If the Zynq device AXI slave interface does not have an associated AXI Interconnect (for example on first time running Connection Automation on this interface), run **Connection Automation** for the Zynq-7000 device AXI slave interface.

For this example the AXI slave interface is: /processing\_system\_7\_0/S\_AXI\_HP0.

The AXI Master /axi\_cdma\_0/M\_AXI or /axi\_cdma\_0/M\_AXI\_SG displays in the Run Connection Automation dialog box.

- 9. Select /axi\_cdma\_0/M\_AXI.
- 10. Click **OK**.
- 11. If the Zynq device AXI Slave interface does contain an AXI Interconnect instance, run **Connection Automation** on the AXI Master interface (for this example, /axi\_cdma\_0/M\_AXI\_SG).
- 12. Select /processing\_system7\_0/S\_AXI\_HP0.
- 13. Click **OK**.

The Connection Automation creates or modifies the axi\_mem\_intercon instance for the AXI Interconnect.

For other clocks and resets, and for other internal or external signals, the method for making connections is similar to the method used in XPS designs.

14. If possible, use **Run Connection Automation** on external interfaces.

### *Connecting Interrupts*

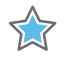

**IMPORTANT:** *For each IP that needs interrupt support: make sure that interrupt support is enabled by a parameter in the IP GUI.*

- 1. Right-click anywhere in the block diagram and select **Add IP**.
- 2. Search for and double-click Concat to add the IP.

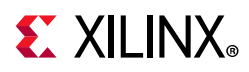

- 3. Double-click the x1concat 0 instance.
- 4. Modify the number of ports to match the number of interrupts in the design.
- 5. Click **OK**.
- 6. Connect dout[1:0] on the xlconcat\_0 instance to IRQ\_F2P[0:0] on the processing\_system7\_0 instance.
- 7. Connect the interrupt from the IP to the  $x1$ concat  $\theta$  InX input port. For example, the ip2intc irpt on the axi qpio  $0$  instance to the In0[0:0] port on the xlconcat\_0.

Use this method to connect each interrupt in the design.

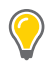

**TIP:** *The* In0[0:0] *port is the lowest interrupt priority, and in the MHS, the left-most signal connected for* PORT IRQ\_F2P *for the* processing\_system\_7 *instance is the lowest interrupt priority.*

### *Customizing Addresses to Match the XPS Design*

It is necessary to match addresses for the design because **Design Automation** sets the addresses and address size. This ensures compatibility with existing software.

- 1. Open the MHS file in a text editor, and select **Address Editor** in the block design.
- 2. For each AXI slave in the MHS, obtain the PARAMETER C\_BASEADDR and PARAMETER C\_HIGHADDR.
	- a. Enter the C\_BASEADDR value in the **Offset Address** field for the AXI slave under processing\_system7\_0/Data.
	- b. Ensure the C\_HIGHADDR matches the **High Address** column for the AXI slave.

If there is a mismatch, adjust the **Range** column for the AXI slave to match the C\_HIGHADDR with the Zynq-7000 device AXI Master Interfaces (M\_AXI\_GP0/M\_AXI\_GP1). Address spaces are between 0x40000000 to 0x7FFFFFFF and 0x80000000 to 0xBFFFFFFF, respectively.

*Note:* For Zynq-7000 device AXI slave interfaces, address ranges are set automatically between 0x00000000 and 0x3FFFFFFF.

### *Strategies*

By default, the **Interconnect Optimization Strategy** is set to **Custom**. This lets you add register-slicing data FIFOs on every master and slave interface. However, full crossbar support is enabled (masters have direct connection to all slaves). AXI Master issuance is set to 2, and AXI Slave acceptance is set to 4.

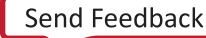

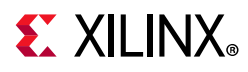

XX

**IMPORTANT:** *If the XPS design includes sparse crossbar support (certain masters access a subset of slaves), be aware that this feature is not available in IP integrator. Each master connects to all the slaves.*

Use the **Minimize Area** strategy if a portion of the design only connects AXI4-Lite slave peripherals.

This puts the AXI Interconnect in a Shared Access mode (masters share connection to slaves), which reduces system resources for the AXI Interconnect and sets the **AXI Master Issuance** to 1 and **AXI Slave Acceptance** to 1. Use this option with the processing\_system7\_0\_axi\_periph or processing\_system7\_0\_axi\_periph\_1 instance.

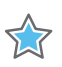

**IMPORTANT:** *If a high-speed AXI slave, such as AXI MIG or AXI block RAM*, *is connected to the AXI Interconnect instance, leave the strategy at Custom.*

Use the **Maximize Performance** strategy with high-performance portions of the design. This adds 512-deep FIFOs for every master, as well as setting **AXI Master Issuance** to 4 and **AXI Slave Acceptance** to 4. Leave the axi\_mem\_intercon instances at **Custom**, unless all AXI Masters need Packet AXI Data FIFOs. These are discussed in the following subsections.

### *Setting AXI Master(s) Register Slicing and AXI Data FIFO*

Open the MHS file, and for each AXI Master, set the Enable Register Slice/Enable Data FIFO. To determine the correct settings, search the MHS using the information in [Table 5-4](#page-75-0). When doing the search, replace <intf\_name> with the associated BUS\_INTERFACE name.

For example, the <intf\_name> for BUS\_INTERFACE M\_AXI\_MM2S would be M\_AXI\_MM2S, and the <intf\_name> for BUS\_INTERFACE M\_AXI\_GP0 would be M\_AXI\_GP0.

#### *Notes:*

- ° There could be multiple AXI master interfaces per IP.
- AXI masters connect to the AXI interconnect slave connection. Make the selection in the **Slave Interfaces** tab.

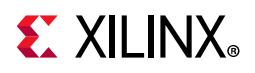

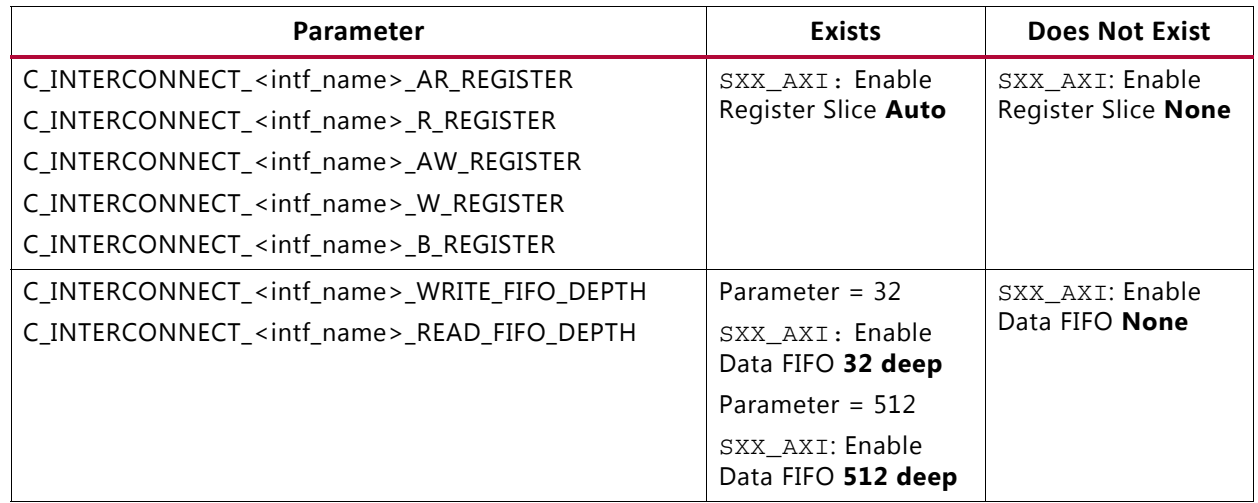

#### <span id="page-75-0"></span>*Table 5‐4:* **AXI Master Interconnect Settings with Zynq Devices**

### *Setting AXI Slave(s) Register Slicing and AXI Data FIFO*

Open the MHS file, and for each AXI slave, set the **Enable Register Slice/Enable Data FIFO**. To determine the correct settings, search the MHS using the information in [Table 5-5.](#page-75-1)

Replace the <intf\_name> with the associated BUS\_INTERFACE name. For example, the <intf\_name> for BUS\_INTERFACE S\_AXI would be S\_AXI, and the <intf\_name> for BUS\_INTERFACE S\_AXI\_HP0 would be S\_AXI\_HP0.

#### *Notes:*

- ° There could be multiple AXI slave interfaces per IP.
- AXI slaves connect to the AXI Interconnect master connection. You make the selection in the Master Interfaces tab.

#### <span id="page-75-1"></span>*Table 5‐5:* **AXI Slave Interconnect Settings with Zynq Devices**

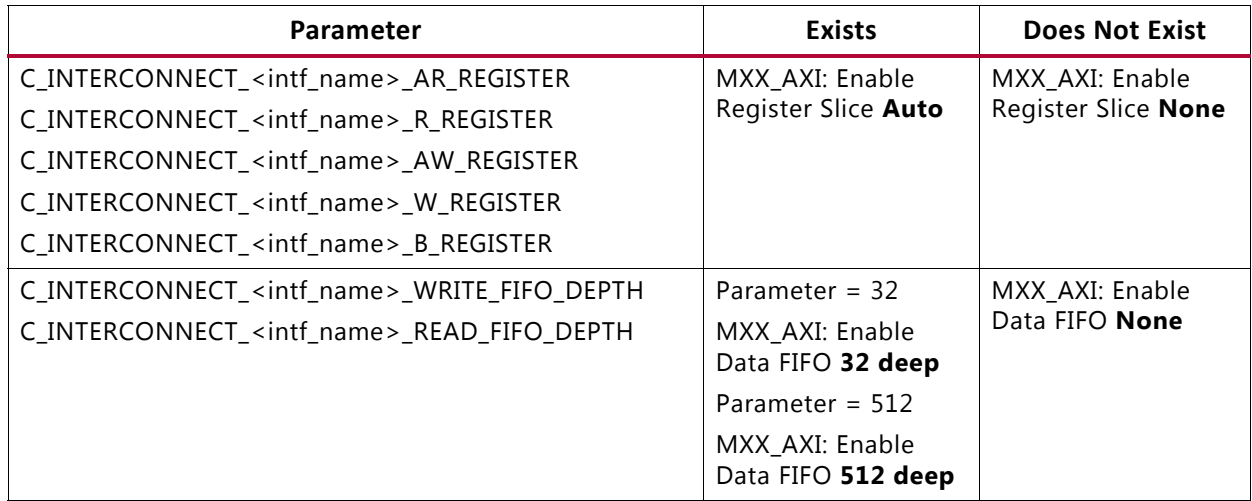

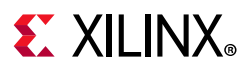

### *Validating the Design*

Click the **Validate Design** button to help fix issues with the design that could include signals, connections, or other issues.

### *Verifying Parameters between XPS and IP Integrator Designs for AXI Masters and Slaves in a Zynq Platform Processor-Based Design*

1. Ensure that the XPS design has generated a netlist. This creates top-level IP wrapper files for every IP in the  $<$ xps project>/hdl directory.

For example, <xps\_project>/hdl /system\_leds\_4bits\_wrapper.vhd contains the wrapper for AXI\_GPIO in the EDK design. The important portions of the wrapper are the mappings to parameters, as shown below.

```
C_GPIO_WIDTH => 4,
C_GPIO2_WIDTH => 32,
C_{ALL\_INPUTS} => 0,
C_{ALL\_INPUTS_2} => 0,
C_INTERRUPT_PRESENT => 1,
C DOUT DEFAULT \Rightarrow X"00000000",
C_TRI_DEFAULT => X"ffffffff",
C_I S_DUAL => 0,
C_DOUT_DEFAUT_2 \implies X"00000000",C_TRI_DEFAULT_2 => X"ffffffff"
```
2. In the Tcl Console, get the properties for the IP. For example, in the Tcl Console use the following command:

report\_property [get\_bd\_cells axi\_gpio\_0]

From the report in the Tcl Console, the important lines contain  $C$ , which are for parameters. The following example shows lines that are used for comparison.

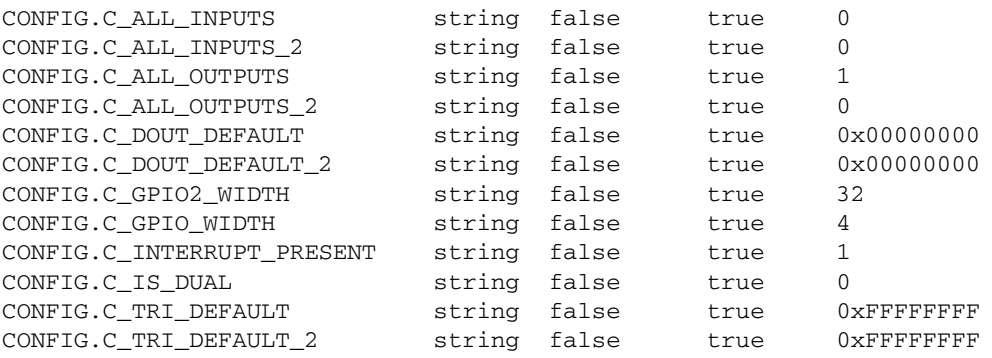

Comparing the parameters, all parameter values match except  $C$  ALL OUTPUTS and C\_ALL\_OUTPUTS\_2, which are new parameters on the latest AXI GPIO IP for IP integrator.

3. When setting these parameters, look for parameter additions or differences in the parameter values of the appropriate IP Product Specification.

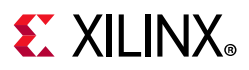

#### **If changes to parameters are necessary:**

Double-click the IP instance in the block diagram and make the proper parameter changes to update the XCI file.

#### **If you cannot find the parameters in the GUI:**

- 1. Select the IP in the block diagram.
- 2. Select the **Properties** tab under Block Properties.
- 3. Expand **Config** and enter the value for the parameter.
- 4. Redo the report\_property command and modify if necessary.
- 5. Click **Validate Design** to ensure no issues exist with the design.

### *Finishing the Design*

- 1. In the Sources tab, right-click design\_1 and select **Generate Output Products**.
- 2. Click **Generate**.
- 3. In the Sources tab, after generation, right-click design\_1 and select **Create HDL Wrapper.**
- 4. Select **OK** for Vivado to manage the top-level wrapper.
- 5. Create an XDC file that locks down (1) pins in the design that are not board-related or (2) additional constraints for MIG. For example, the XDC file might lock down the location for the Reset Pin and DCI\_CASCADE settings for MIG.

### **Migrating a MicroBlaze Processor-Based Design**

### *Generating System Infrastructure (MicroBlaze, AXI\_Interconnect, Clk\_Wiz, Proc\_Sys\_Reset)*

To generate a system infrastructure (MicroBlaze, AXI\_Interconnect, Clk\_Wiz, and Proc\_Sys\_Reset):

- 1. Create a Vivado project with the desired board or programmable device.
- 2. In the **Flow Navigator**, click **IP Integrator** and select **Create Block Design**.
- 3. Enter the Design name: for example: **design\_1**.

This generates the block design.

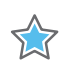

**IMPORTANT:** *If MIG is in the design, follow the steps on [Migrating AXI MIG](#page-81-0) before proceeding further.* 

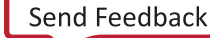

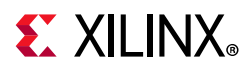

### *Determining MicroBlaze Interfaces/Base System Configuration*

- 1. Open the MHS file for the XPS design in a text editor.
- 2. Determine which interfaces are used on MicroBlaze. Search the MHS file for BUS INTERFACE ILMB, BUS INTERFACE DLMB, BUS INTERFACE M AXI DP. BUS\_INTERFACE M\_AXI\_DC, BUS\_INTERFACE M\_AXI\_IC, BUS\_INTERFACE DEBUG, BUS\_INTERFACE INTERRUPT.

Typically, MicroBlaze designs built by the Base System Builder (BSB) contain LMB interfaces for local block RAM,

MicroBlaze Data Port interface (for slave registers, such as AXI GPIO), debug interface (using MDM with or without UART based upon the  $C$  USE UART parameter in MDM IP), and interrupt support (using the AXI\_INTC slave IP). In addition, BSB adds clock and reset support with the clock\_generator and proc\_sys\_reset IP.

More complex interfaces use the MicroBlaze Instruction Cache Port and MicroBlaze Data Cache Port. Typically, these interfaces are used for high performance portions of the design that use AXI MIG or AXI block RAM (AXI4 slaves). The C\_CACHE\_BYTE\_SIZE and C\_DCACHE\_BYTE\_SIZE parameters determine the size of caches for the MicroBlaze MHS instance.

3. Refer to [Table 5-6](#page-78-0) and set MicroBlaze Block Automation, based on the interfaces in the MHS file for the MicroBlaze instance.

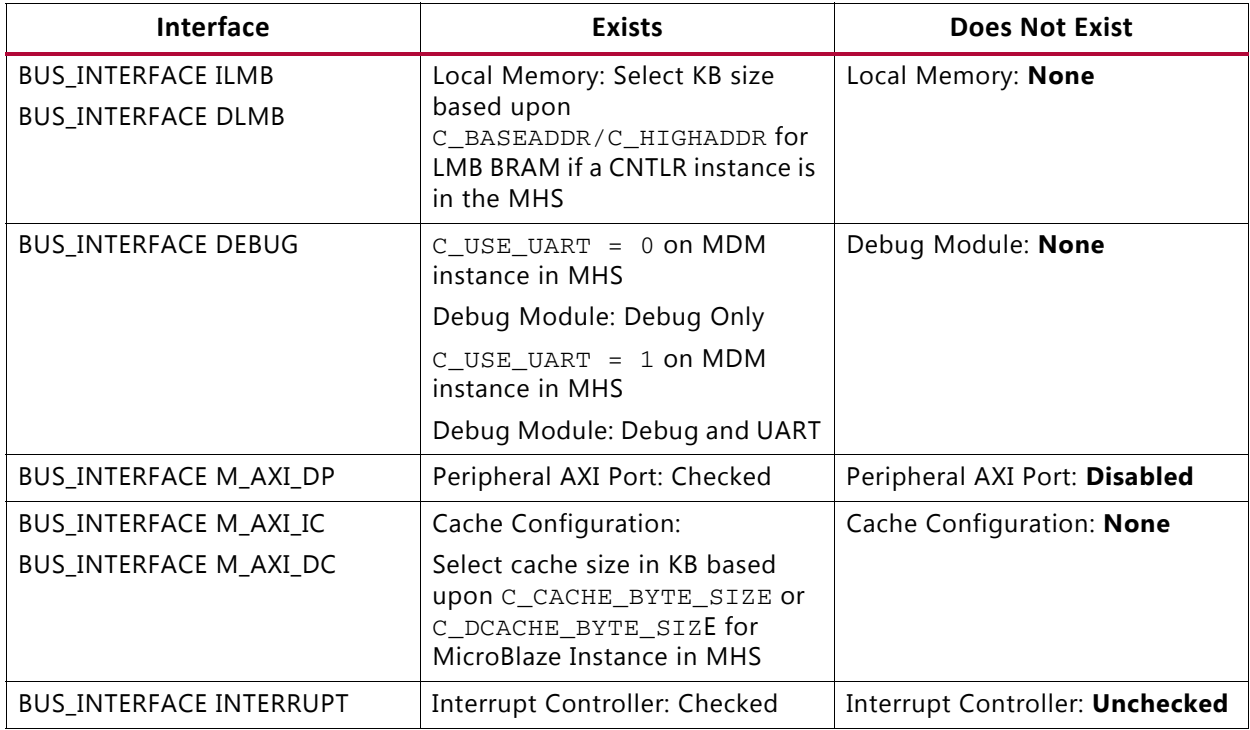

#### <span id="page-78-0"></span>*Table 5‐6:* **Bus Interfaces Used in XPS MicroBlaze Design**

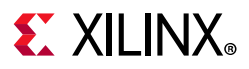

### <span id="page-79-0"></span>*MicroBlaze Block Automation*

MicroBlaze Block Automation is similar to BSB, in that it lets you add portions of the design automatically. The automation can:

- Enable the MicroBlaze Cache Interface (sets only the cache size; no other connections are made).
- Add:
	- ° Local Memory (LMB)
	- ° A Debug Module, with or without UART
	- ° An AXI Interconnect for AXI4Lite slave peripherals
	- An Interrupt Controller (AXI INTC)
	- ° Clock connections from other IP
	- External clock or clk wiz, and resets, using the proc\_sys\_reset IP for the design.

#### **Running MicroBlaze Block Automation**

- 1. In the block design, add the MicroBlaze IP.
- 2. Select **Run Block Automation** for MicroBlaze\_0.
- 3. In the Run Block Automation dialog box, make selections based on the information provided in [Table 5-6.](#page-78-0)

**TIP:** *The AXI Interconnect instance for AXI4Lite slave peripherals is called*  microblaze\_0\_axi\_periph *if Interrupt or UART is enabled for Debug from the table. Connection Automation adds this AXI Interconnect instance when connecting the first AXI Slave (typically AXI4Lite interface).* 

- 4. For the Clock Connection, select **Clocking Wizard** or **New External Port**, depending on the connections in XPS.
- 5. If MIG is used:
	- a. Instantiate and configure the MIG.
	- b. Select the clock (typically, the 100 MHz clock) that is determined for the MicroBlaze clock.

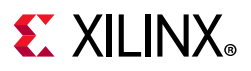

### *Using CLK Wiz/Proc Sys Reset*

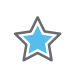

**IMPORTANT:** *Follow the steps in this section only if AXI MIG is* not *included in the design.*

#### **Connecting Interfaces for the Clocking Wizard**

Use the following steps to design with a platform board selected as the part or to design with a part selected, as appropriate to your project.

#### **Designing with a platform board selected as the part:**

1. From the Board tab drag and drop the desired clock, such as the **System differential clock**, for the KC705 board on the block design canvas.

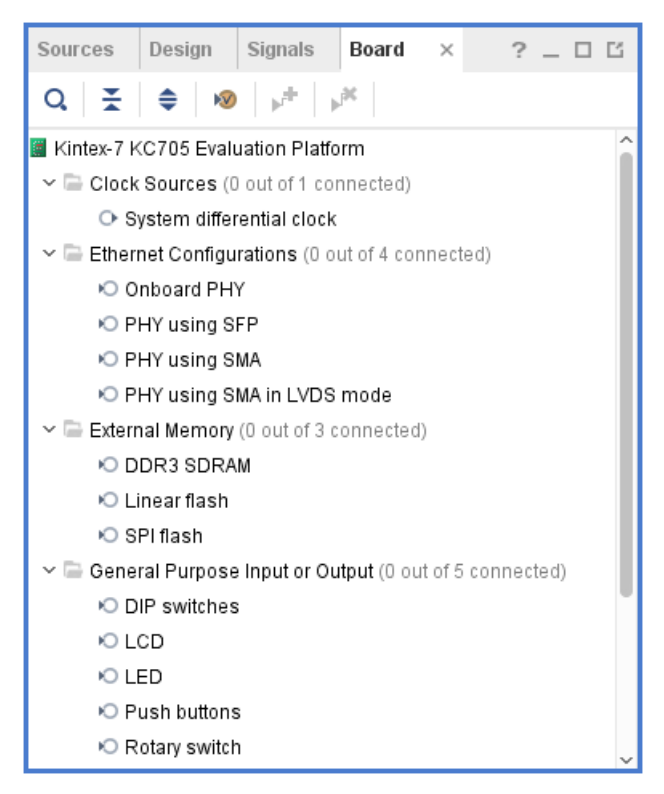

*Figure 5‐7:* **Board Tab**

2. Likewise drag and drop the **FPGA Reset** from the Board tab to the block design canvas**.**

For more information on the platform board flow, refer to this [link](https://www.xilinx.com/cgi-bin/docs/rdoc?v=2019.1;d=ug994-vivado-ip-subsystems.pdf;a=xUsingTheBoardFlowInIPIntegrator) in the *Vivado Design Suite User Guide: Designing IP Subsystems Using IP Integrator* (UG994) [\[Ref 10\].](#page-112-0)

#### **Designing with a part selected:**

Manually configure the clocking wizard based on the board in use:

1. Double-click **clk\_wiz\_1**.

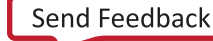

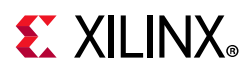

- 2. On the **clk\_wiz\_1** instance, right-click **CLK\_IN1\_D** and select **Make External**.
- 3. Right-click **reset** and select **Make External**.
- 4. Connect the reset external pin to **ext\_reset\_in** on **proc\_sys\_reset\_1**.

### *Using AXI MIG/Proc Sys Reset*

**IMPORTANT:** *Perform the following steps only if AXI MIG* is *included in your design.*

#### **Connecting Interfaces for AXI MIG**

- 1. Select **Run Connection Automation** on /mig\_7series\_0/S\_AXI.
- 2. Select the /microblaze\_0 (Cached) or /microblaze\_0 (Periph) option:
	- a. Select the /microblaze\_0 (Cached) option if it is available.
	- b. If the /microblaze\_0 (Cached) option is *not* available, it means the design does not contain caching. In this case, select /microblaze\_0 (Periph).

**Note:** When you select /microblaze\_0 (Cached), another AXI Interconnect instance called axi\_mem\_intercon is generated.

#### <span id="page-81-0"></span>**Migrating AXI MIG**

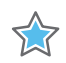

**IMPORTANT:** *Before performing the AXI MIG migration steps, be sure the XPS project has generated a netlist using XPS 14.7.* 

- 1. Copy <EDK\_PROJECT>/\_\_xps/<MIG\_INST\_NAME>/mig.prj to another location.
- 2. In a text editor, open the  $mig, prj$  file.
- 3. Make sure that the <TargetFPGA> section matches the device settings in the Vivado project. If the settings do not match, modify the package and the speed appropriately.
- 4. If using DDR3, do a global replace of  $ddr$  with  $ddr3$ .
- 5. If using DDR2, do a global replace of  $ddr$  with  $ddr^2$ .

#### **Adding MIG to the Block Diagram**

- 1. In the block diagram, add the **Memory Interface Generator** IP.
- 2. Click the mig\_7series\_0 instance.

#### **Configuring AXI MIG**

- 1. In the Block Properties, click the Properties tab, expand **CONFIG**, and scroll down to **XML\_INPUT\_FILE**.
- 2. Provide the absolute path of the modified mig.prj file and press **Enter**.

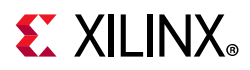

The tool loads the XML and provides error messages if the PRJ file is incorrect.

**TIP:** *It might take a 30 seconds or so for this operation to complete.*

3. Double-click the mig\_7series\_0 instance in the block diagram to verify the MIG settings.

Because the clocking/reset for the memory controller is handled in the IP, MIG must configure the input and output clocks and reset for the design.

- 4. Verify that the **Options** for Controller 0 are correct (such as memory speed and memory selection). If the settings do not look correct for the board memory, change them.
- 5. Verify the **AXI Parameter Options**, C0, are correct. Ensure that **Narrow Burst Support** is set correctly, based on the XPS design.If you are unsure, set this parameter to 1.
- 6. In the **Memory Options** for Controller 0, configure the input clocking/reset.
	- a. For the **Input Clock Period**, select the differential or single-ended clock input frequency, based upon the board type. On the KC705 board, the correct setting is **5000 ps (200 MHz)**.
	- b. If the existing XPS design contained MicroBlaze or other IP, additional fabric clocks are needed. Click the **Select Additional Clocks** check box.

*Note:* Typically, additional clocks are not needed if the original XPS design was created using BSB.

- c. Typically, a MicroBlaze device design has 100 MHz clocks. For **Clock 0**, select **10000 ps (100.00000 MHz)**. This is used for the MicroBlaze portion of the design.
- d. Verify the other options for the memory controller.
- e. Click **Next**.

The system clock selects the method used to deliver the input clock to the memory controller. The KC705 board uses a Differential clock input.

7. Select **Differential** for the System Clock.

You can generate the reference clock from the internal MMCM if it can generate a 200 MHz clock.

- 8. Select **Use System Clock** for the Reference Clock.
- 9. Set the **System Reset Polarity** based upon the board type (active-Low or active-High).
	- a. Select the appropriate setting for the board in use. Active-High is correct for the KC705 board.
	- b. Verify the other options for the memory controller.
	- c. Click **Next**.

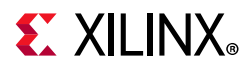

- 10. Keep validating settings and clicking **Next** until the Pin/Bank Selection Mode dialog box opens.
	- a. In the Pin/Bank Selection Mode dialog box, select **Fixed Pin Out** and click **Next**.

The pinout is already defined if the MIG settings are correct for the memory, and the project file was modified correctly.

- b. Select **Validate**.
- c. After the pinout is validated correctly, click **OK**, even if INFO messages exist.
- d. Click **Next**.
- 11. In the **System Signals Selection**
	- a. Select the **sys\_clk\_p/n** pins that are used on the board. (The KC705 uses Bank Number 33 Pin AD12/AD11.) The  $c1k$ <sub>ref</sub> is already connected to an internal signal.
	- b. Connect the Status Signals as needed, based on the design.

12. Click **Next** until you reach the Memory Model License agreement.

- a. Accept the Memory Model License agreement.
- b. Click **Generate**.

#### **Connecting AXI MIG Interfaces**

Right-click the following interfaces in the block diagram and select **Make External** for each:

- SYS\_CLK
- sys\_rst
- DDR3

This provides all DDR3 signals, clocks and resets to be connected to the top-level board pins.

See the [MicroBlaze Block Automation](#page-79-0) section for instructions on connecting AXI MIG to the rest of the design.

### *Adding IP to the Base Design*

This section covers adding AXI IP to the design.

#### **Adding Low Speed Peripherals (AXI4-Lite)**

- 1. Add the equivalent IP to the block diagram. For example, for AXI GPIO:
	- a. Right-click anywhere in the block diagram and select **Add IP**.

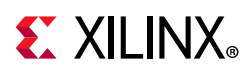

- b. Search for, and double-click **AXI GPIO** to add the IP.
- 2. Double-click the instance (for example,  $axi$  gpio 0) to configure the IP. Open the MHS and match the settings as closely as possible. Parameters might have been added, modified or removed. If possible, apply the peripheral IP settings (Board-based I/O Constraints) based upon the board (such as led 8bits).
- 3. Click **OK**.

*Note:* Parameter verification is discussed in [Verifying Parameters between XPS and IP Integrator](#page-87-0)  [Designs for AXI Masters and Slaves in a MicroBlaze Processor-Based Design.](#page-87-0)

- 4. Run **Connection Automation** on the slave interface of the IP. For example, the /axi\_gpio\_0/S\_AXI interface.
- 5. Connect to the proper AXI Interconnect instance. This would be /microblaze\_0 (Periph), using the microblaze\_0\_axi\_periph instance.
- 6. Connect any other clocks, resets, or other signals. The method for external signal connection is similar to that used for XPS designs. If possible, use Connection Automation on external interfaces. For example, the  $/axi$  gpio  $0/GPIO$  interface.

#### **Adding High Speed Peripherals (AXI4)**

- 1. Add the equivalent IP to the block diagram. For example, to add AXI block RAM:
	- a. Right-click anywhere in the block diagram and select **Add IP**.
	- b. Search for, and double-click **AXI BRAM Controller** to add the IP.
- 2. Double-click the instance (for example, **axi\_bram\_ctrl\_0**) to configure the IP.
- 3. Open the MHS and match the settings best as closely possible. Parameters might have been added, modified, or removed.
- 4. Click **OK**.

*Note:* Parameter verification is discussed [Verifying Parameters between XPS and IP Integrator](#page-87-0)  [Designs for AXI Masters and Slaves in a MicroBlaze Processor-Based Design.](#page-87-0)

- 5. Run **Connection Automation** on the AXI master or AXI slave interface on the IP. For example, the /axi\_bram\_ctrl\_0/S\_AXI interface.
- 6. Connect to the proper AXI Interconnect instance. This should be  $/microblace_0$ (Cached), using the axi\_mem\_intercon instance.
- 7. Connect any other clocks, resets, or other signals.

The method for external signal connection is similar to that used for XPS designs.

8. If possible, use **Connection Automation** on external interfaces.

For example, the /axi\_bram\_ctrl\_0/BRAM\_PORTA and /axi\_bram\_ctrl\_0/BRAM\_PORTB interfaces. Typically, a True Dual Port RAM is used for BRAM\_PORTA and BRAM\_PORTB.

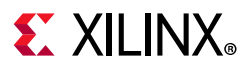

### *Connecting Interrupts*

In the IP, make sure that interrupt support is enabled by a parameter for each IP where it is necessary.

- 1. Double-click the **microblaze\_0\_xlconcat** instance created by Block Automation.
- 2. Modify the number of ports to match the number of interrupts in the design.
- 3. Click **OK**.
- 4. Connect the interrupt from the IP to the  $m$ icroblaze  $0$  xlconcat InX input port. For example, connect the ip2intc\_irpt on the axi\_gpio\_0 instance to the In0[0:0] port on the microblaze\_0\_xlconcat.
- 5. Repeat step 4 for each interrupt in the design.

*Note:* The In0[0:0] port is the lowest interrupt priority and in the MHS, the left-most signal connected for PORT INTR for the axi\_intc instance is the lowest interrupt priority.

### *Customizing Addresses to Match the XPS Design*

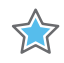

**IMPORTANT:** *You must perform the steps in this section to match addresses for the design because Design Automation sets the addresses and address size. These steps ensure compatibility with existing software.* 

- 1. In a text editor, open the MHS file and select **Address Editor** in the block design.
- 2. For each AXI slave or LMB block RAM in the MHS, obtain:
	- ° PARAMETER C\_BASEADDR
	- ° PARAMETER C\_HIGHADDR
- 3. Enter the C\_BASEADDR value under the **Offset Address** for the AXI slave or LMB block RAM.
- 4. Ensure the C\_HIGHADDR matches the **High Address** column for the AXI slave or LMB block RAM. If there is a mismatch, adjust the **Range** column for the AXI Slave or LMB block RAM to match the C\_HIGHADDR.

If there are multiple AXI masters connected to an AXI slave, be sure to change the address on the multiple AXI masters for the **Offset Address**. For example, microblaze\_0/Data and microblaze\_0/Instruction.

### *Strategies*

By default, the Interconnect Optimization Strategy is set to **Custom**. This lets you add register-slicing Data FIFOs on every master/slave interface; however, if the full crossbar is enabled (masters have direct connection to all slaves), AXI Master issuance is set to 2, and AXI Slave acceptance is set to 4.

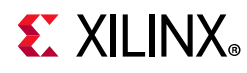

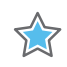

**IMPORTANT:** *If your XPS design included Sparse Crossbar support (certain masters access a subset of slaves), be aware that this feature is not available in the IP Integrator. In the IP Integrator, each master connects to all the slaves.*

Use the **Minimize Area** strategy if a portion of the design connects only AXI4-Lite slave peripherals. This puts the AXI Interconnect in a Shared Access mode (masters share connection to slaves), which reduces system resources for the AXI Interconnect and sets the AXI Master issuance to 1 and AXI Slave acceptance to 1. Use this option with the microblaze\_0\_axi\_periph instance.

Use the **Maximize Performance** strategy with high-performance portions of the design. This adds 512-deep FIFOs for every master, sets AXI Master issuance to 4, and AXI Slave acceptance to 4. Leave the axi\_mem\_intercon set to Custom unless all AXI Masters need Packet AXI Data FIFOs.

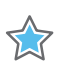

**IMPORTANT:** *The AXI Interconnect in the IP integrator does not support sparse connectivity.*

### *Setting AXI Master(s) Register Slicing and AXI Data FIFO*

1. Open the MHS file, and for each AXI Master set the **Enable Register Slice/Enable Data FIFO** based upon searching the MHS in [Table 5-7.](#page-86-0)

When doing the search, replace <intf\_name> with the associated BUS\_INTERFACE name. For example, <intf\_name> for BUS\_INTERFACE M\_AXI\_MM2S would be M\_AXI\_MM2S.

**TIP:** *AXI Masters connect to the AXI Interconnect Slave connection. You can make the selection in the Slave Interfaces tab.*

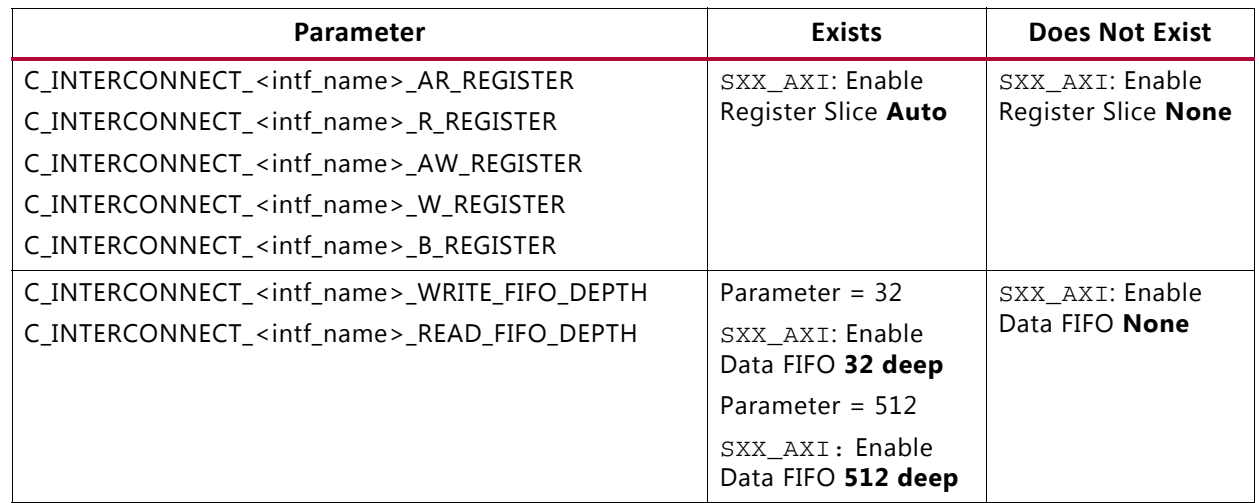

#### <span id="page-86-0"></span>*Table 5‐7:* **AXI Master Interconnect Settings with MicroBlaze Devices**

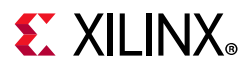

### *Setting AXI Slave(s) Register Slicing and AXI Data FIFO*

1. Open the MHS file, and for each AXI slave set the Enable Register Slice/Enable Data FIFO, based upon searching the MHS in the [Table 5-8](#page-87-1).

When doing the search, replace <intf\_name> with the associated BUS\_INTERFACE name. For example, <intf\_name> for BUS\_INTERFACE S\_AXI would be S\_AXI.

**TIP:** *AXI Slaves connect to the AXI Interconnect Master connection. You can make the selection in the Master Interfaces tab.*

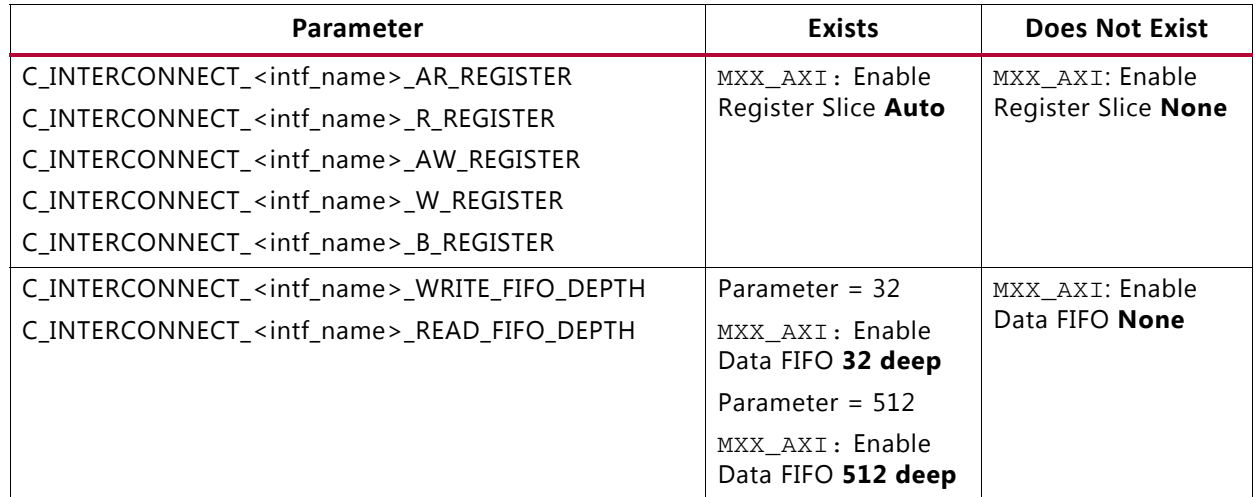

#### <span id="page-87-1"></span>*Table 5‐8:* **AXI Slave Interconnect Settings with MicroBlaze Devices**

### *Validating the Design*

- 1. Click the **Validate Design** button.
- 2. Make any needed design changes. Changes might include signal connections or other issues.

### <span id="page-87-0"></span>*Verifying Parameters between XPS and IP Integrator Designs for AXI Masters and Slaves in a MicroBlaze Processor-Based Design*

1. Ensure that the XPS design has generated a netlist. This creates IP top-level wrapper files for every IP in the <xps\_project>/hdl directory.

For example, <xps\_project>/hdl /system\_leds\_8bits\_wrapper.vhd contains the wrapper for AXI\_GPIO in the EDK design. The important portions of the wrapper are the mappings to parameters, as shown in the following example:

```
C_GPIO_WIDTH => 8,
C_GPIO2_WIDTH => 32,
C\_ALL\_INPUTS => 0,
C_{ALL\_INPUTS_2} => 0,
C_INTERRUPT_PRESENT => 1,
```
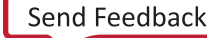

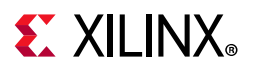

```
C_DOUT_DEFAULT => X"00000000",
C_TRI_DEFAULT => X"ffffffff",
C IS DUAL \Rightarrow 0,
C DOUT DEFAULT 2 => X"00000000",
C_TRI_DEFAULT_2 => X"ffffffff"
```
2. In the Tcl Console, get the properties for the IP, using the following command:

report\_property [get\_bd\_cells axi\_gpio\_0]

From the report in the TCL console, the important lines contain  $C_{-}$ , which are for parameters. The following example shows lines that are used for comparison.

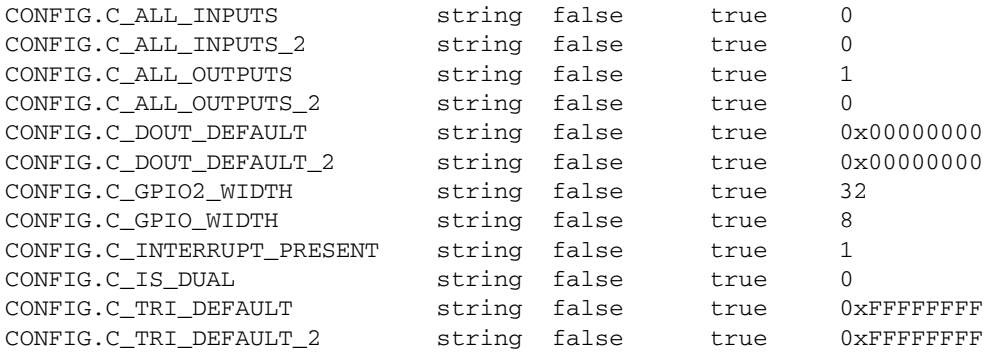

3. Compare the parameters.

Notice that all parameter values match except C\_ALL\_OUTPUTS and C\_ALL\_OUTPUTS\_2, which are new parameters on the latest AXI GPIO IP for IP integrator. For parameter additions, differences in parameter values, or for information on setting these parameters, see the IP Product Guide.

- 4. If changes are necessary for parameters, double-click the IP instance in the block diagram and make the appropriate parameter changes.
- 5. If parameters cannot be found in the GUI:
	- a. In the block diagram, under **Block Properties**, select the IP.
	- b. Select the Properties tab, expand **Config** and enter the value for the parameter.
	- c. Redo the report\_property command and modify it, if necessary.
	- d. Click the **Validate Design** button to ensure there are no design issues.

### *Finishing the Design*

- 1. In the Sources tab, right-click **design\_1** and select **Generate Output Products**, and click **Generate**.
- 2. After generation, right-click **design\_1** in the Sources tab, and select **Create HDL Wrapper**.
- 3. Select **OK** for Vivado Design Suite to manage the top-level wrapper.

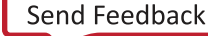

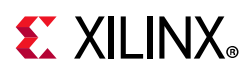

- 4. Create an XDC file that locks down pins in the design that are not board-related or additional constraints for MIG, for example, the location for the Reset pin and DCI\_CASCADE settings for MIG.
- 5. In the Sources tab, right-click and select **Associate ELF Files**.
- 6. Select the appropriate ELF file from the project for **Design Sources** and/or **Simulation Sources** by clicking the ellipsis (**…**) under Associated ELF Files.
- 7. Run the design through the Vivado Design Suite Implementation tools.

# **Migrating Pcores into a Vivado Design Suite Project**

You can migrate processor cores (pcore IP that was packaged in the ISE tools or PlanAhead tools) by re-packaging them into a Vivado Design Suite project.

For step-by-step instructions for migration, see the *Vivado Design Suite Tutorial: Creating and Packaging Custom IP* (UG1119) [\[Ref 14\]](#page-112-1).

# **Managing Location Constraints**

In XPS, constraints were all a part of top-level XDC (with the exception of MIG).

In IP integrator, the physical and timing constraints are generated as a part of the output products of individual IP.

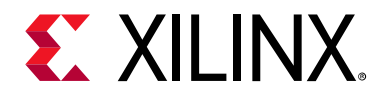

# *Chapter 6*

# Migrating ISE Simulator Tcl to Vivado Simulator Tcl

# **Tcl Command Migration**

[Table 6-1](#page-90-0) lists the ISE® Simulator (ISim) Tcl commands and the equivalent Tcl commands in the Vivado® simulator.

<span id="page-90-0"></span>*Table 6‐1:* **ISE Simulator (ISim) Tcl to Vivado Tcl Mappings**

| <b>ISim Tcl</b>                                                                                                    | <b>Vivado Design Suite Tcl</b>                                                                                                    |
|----------------------------------------------------------------------------------------------------|----------------------------------------------------------------------------------------------------|
| bp add <file name=""> <line number=""></line></file>                                                                                                    | add_bp file_name line_number                                                                                                    |
| bp clear                                                                                                    | remove bps                                                                                                    |
| bp del <index> [<index>]</index></index>                                                                                                    | remove_bp_indexlist                                                                                                    |
| bp list                                                                                                    | report bps                                                                                                    |
| bp remove <file_name> <line_number></line_number></file_name>                                                                                                    | remove_bps [get_bps -filter<br>{file name== <file name=""> &amp;&amp; line number ==<br/><line_number>}]</line_number></file>                                                                                                    |
| describe <name></name>                                                                                                    | describe name                                                                                                    |
| dump                                                                                                    | report_values                                                                                                    |
| dump -p <process_scope_name></process_scope_name>                                                                                                    | report_values process_scope_name/*                                                                                                    |
| isim condition add<br><condition_expression> <command/><br/>[-label <label_name>]</label_name></condition_expression>                                                                                                    | add condition [-label name]<br><condition_expression> <command/></condition_expression>                                                                                                    |
| isim condition remove<br>[ <label_names>] [<indexlist>]<br/><math>[-a11]</math></indexlist></label_names>                                                                                                    | remove_conditions [names_indices_objects]                                                                                                    |
| isim condition list                                                                                                    | report_conditions                                                                                                    |
| isim force add <object_name> <value><br/>[-radix <radix>] [-time<br/><time_offset>] { [ -value <value><br/>[-radix <radix>] -time <time_offset>]<br/>} &lt;[-cancel <time_offset>] [-repeat<br/><time offset="">]</time></time_offset></time_offset></radix></value></time_offset></radix></value></object_name> | add force [-radix radix] [-cancel_after<br><time_offset>] [-repeat_every<br/><time_duration>] <object_name> {<value><br/><math>[</math> <time><math>]</math> <math>]</math> <math>[</math> <math>\{</math> <value> <time><math>]</math>]</time></value></time></value></object_name></time_duration></time_offset> |
| isim force remove                                                                                                    | remove_force                                                                                                    |

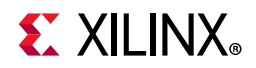

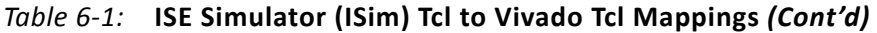

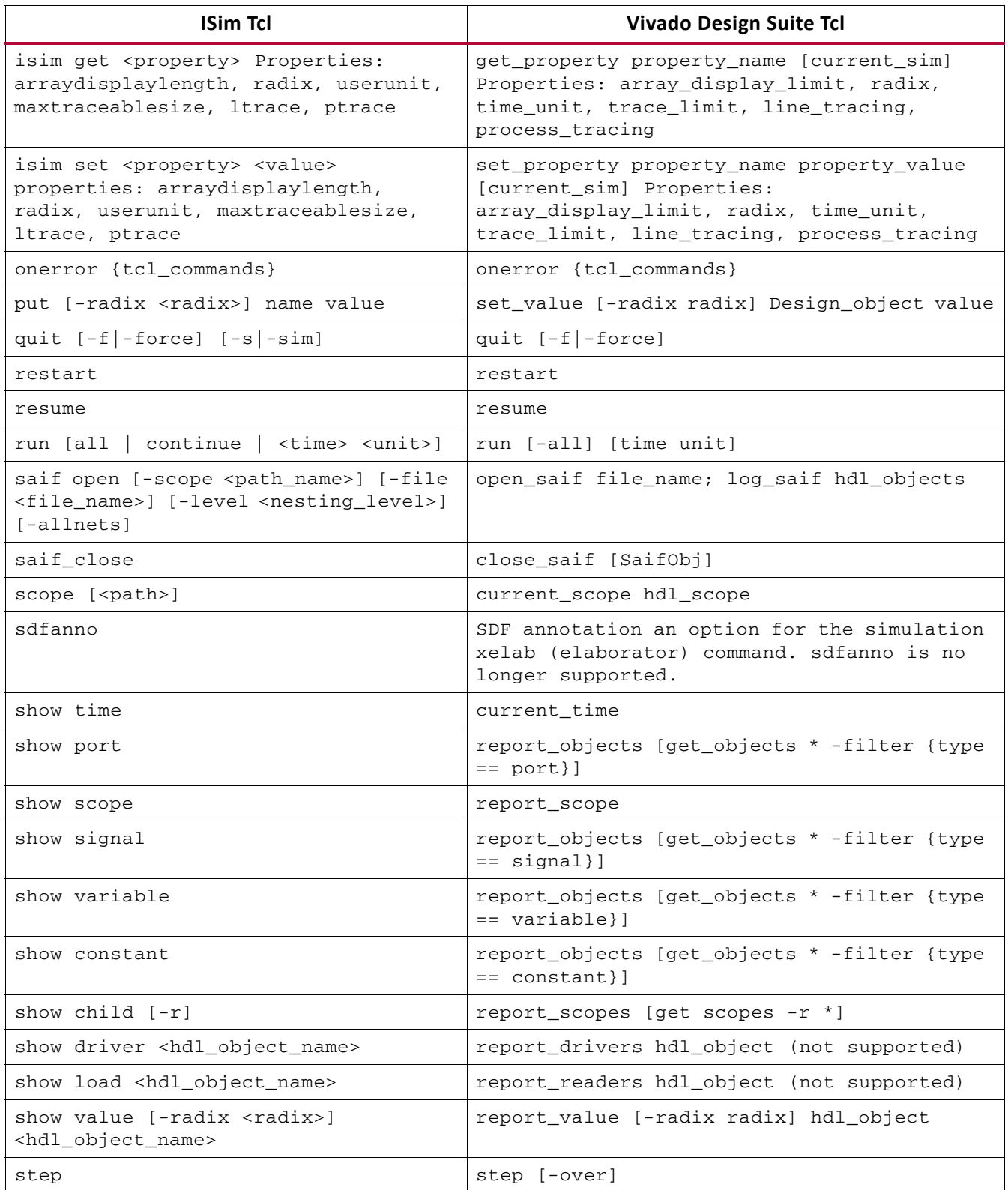

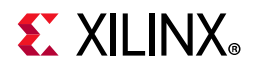

| <b>ISim Tcl</b>                                                                       | <b>Vivado Design Suite Tcl</b>                                                                                              |
|---------------------------------------------------------------------------------------|----------------------------------------------------------------------------------------------------|
| test [-radix radix] <hdl_object_name><br/><test_value></test_value></hdl_object_name> | No longer supported. Use Tcl built-in command as follows:<br>expr { [get_value -radix radix hdl_object]<br>$==$ test value} |
| vcd dumpfile <file name=""></file>                                                    | open vcd file name                                                                                                    |
| vcd dumpvars -m <hdl_scope_name> [-1<br/><level>]</level></hdl_scope_name>            | log vcd hdl objects                                                                                                    |
| vcd dumplimit <size></size>                                                           | limit_vcd [VCDObject] filesize                                                                                              |
| vcd dumpon                                                                            | start_vcd [VCDObject]                                                                                                    |
| vcd dumpoff                                                                           | stop_vcd [VCDObject]                                                                                                    |
| vcd dumpflush                                                                         | flush vcd [VCDObject]                                                                                                    |
| wave log [-r] name                                                                    | log wave hdl objects                                                                                                    |

*Table 6‐1:* **ISE Simulator (ISim) Tcl to Vivado Tcl Mappings** *(Cont'd)*

# **Compiling Simulation Libraries**

In the ISE Design Suite, the compxlib tool compiled simulation libraries for third-party simulation tools. In the Vivado Design Suite, you can use the compile\_simlib Tcl command. For more information, see:

- *Vivado Design Suite Tcl Command Reference Guide* (UG835) [\[Ref 4\]](#page-112-2)
- *Vivado Design Suite User Guide: Logic Simulation* (UG900) [\[Ref 12\]](#page-112-3)

*Note:* The compile\_simlib Tcl command options are in the Vivado Design Suite. You can also change the defaults by using the config\_compile\_simlib Tcl command. See the *Vivado Design Suite Tcl Command Reference Guide* (UG835) [\[Ref 4\]](#page-112-2), and *Vivado Design Suite User Guide: Logic Simulation* (UG900) [\[Ref 12\].](#page-112-3)

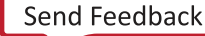

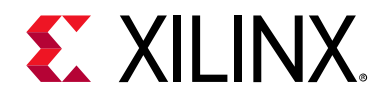

*Chapter 7*

# Migrating ISE ChipScope Logic Analyzer to Vivado Hardware Manager

# **Introduction**

This chapter describes the Vivado<sup>®</sup> Design Suite hardware manager, how these tools relate to the ISE<sup>®</sup> Design Suite ChipScope™ Logic Analyzer tools, and how you can migrate IP cores from the ISE ChipScope environment into the Vivado Design Suite.

Vivado hardware manager is the term that represents all of the programming and debugging tools that are available in the Vivado Design Suite. The features that are included in the Vivado hardware manager include:

- Vivado device programmer
- Vivado logic analyzer
- Vivado serial I/O analyzer

[Table 7-1](#page-94-0) provides the Vivado Integrated Design Environment (IDE) nomenclature, and lists what ISE tool the Vivado hardware manager replaces.

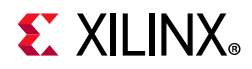

| <b>Vivado IDE Feature</b>  | <b>Descriptions</b>                                                                                                    | <b>Replaces ISE Tool</b>                       |
|----------------------------|----------------------------------------------------------------------------------------------------|------------------------------------------------|
| Vivado device programmer   | The Vivado device programmer feature<br>represents the functionality in the Vivado<br>IDE that is used to program and configure<br>Xilinx® devices.                                                                                                    | Replaces the iMPACT device<br>programmer tool. |
|                            | This feature also programs any nonvolatile<br>(NV) memory storage devices that are<br>attached to Xilinx devices. NV memory<br>devices store configuration information<br>used to program Xilinx devices.                                                                                                    |                                                |
| Vivado logic analyzer      | Vivado logic analyzer feature represents<br>the functionality in the Vivado IDE that is<br>used for logic debugging and validation of<br>a design running in Xilinx devices in<br>hardware.                                                                                                    | ChipScope Logic Analyzer                       |
|                            | The Vivado logic analyzer is used to<br>interact with the logic debug LogiCORE IP<br>cores, including:                                                                                                    |                                                |
|                            | • ILA 2.0 (and later versions)                                                                                                    |                                                |
|                            | • VIO 2.0 (and later versions)                                                                                                    |                                                |
| Vivado serial I/O analyzer | Vivado serial I/O analyzer feature<br>represents the functionality in the Vivado<br>IDE that is used for debugging and<br>validating the high-speed serial I/O links of<br>Xilinx devices in hardware. The Vivado<br>serial I/O analyzer is used to interact with<br>the serial I/O debug LogiCORE IP cores,<br>including: |                                                |
|                            | • IBERT 7 Series GTZ 3.0 (and later)                                                                                                    |                                                |
|                            | • IBERT 7 Series GTH 3.0 (and later)                                                                                                    |                                                |
|                            | • IBERT 7 Series GTX 3.0 (and later)                                                                                                    |                                                |
|                            | • IBERT 7 Series GTP 3.0 (and later)                                                                                                    |                                                |

<span id="page-94-0"></span>*Table 7‐1:* **Vivado IDE Feature, Description, and ISE Tool Replacement**

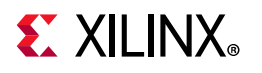

# **Legacy IP Core Support**

Xilinx recommends that you move to the new Vivado debug IP cores.

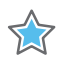

**IMPORTANT:** The ChipScope Pro debug IP core XCO files are not compatible with the Vivado tools. *Do not add an XCO file to a Vivado project.* 

- In a Vivado project, add the following to a project:
	- ° The NGC file generated from the core
	- ° The XDC file
	- ° The synthesis template file (.V or .VHD, depending on the HDL language)
- Set the USED\_IN\_SYNTHESIS property to false for the ChipScope debug core XDC files.
- Set the SCOPED\_TO\_REF property to the appropriate cell name.

The following is an example for a design that contains the  $i$ con\_v1\_06a, ila\_v1\_05a, and the vio\_v1\_05a ChipScope Pro debug IP cores:

set\_property USED\_IN\_SYNTHESIS false [get\_files icon\_v1\_06a.xdc ila\_v1\_05a.xdc vio\_v1\_05a.xdc] set\_property SCOPED\_TO\_REF {ila\_v1\_05a} [get\_files ila\_v1\_05a.xdc]

• The legacy ChipScope Pro debug IP cores, listed in [Table 7-2](#page-95-0), require the ChipScope Pro Analyzer tool for interaction during run time debugging and are NOT compatible with the Vivado hardware manager.

| Legacy ChipScope Pro Debug IP Core and<br>Version                 | Compatible<br>with Vivado<br>2013.1<br>(and later) | <b>New Compatible Vivado Debug</b><br><b>IP Core</b>                                 |
|-------------------------------------------------------------------|----------------------------------------------------|--------------------------------------------------------------------------------------|
| Agilent Trace Core 2 (ATC2), v1.05a                               | No.                                                | N/A                                                                                  |
| AXI ChipScope Monitor, v3.05a                                     | Yes.                                               | N/A                                                                                  |
| Integrated Bit Error Ratio Tester (IBERT) 7<br>Series GTH, v2.01a | No.                                                | <b>Integrated Bit Error Ratio Tester</b><br>(IBERT) 7 Series GTH, v3.0 (or<br>later) |
| Integrated Bit Error Ratio Tester (IBERT) 7<br>Series GTP, v2.00a | No.                                                | Integrated Bit Error Ratio Tester<br>(IBERT) 7 Series GTP, v3.0 (or later)           |
| Integrated Bit Error Ratio Tester (IBERT) 7<br>Series GTX, v2.02a | No.                                                | Integrated Bit Error Ratio Tester<br>(IBERT) 7 Series GTX, v3.0 (or later)           |
| Integrated Bit Error Ratio Tester (IBERT)<br>Spartan6 GTP, v2.02a | No.                                                | N/A                                                                                  |

<span id="page-95-0"></span>*Table 7‐2:* **Legacy Cores, Compatibility, and New Vivado Debug IP Cores**

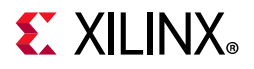

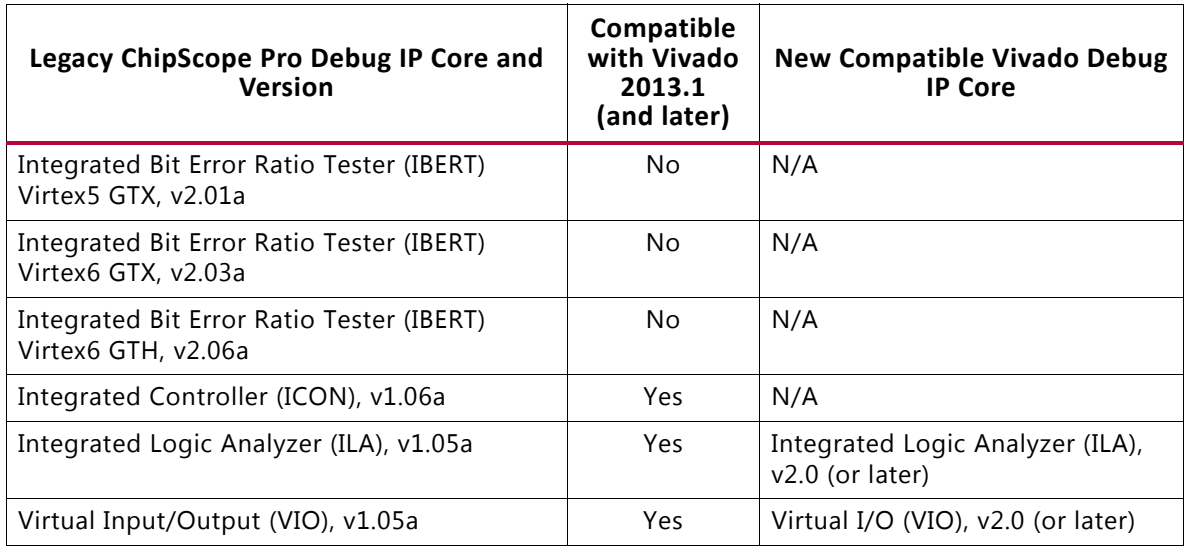

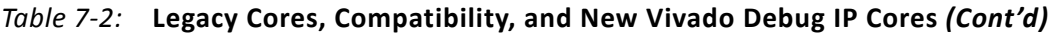

# **ChipScope Pro Analyzer Core Compatibility**

The following subsections describe the compatibility of the ChipScope Pro Analyzer with new Vivado debug IP cores.

### **ILA and VIO Debug IP Cores**

Use the Vivado logic analyzer to interact with the ILA v2.0 (or later) and/or VIO v2.0 (or later) debug IP cores.

[Table 7-3](#page-96-0) shows the logic debug IP core compatibility with run time tools.

<span id="page-96-0"></span>*Table 7‐3:* **Debug IP Core and Run Time Tool Requirements**

| <b>Debug IP Core and Version</b>                     | <b>Run Time Tool Requirement</b> |  |
|------------------------------------------------------|----------------------------------|--|
| AXI ChipScope Monitor, v3.05a (or earlier)           | ChipScope Pro Analyzer           |  |
| Integrated Controller (ICON), v1.06a (or earlier)    | ChipScope Pro Analyzer           |  |
| Integrated Logic Analyzer (ILA), v1.05a (or earlier) | ChipScope Pro Analyzer           |  |
| Integrated Logic Analyzer (ILA), v2.0 (or later)     | Vivado logic analyzer            |  |
| Virtual Input/Output (VIO), v1.05a (or earlier)      | ChipScope Pro Analyzer           |  |
| Virtual Input/Output (VIO), v2.0 (or later)          | Vivado logic analyzer            |  |

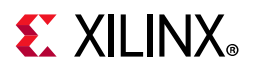

## **IBERT 7 Series GTH/GTP/GTX/GTZ v3.0 (or later) Debug IP Cores**

Use the Vivado serial I/O analyzer to interact with the IBERT 7 Series GTH/GTP/GTX/GTZ v3.0 (or later) debug IP cores.

[Table 7-4](#page-97-0) shows the serial I/O debug IP core compatibility with run time tools.

<span id="page-97-0"></span>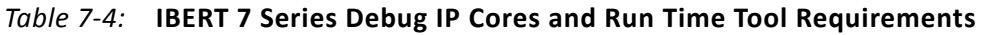

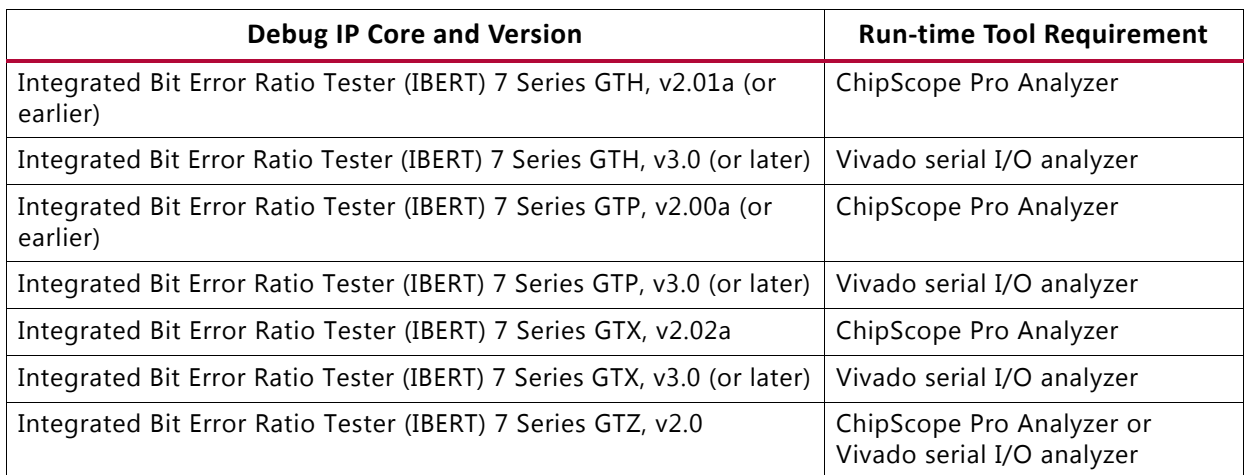

### **Combining legacy ChipScope Pro and Vivado Debug IP Cores within a Design**

You can combine legacy ChipScope cores with Vivado core using the following rules:

• You can either instantiate Vivado debug IP cores in your HDL code or you can insert the ILA v2.0 core into the netlist of the Vivado design.

**Note:** The dbg\_hub core that connects your Vivado debug IP cores to the JTAG infrastructure is automatically inserted into your design.

• You must instantiate the legacy ChipScope Pro debug IP cores into your HDL code.

*Note:* Debug core insertion into the Vivado design netlist is not supported for legacy ChipScope Pro debug IP cores.

• Instantiate an ICON core in your design that is used to connect the other legacy ChipScope Pro debug IP cores to the JTAG chain infrastructure.

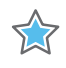

**IMPORTANT:** *Make sure that the ICON and* dbg\_hub *cores do not use the same JTAG user scan chain; doing so produces errors during* write\_bitstream *DRC checking.* 

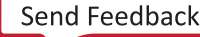

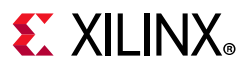

To change the JTAG user scan chain of the dbg\_hub core:

- 1. Open the synthesized design
- 2. In the Netlist window, select the **dbg\_hub** core.
- 3. In the Cell Properties window, select the **Debug Core Options**.
- 4. Modify the C\_USER\_SCAN\_CHAIN property value to a value that does not conflict with the ICON cores in your design.

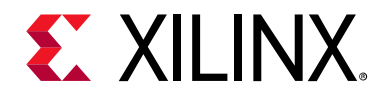

# *Chapter 8*

# Migrating Additional Command Line Tools to the Vivado IDE

# **Introduction**

This chapter describes how to migrate various Xilinx<sup>®</sup> command line tools for use in the Vivado® Integrated Design Environment (IDE).

# **Migrating the ISE Partgen Command Line Tool**

The ISE® Design Suite Partgen tool obtains:

- Information on all the devices installed on the system
- Detailed package information

You can retrieve the same type of information in the Vivado Design Suite using Tools Command Language (Tcl) commands. [Table 8-1](#page-99-0) lists the Vivado Tcl commands that retrieve the equivalent information that is stored in the Partgen Partlist file  $(.xct)$ .

For more information on Tcl commands, see the *Vivado Design Suite Tcl Command Reference Guide* (UG835) [\[Ref 4\].](#page-112-2)

### **Partlist File Contents**

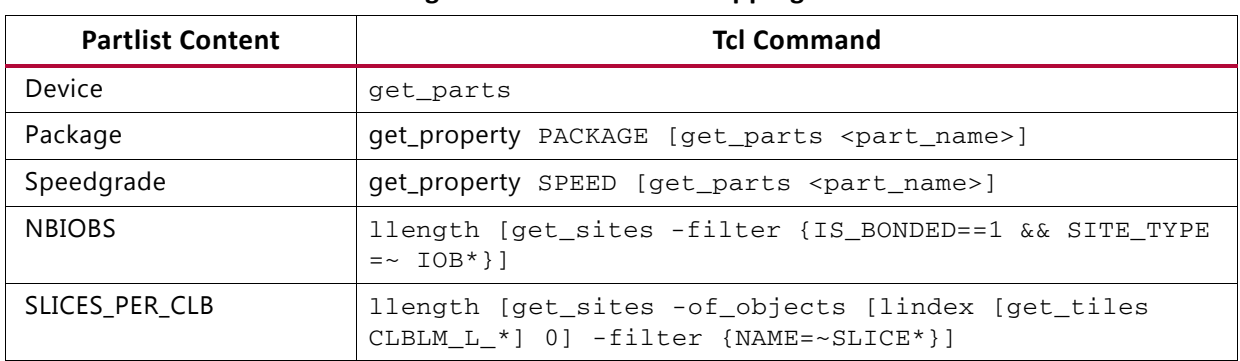

<span id="page-99-0"></span>*Table 8‐1:* **Tcl Command to Partgen Partlist Content Mapping** 

Send Feedback

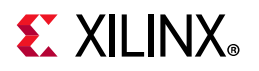

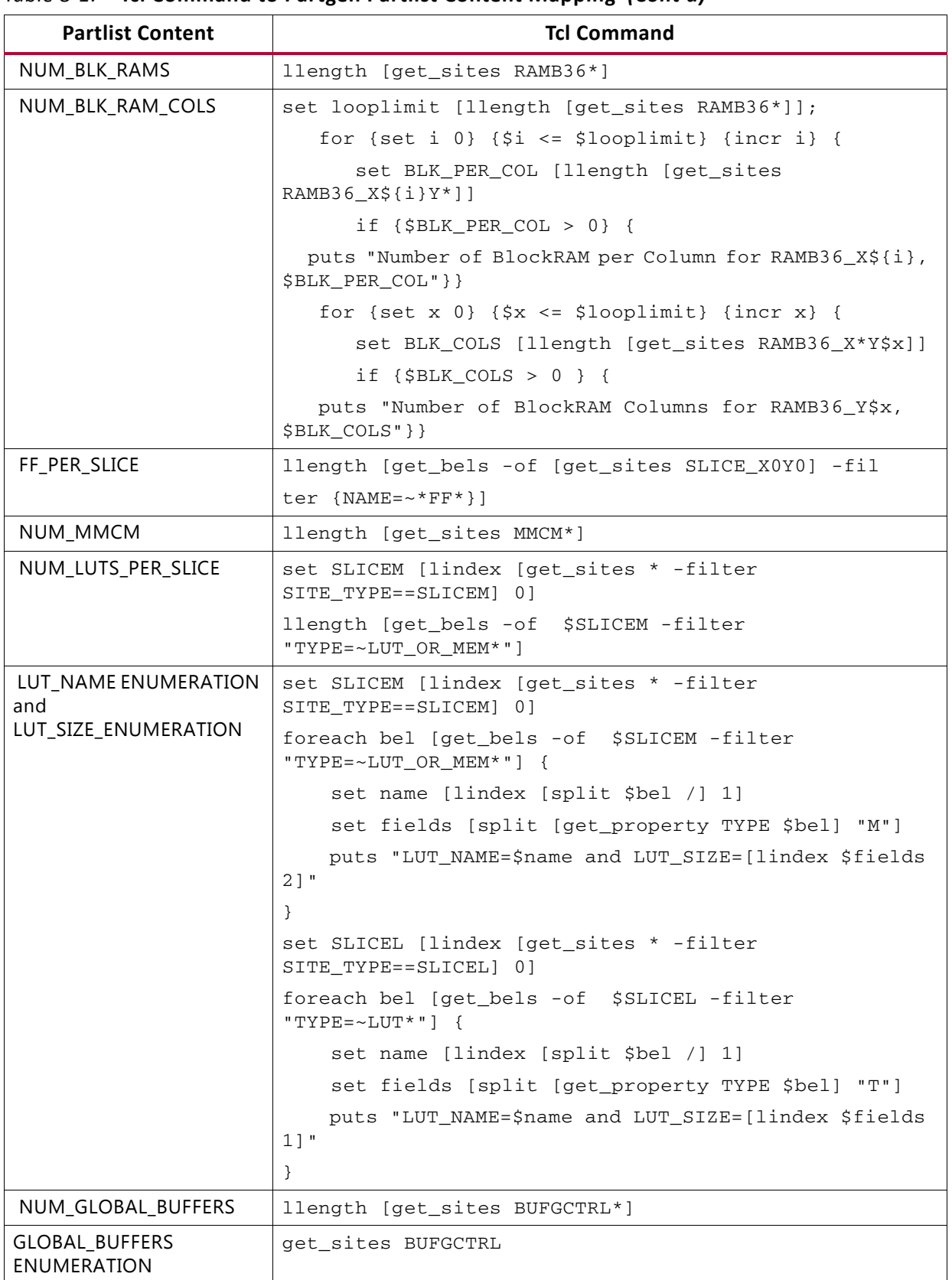

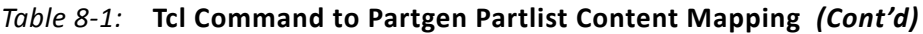

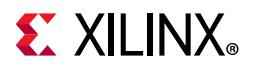

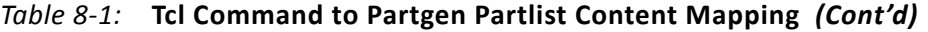

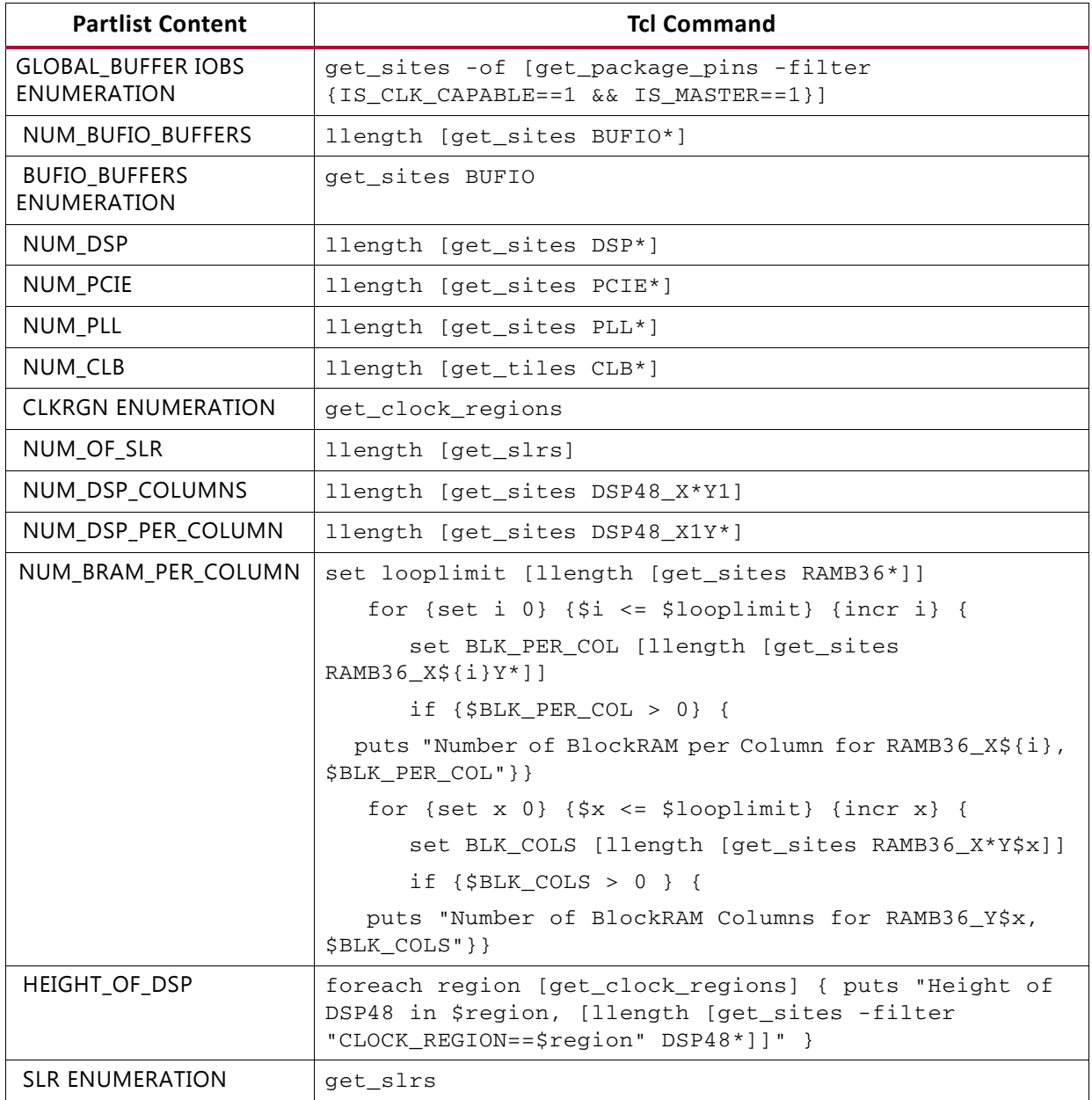

### **Package Information**

[Table 8-2](#page-102-0) lists the Partgen Package file content to Vivado Tcl commands.

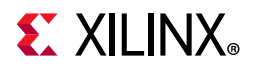

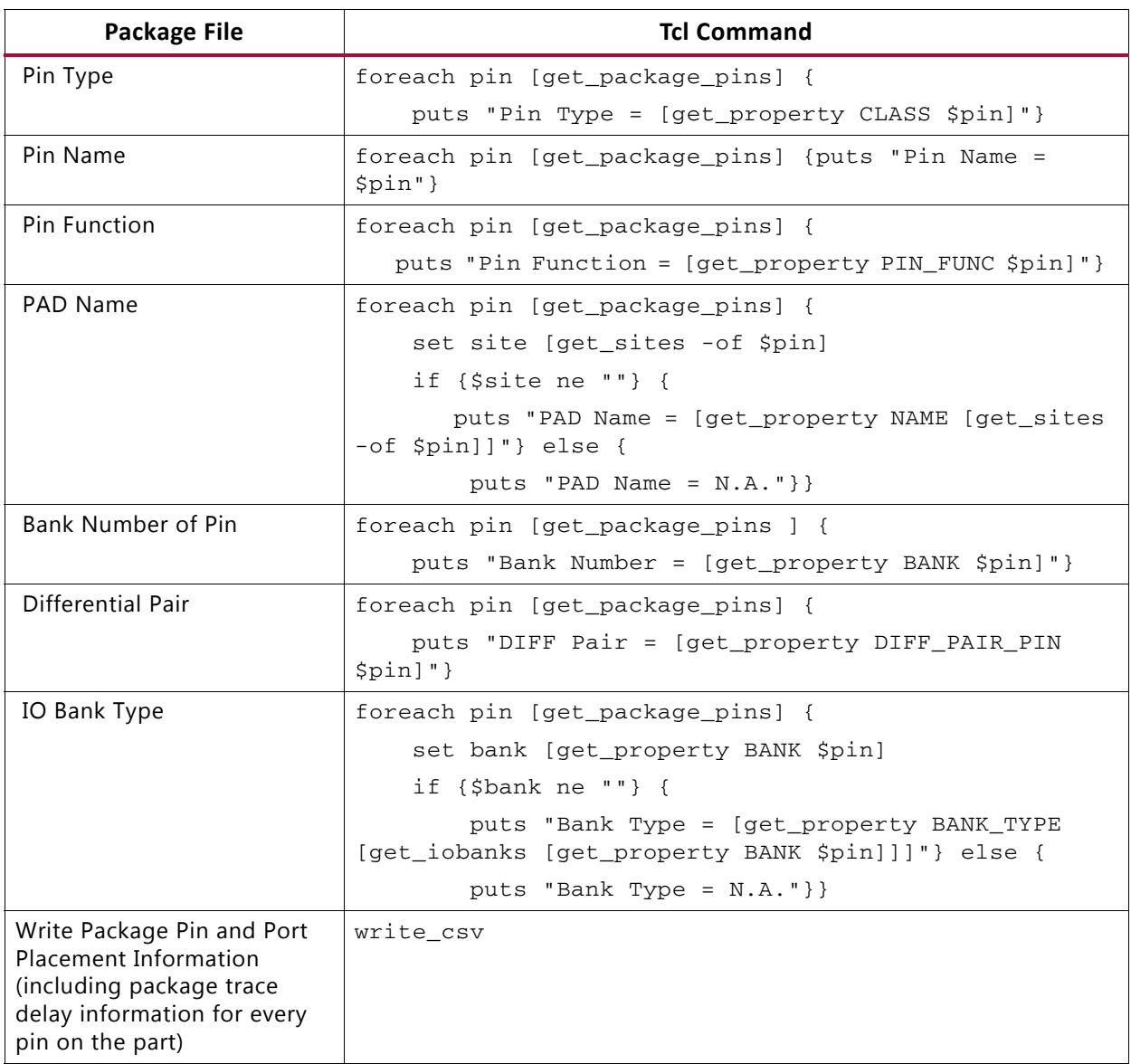

<span id="page-102-0"></span>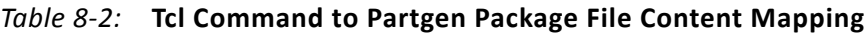

# **ISE BitGen Command Line Tool**

The ISE Design Suite Bitgen tool generates bitstreams.

In the Vivado Design Suite, use the write\_bitstream Tcl command. For more information, see:

- *Vivado Design Suite Tcl Command Reference Guide* (UG835) [\[Ref 4\]](#page-112-2)
- *Vivado Design Suite User Guide: Programming and Debugging* (UG908) [\[Ref 5\]](#page-112-4)

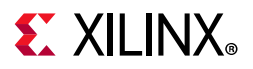

*Note:* The BitGen command options are Tcl properties in the Vivado Design Suite. See this [link](https://www.xilinx.com/cgi-bin/docs/rdoc?v=2019.1;d=ug908-vivado-programming-debugging.pdf;a=xDeviceConfigurationBitstreamSettings) in the *Vivado Design Suite User Guide: Programming and Debugging* (UG908) [\[Ref 5\]](#page-112-4) for details on the new properties and values.

# **Speedprint Command Line Tool**

The ISE Design Suite Speedprint tool lists the speed data for all device components. The Speedprint tool has been replaced by the get\_speed\_models Tcl command in the Vivado Design Suite.

For more information, see the *Vivado Design Suite Tcl Command Reference Guide* (UG835) [\[Ref 4\].](#page-112-2)

## **ISE PROMGen Command Line Tool**

The ISE PROMGen tool creates PROM files for programming.

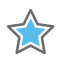

**IMPORTANT:** *The Vivado Design Suite provides* write\_cfgmem *command that replaces the PROMGen capability.*

# **ISE BSDLAnno Command Line Tool**

In ISE, the ISE BSDLAnno tool creates post-configuration Boundary Scan Description Language (BSDL) files.

In the Vivado IDE Tcl console, you can use the Tcl command:

write\_bsdl

This command creates BSDL files. For more information, see the *Vivado Design Suite Tcl Command Reference Guide* (UG835) [\[Ref 4\]](#page-112-2).

## **ISE Data2MEM Command Line Tool**

UpdateMEM in Vivado is the equivalent to Data2MEM in ISE. For information on UpdateMEM, see this [link](https://www.xilinx.com/cgi-bin/docs/rdoc?v=2019.1;d=ug898-vivado-embedded-design.pdf;a=UsingUpdateMEMToMergeBITMMIBMMAndELFFiles) in the *Vivado Design Suite User Guide: Embedded Processor Hardware Design* (UG898).

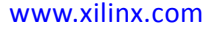

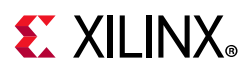

# **Migrating from compxlib to compile\_simlib**

The compile\_simlib command replaces the compxlib command in the Vivado Design Suite.

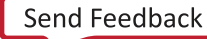

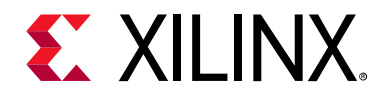

# *Appendix A*

# Obsolete Primitives

## **Introduction**

The following primitives are not native to 7 series devices. Consequently, these primitives are obsolete in the Vivado® Design Suite and are not retargeted:

### **A**

- AFIFO35\_INTERNAL
- ARAMB\_36\_INTERNAL

### **B**

- BSCAN\_FPGACORE
- BSCAN\_SPARTAN3
- BSCAN\_SPARTAN3A
- BUFCF
- BUFDS
- BUFE
- BUFGDLL
- BUFIO2
- BUFIO2\_2CLK
- BUFIO2FB
- BUFIODQS
- BUFPLL
- BUFPLL\_MCB
- BUFT

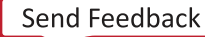

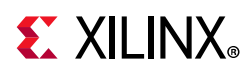

# **C**

- CAPTURE\_FPGACORE
- CLKDLL
- CLKDLLE
- CLKDLLHF
- CONFIG
- CRC32
- CRC64

### **D**

- DCM\_CLKGEN
- DCIRESET
- DSP48A
- DSP48A1

### **E**

• EMAC

### **F**

- FDDRCPE
- FDDRRSE
- FIFO36\_EXP
- FIFO36\_72\_EXP
- FMAP
- FRAME\_ECC\_VIRTEX4
- FRAME\_ECC\_VIRTEX5

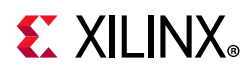

### **G**

- GT11
- GT11CLK
- GT11\_CUSTOM
- GT11\_DUAL
- GT11CLK\_MGT
- GTHE1\_QUAD
- GTPA1\_DUAL
- GTP\_DUAL
- GTX\_DUAL
- GTXE1

### **I**

- IBUF\_DLY\_ADJ
- IBUFDS\_DLY\_ADJ
- IBUFDS\_GTHE1
- IBUFDS\_GTXE1
- IFDDRCPE
- IFDDRRSE
- IODELAY2
- IODRP2
- IODRP2 MCB
- ISERDES2

### **J**

- JTAGPPC
- JTAGPPC440
- JTAG\_SIM\_SPARTAN3A
- JTAG\_SIM\_VIRTEX4
- JTAG\_SIM\_VIRTEX5

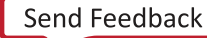
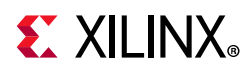

#### **M**

• MCB

### **O**

- OFDDRCPE
- OFDDRRSE
- OFDDRTCPE
- OFDDRTRSE
- ORCY
- OSERDES2

#### **P**

- $\cdot$  PCIE\_2\_0
- PCIE\_A1
- PCIE\_EP
- PCIE\_INTERNAL\_1\_1
- PMCD
- POST\_CRC\_INTERNAL
- PPC405\_ADV
- PPC440

#### **R**

- RAMB32\_S64\_ECC
- RAMB36\_EXP
- RAMB36SDP\_EXP
- RAMB4\_S1
- RAMB4\_S1\_S1
- RAMB4\_S1\_S16
- RAMB4\_S1\_S2
- RAMB4\_S1\_S4
- RAMB4\_S1\_S8

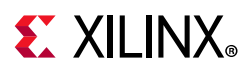

- RAMB4\_S16
- RAMB4\_S16\_S16
- RAMB4\_S2
- RAMB4\_S2\_S16
- RAMB4\_S2\_S2
- RAMB4\_S2\_S4
- RAMB4\_S2\_S8
- RAMB4\_S4
- RAMB4\_S4\_S16
- RAMB4\_S4\_S4
- RAMB4\_S4\_S8
- RAMB4\_S8
- RAMB4\_S8\_S16
- RAMB4\_S8\_S8
- ROC
- ROCBUF
- RAMB16BWER
- RAMB16BWE
- RAMB8BWER

#### **S**

- SIM\_CONFIG\_S3A\_SERIAL
- SIM\_CONFIG\_S3A
- SIM\_CONFIG\_S6\_SERIAL
- SIM\_CONFIG\_S6
- SIM\_CONFIG\_V5\_SERIAL
- SIM\_CONFIG\_V5
- SIM\_CONFIG\_V6\_SERIAL
- SIM\_CONFIG\_V6

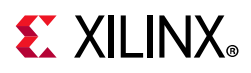

- SPI\_ACCESS
- STARTUP\_FPGACORE
- STARTUP\_SPARTAN3E

#### **T**

- TBLOCK
- TEMAC
- TEMAC\_SINGLE
- TIMEGRP
- TIMESPEC
- TOC
- TOCBUF

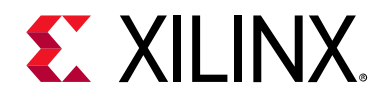

*Appendix B*

# Additional Resources and Legal Notices

## **Xilinx Resources**

For support resources such as Answers, Documentation, Downloads, and Forums, see [Xilinx](https://www.xilinx.com/support)  [Support](https://www.xilinx.com/support).

# **Solution Centers**

See the [Xilinx Solution Centers](https://www.xilinx.com/support/solcenters.htm) for support on devices, software tools, and intellectual property at all stages of the design cycle. Topics include design assistance, advisories, and troubleshooting tips.

# **Documentation Navigator and Design Hubs**

Xilinx Documentation Navigator provides access to Xilinx documents, videos, and support resources, which you can filter and search to find information. To open the Xilinx Documentation Navigator (DocNav):

- From the Vivado IDE, select **Help > Documentation and Tutorials**.
- On Windows, select **Start > All Programs > Xilinx Design Tools > DocNav**.
- At the Linux command prompt, enter docnav.

Xilinx Design Hubs provide links to documentation organized by design tasks and other topics, which you can use to learn key concepts and address frequently asked questions. To access the Design Hubs:

- In the Xilinx Documentation Navigator, click the **Design Hubs View** tab.
- On the Xilinx website, see the [Design Hubs](https://www.xilinx.com/cgi-bin/docs/ndoc?t=design+hubs) page.

*Note:* For more information on Documentation Navigator, see the [Documentation Navigator](https://www.xilinx.com/cgi-bin/docs/rdoc?t=docnav) page on the Xilinx website.

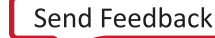

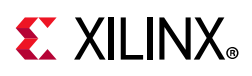

# **References**

- 1. *Vivado Design Suite User Guide: Design Flows Overview (*[UG892](https://www.xilinx.com/cgi-bin/docs/rdoc?v=2019.1;d=ug892-vivado-design-flows-overview.pdf)*)*
- 2. *Vivado Design Suite User Guide: System Design Entry (*[UG895](https://www.xilinx.com/cgi-bin/docs/rdoc?v=2019.1;d=ug895-vivado-system-level-design-entry.pdf)*)*
- 3. V*ivado Design Suite User Guide: Using Constraints (*[UG903](https://www.xilinx.com/cgi-bin/docs/rdoc?v=2019.1;d=ug903-vivado-using-constraints.pdf)*)*
- 4. *Vivado Design Suite Tcl Command Reference Guide (*[UG835](https://www.xilinx.com/cgi-bin/docs/rdoc?v=2019.1;d=ug835-vivado-tcl-commands.pdf)*)*
- 5. *Vivado Design Suite User Guide: Programming and Debugging* ([UG908](https://www.xilinx.com/cgi-bin/docs/rdoc?v=2019.1;d=ug908-vivado-programming-debugging.pdf))
- 6. *Vivado Design Suite User Guide: Designing with IP* [\(UG896\)](https://www.xilinx.com/cgi-bin/docs/rdoc?v=2019.1;d=ug896-vivado-ip.pdf)
- 7. *Vivado Design Suite User Guide: Design Analysis and Closure Techniques* ([UG906](https://www.xilinx.com/cgi-bin/docs/rdoc?v=2019.1;d=ug906-vivado-design-analysis.pdf))
- 8. *Vivado Design Suite Tutorial: Embedded Processor Hardware Design* [\(UG940\)](https://www.xilinx.com/cgi-bin/docs/rdoc?v=2019.1;d=ug940-vivado-tutorial-embedded-design.pdf)
- 9. *Vivado Design Suite User Guide: Embedded Processor Hardware Design* ([UG898\)](https://www.xilinx.com/cgi-bin/docs/rdoc?v=2019.1;d=ug898-vivado-embedded-design.pdf)
- 10. *Vivado Design Suite User Guide: Designing IP Subsystems Using IP Integrator* ([UG994\)](https://www.xilinx.com/cgi-bin/docs/rdoc?v=2019.1;d=ug994-vivado-ip-subsystems.pdf)
- 11. *Constraints Guide* ([UG625\)](https://www.xilinx.com/cgi-bin/docs/rdoc?l=en;v=14.7;d=cgd.pdf)
- 12. *Vivado Design Suite User Guide: Logic Simulation* ([UG900](https://www.xilinx.com/cgi-bin/docs/rdoc?v=2019.1;d=ug900-vivado-logic-simulation.pdf))
- 13. *Vivado Design Suite Properties Reference Guide* ([UG912](https://www.xilinx.com/cgi-bin/docs/rdoc?v=2019.1;d=ug912-vivado-properties.pdf))
- 14. *Vivado Design Suite Tutorial: Designing with IP* ([UG1119](https://www.xilinx.com/cgi-bin/docs/rdoc?v=2019.1;d=ug1119-vivado-creating-packaging-ip-tutorial.pdf))
- 15. [Vivado Design Suite Documentation](https://www.xilinx.com/cgi-bin/docs/rdoc?t=vivado+docs)

# **Training Resources**

Xilinx provides a variety of training courses and QuickTake videos to help you learn more about the concepts presented in this document. Use these links to explore related training resources:

- 1. [Vivado Design Suite for ISE Software Project Navigator Users Training Course](https://www.xilinx.com/cgi-bin/docs/ndoc?t=training;d=vivado-for-ise-software-project-navigator-users.html)
- 2. [Vivado Design Suite Advanced XDC and Static Timing Analysis for ISE Software Users](https://www.xilinx.com/cgi-bin/docs/ndoc?t=training;d=vivado-xdc-and-static-timing-analysis.html)
- 3. [Vivado Design Suite QuickTake Video: Managing Vivado IP Version Upgrades](https://www.xilinx.com/cgi-bin/docs/ndoc?t=video;d=hardware/managing-vivado-ip-version-upgrades.html)
- 4. [Vivado Design Suite QuickTake Video Tutorials](https://www.xilinx.com/cgi-bin/docs/ndoc?t=vivado+videos)

# **Please Read: Important Legal Notices**

The information disclosed to you hereunder (the "Materials") is provided solely for the selection and use of Xilinx products. To the maximum extent permitted by applicable law: (1) Materials are made available "AS IS" and with all faults, Xilinx hereby DISCLAIMS

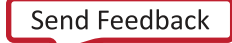

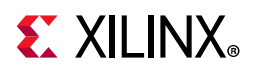

ALL WARRANTIES AND CONDITIONS, EXPRESS, IMPLIED, OR STATUTORY, INCLUDING BUT NOT LIMITED TO WARRANTIES OF MERCHANTABILITY, NON-INFRINGEMENT, OR FITNESS FOR ANY PARTICULAR PURPOSE; and (2) Xilinx shall not be liable (whether in contract or tort, including negligence, or under any other theory of liability) for any loss or damage of any kind or nature related to, arising under, or in connection with, the Materials (including your use of the Materials), including for any direct, indirect, special, incidental, or consequential loss or damage (including loss of data, profits, goodwill, or any type of loss or damage suffered as a result of any action brought by a third party) even if such damage or loss was reasonably foreseeable or Xilinx had been advised of the possibility of the same. Xilinx assumes no obligation to correct any errors contained in the Materials or to notify you of updates to the Materials or to product specifications. You may not reproduce, modify, distribute, or publicly display the Materials without prior written consent. Certain products are subject to the terms and conditions of Xilinx's limited warranty, please refer to Xilinx's Terms of Sale which can be viewed at [https://www.xilinx.com/legal.htm#tos;](https://www.xilinx.com/legal.htm#tos) IP cores may be subject to warranty and support terms contained in a license issued to you by Xilinx. Xilinx products are not designed or intended to be fail-safe or for use in any application requiring fail-safe performance; you assume sole risk and liability for use of Xilinx products in such critical applications, please refer to Xilinx's Terms of Sale which can be viewed at <https://www.xilinx.com/legal.htm#tos>.

#### **AUTOMOTIVE APPLICATIONS DISCLAIMER**

AUTOMOTIVE PRODUCTS (IDENTIFIED AS "XA" IN THE PART NUMBER) ARE NOT WARRANTED FOR USE IN THE DEPLOYMENT OF AIRBAGS OR FOR USE IN APPLICATIONS THAT AFFECT CONTROL OF A VEHICLE ("SAFETY APPLICATION") UNLESS THERE IS A SAFETY CONCEPT OR REDUNDANCY FEATURE CONSISTENT WITH THE ISO 26262 AUTOMOTIVE SAFETY STANDARD ("SAFETY DESIGN"). CUSTOMER SHALL, PRIOR TO USING OR DISTRIBUTING ANY SYSTEMS THAT INCORPORATE PRODUCTS, THOROUGHLY TEST SUCH SYSTEMS FOR SAFETY PURPOSES. USE OF PRODUCTS IN A SAFETY APPLICATION WITHOUT A SAFETY DESIGN IS FULLY AT THE RISK OF CUSTOMER, SUBJECT ONLY TO APPLICABLE LAWS AND REGULATIONS GOVERNING LIMITATIONS ON PRODUCT LIABILITY.

© Copyright 2014-2018 Xilinx, Inc. Xilinx, the Xilinx logo, Artix, ISE, Kintex, Spartan, Virtex, Vivado, Zynq, UltraScale, and other designated brands included herein are trademarks of Xilinx in the United States and other countries. PCI, PCIe, and PCI Express are trademarks of PCI-SIG and used under license.All other trademarks are the property of their respective owners.

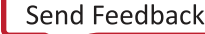